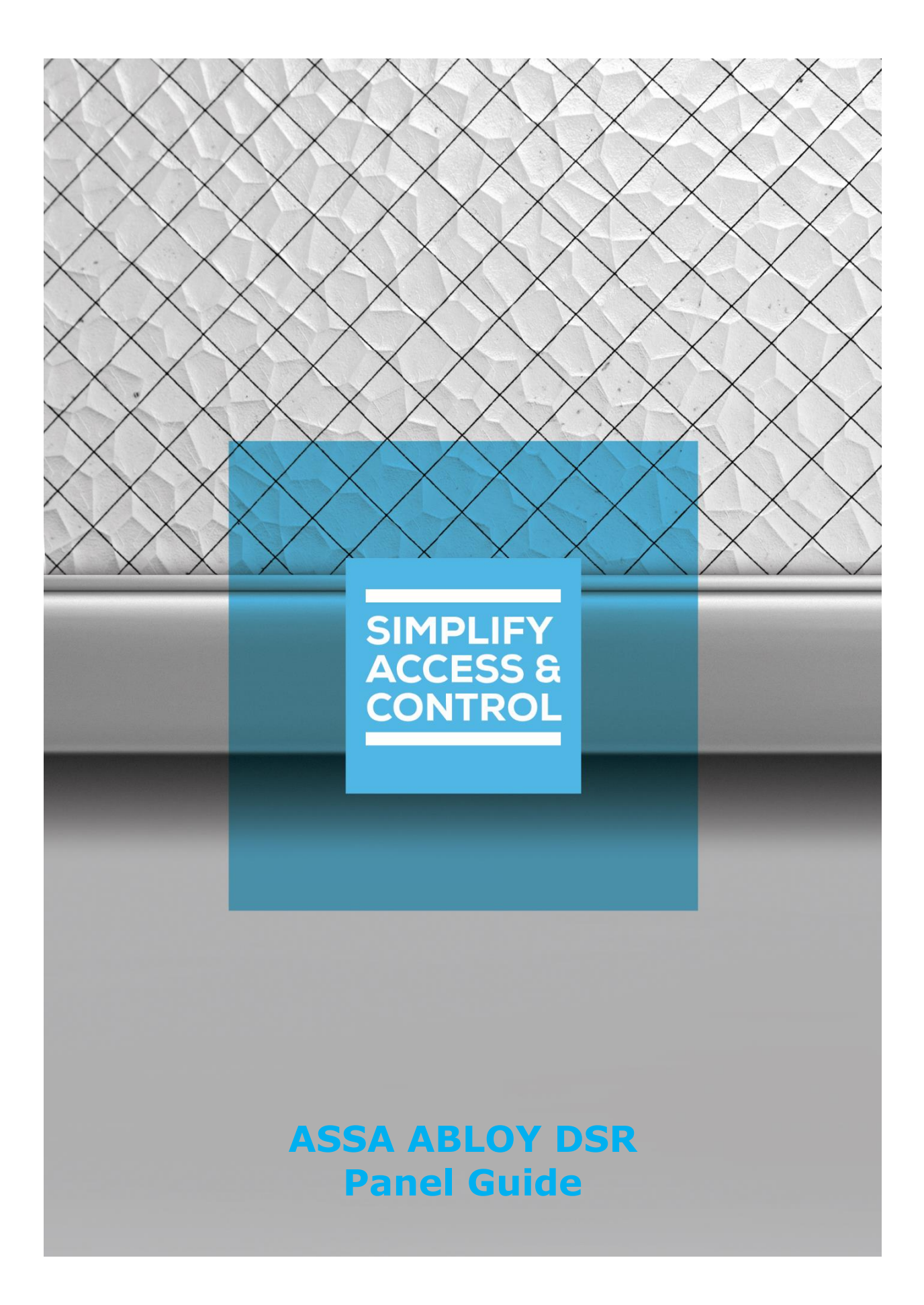

# **Intelli‒Site Security Management Software**

# **ASSA ABLOY DSR Panel Guide**

**2** Copyright © 2021 OSSI, LLC

# <span id="page-2-0"></span>**Copyright**

Copyright © 2021 OSSI, LLC All rights reserved.

Information in this document is subject to change without notice. The software described in this document is furnished under a license agreement or nondisclosure agreement. The software may be used or copied only in accordance with the terms of those agreements. No part of this publication may be reproduced, stored in a retrieval system, or transmitted in any form or any means electronic or mechanical, including photocopying and recording for any purpose other than the purchaser's use without the written permission of OSSI.

OSSI, LLC 10125 S 52nd St. Franklin, WI 53132-8677 **[ossi-usa.com](http://ossi-usa.com/)**

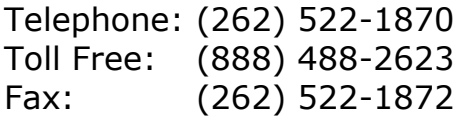

# <span id="page-2-1"></span>**Trademarks**

Intelli-Site® is registered in U.S. Patent & Trademark Office.

All other registered and unregistered trademarks are the sole property of their respective owners.

# <span id="page-3-0"></span>**Technical Support Assistance**

# *OSSI, LLC Headquarters*

OSSI, LLC 10125 S 52nd St. Franklin, WI 53132-8677 (262) 522-1870

(888) 488-2623

# *Technical Support*

Technical support is available via telephone or email. Contact Technical Support 8:00 AM to 5:00 PM Central Standard time. If calling after hours, please leave a detailed voice mail message, and someone will return your call as soon as possible.

Email: [support@ossi-usa.com](mailto:support@ossi-usa.com) Phone: (888) 488-2623

When calling, please be at the computer prepared to provide the following information:

- Product version number, found by selecting the **CAbout** button from the Intelli-Site Application Menu.
- The type of computer being used including, operating system, processor type, speed, amount of memory, type of display, etc.
- Exact wording of any messages that appear on the screen.
- What was occurring when the problem was detected?
- What steps have been taken to reproduce the problem?
- It is highly recommended that the user generate a support package for transmission to Intelli-Site technical support staff. To generate the package, run the Intelli-Site Configuration Utility. *Create Support Package…* is the last option in the **Tools** menu.

# <span id="page-4-0"></span>**Table of Contents**

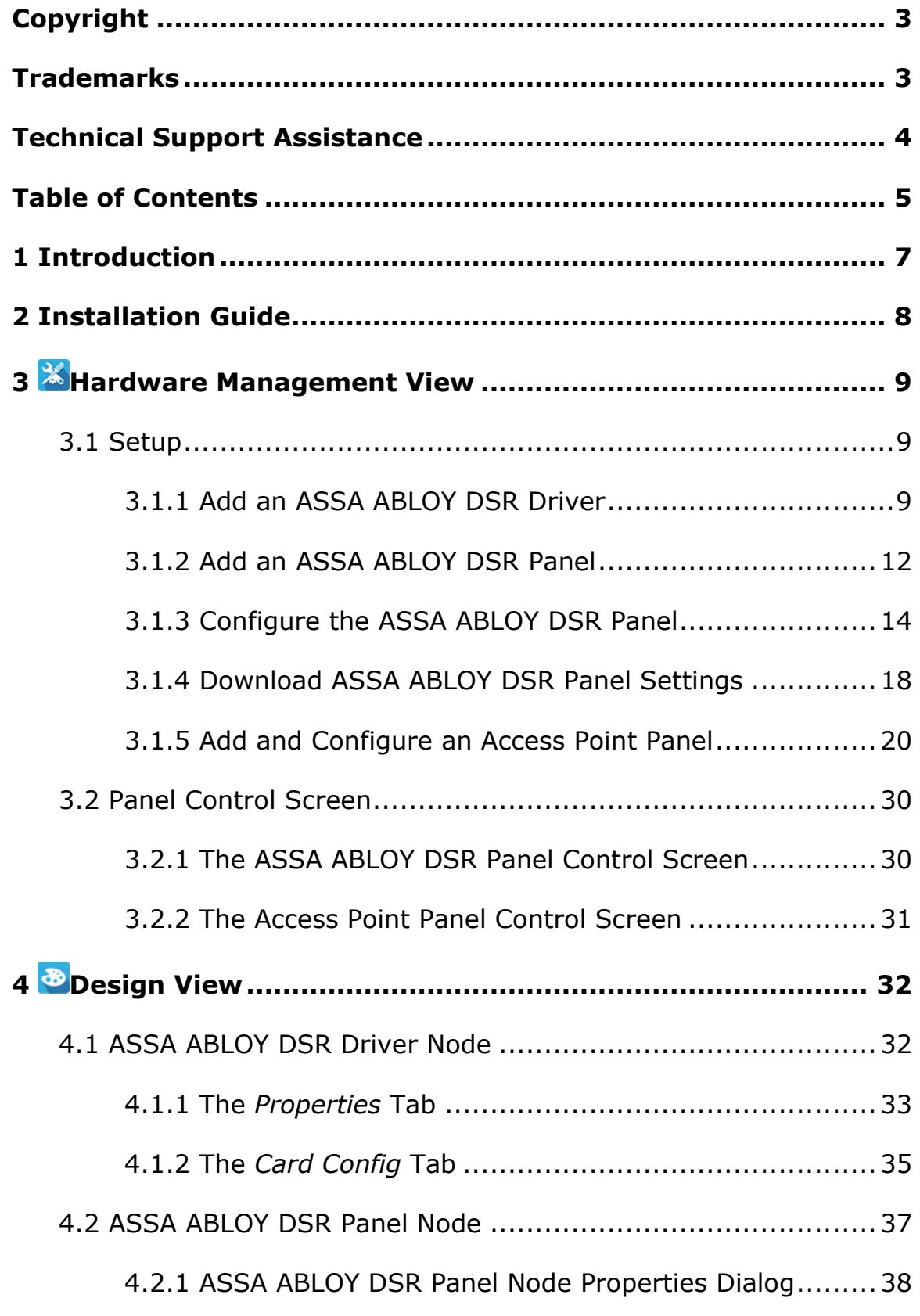

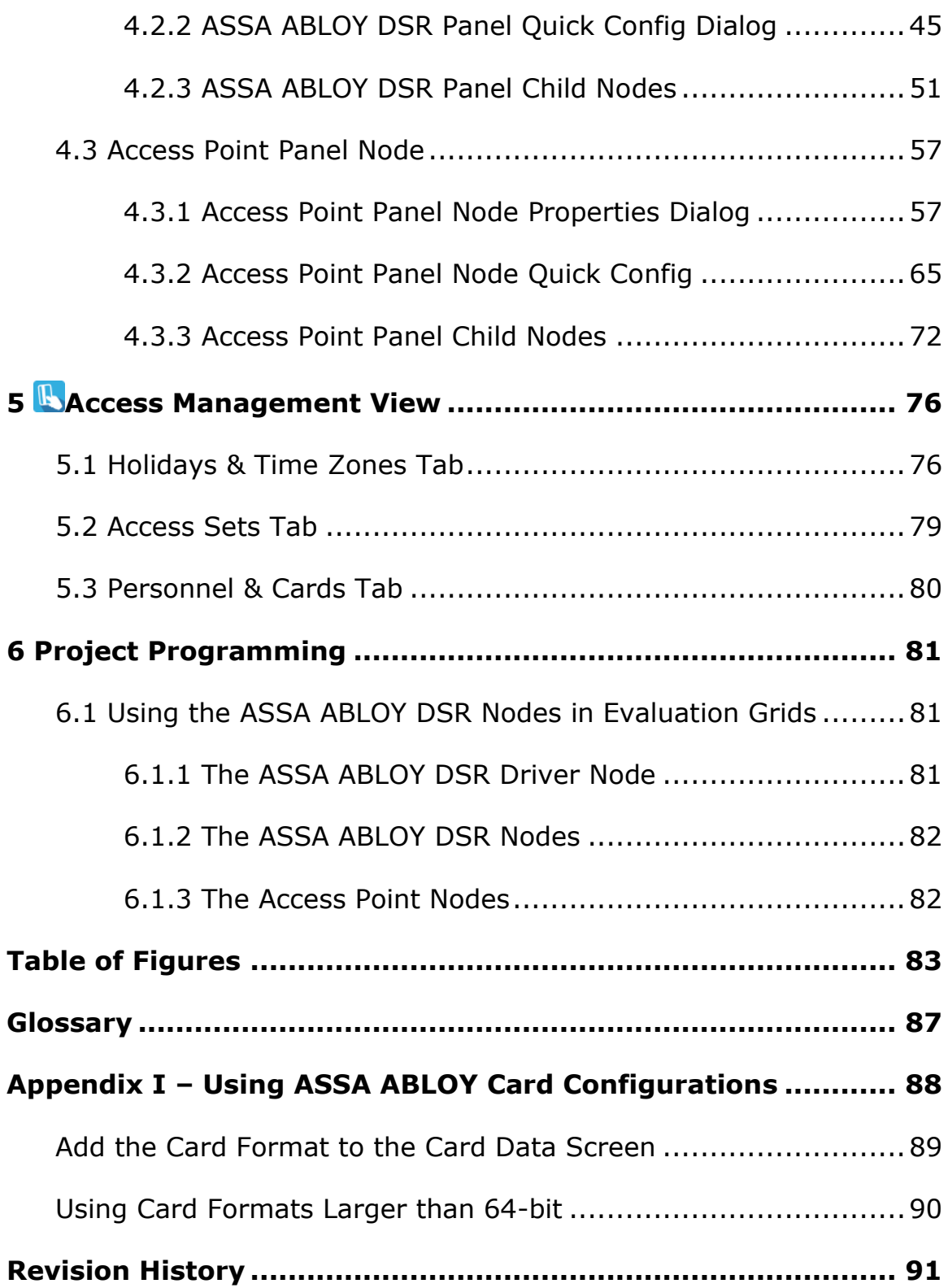

# <span id="page-6-0"></span>**1 Introduction**

Intelli–Site supports the ASSA ABLOY Door Service Router (DSR). This integration was written using the D125 SRS CSIGeneric Security System Integration Specification.

Intelli–Site communicates with the DSR which communicates with the Access Points. Intelli-Site does not directly interact with the Access Points. ASSA ABLOY suggests that the DSR be treated as a network appliance including the DSR and the Access Points.

This guide explains managing and controlling the ASSA ABLOY DSR with Intelli-Site Security Management Software.

# <span id="page-7-0"></span>**2 Installation Guide**

The ASSA ABLOY DSR driver in Intelli-Site must be installed. No external software is needed on the host computer.

If Intelli-Site has been installed without the ASSA ABLOY DSR driver, run the Intelli‒Site installer again and select **Modify**.

During the installation or modify installation process, you are presented with the **Select the drivers you want to install** window.

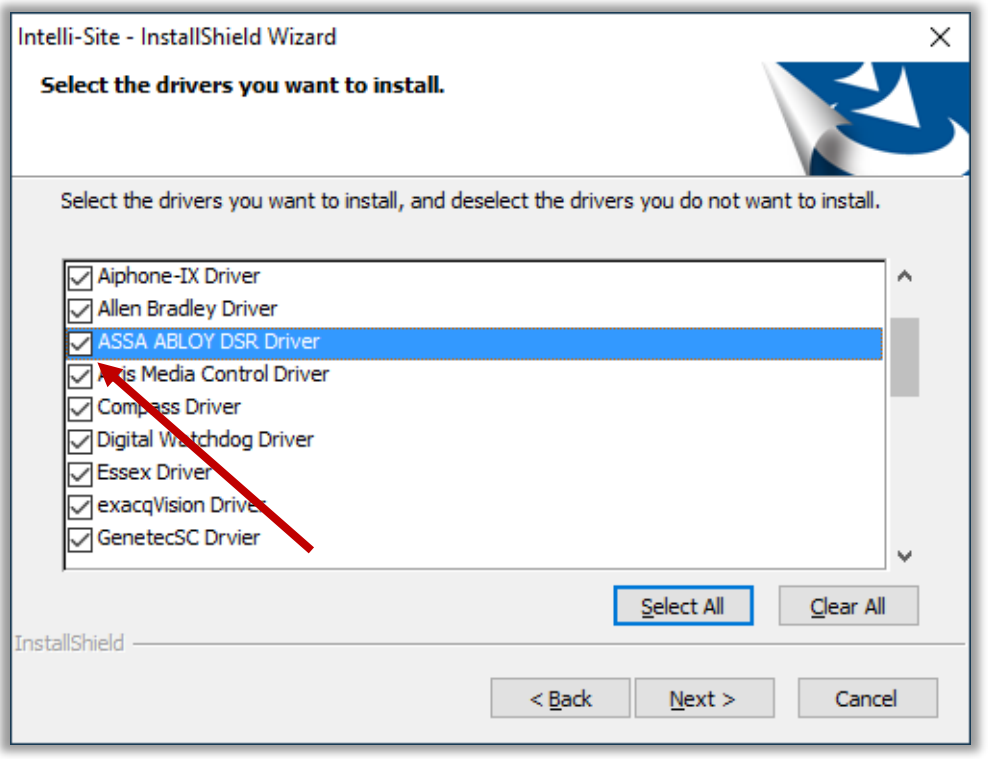

**Figure 1 - Select the drivers you want to install**

Ensure the **ASSA ABLOY DSR Driver** option is checked then continue with the installation or modification.

# <span id="page-8-0"></span>**3 Hardware Management View**

The ASSA ABLOY DSR driver and ASSA ABLOY DSR panel are best configured in **Hardware Management View**.

# <span id="page-8-1"></span>*3.1 Setup*

Setting up the ASSA ABLOY DSR Driver and ASSA ABLOY DSR panel is straightforward.

The process is:

- 1. Add an ASSA ABLOY DSR driver
- 2. Add an ASSA ABLOY DSR panel
- 3. Configure the ASSA ABLOY DSR panel
- 4. Download the ASSA ABLOY DSR panel settings
- 5. Add Access Point panels and configure them as necessary

# <span id="page-8-2"></span>**3.1.1 Add an ASSA ABLOY DSR Driver**

Adding an ASSA ABLOY DSR driver is simple, but important. Without it, no communication with the ASSA ABLOY DSR panels can occur.

Hardware is managed in the **AHardware Management View**. If you are not in **Hardware Management View**, click on Menu  $\cdot$ and select  $\mathbb{X}$ .

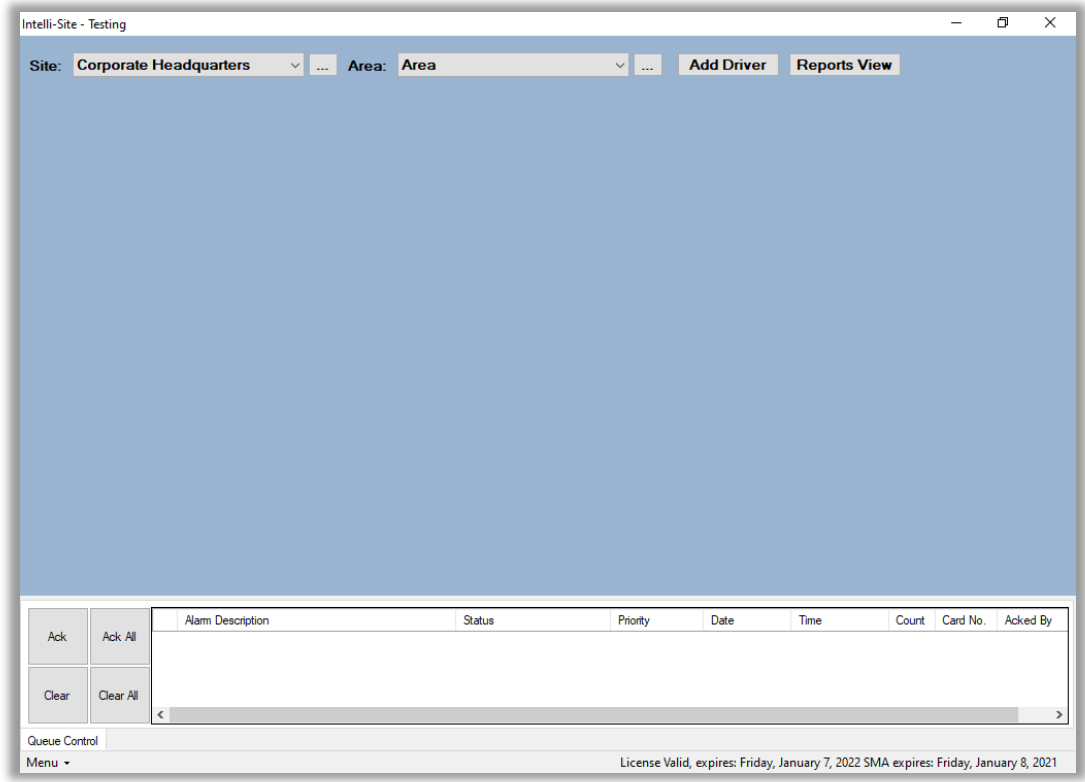

**Figure 2 - Hardware Management View**

To add the ASSA ABLOY DSR driver, click the  $\sqrt{\frac{\text{Add Driver}}{\text{Button}}}$  button. The **Choose Driver Type** dialog displays.

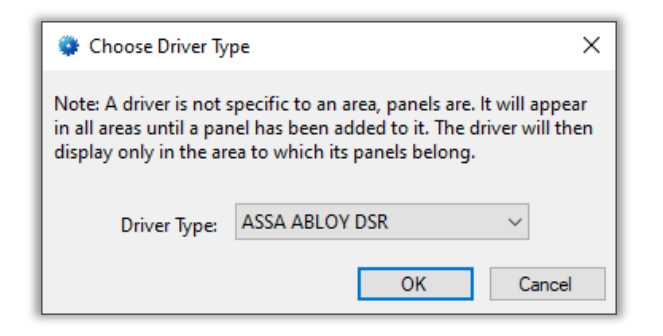

**Figure 3 - Choose Driver Type Dialog**

Select *ASSA ABLOY DSR* from the **Driver Type** drop-down list in the **Choose Driver Type** dialog. Click **. OK Manual Algebra**. A new ASSA ABLOY DSR driver icon is added to the screen and its properties dialog opens.

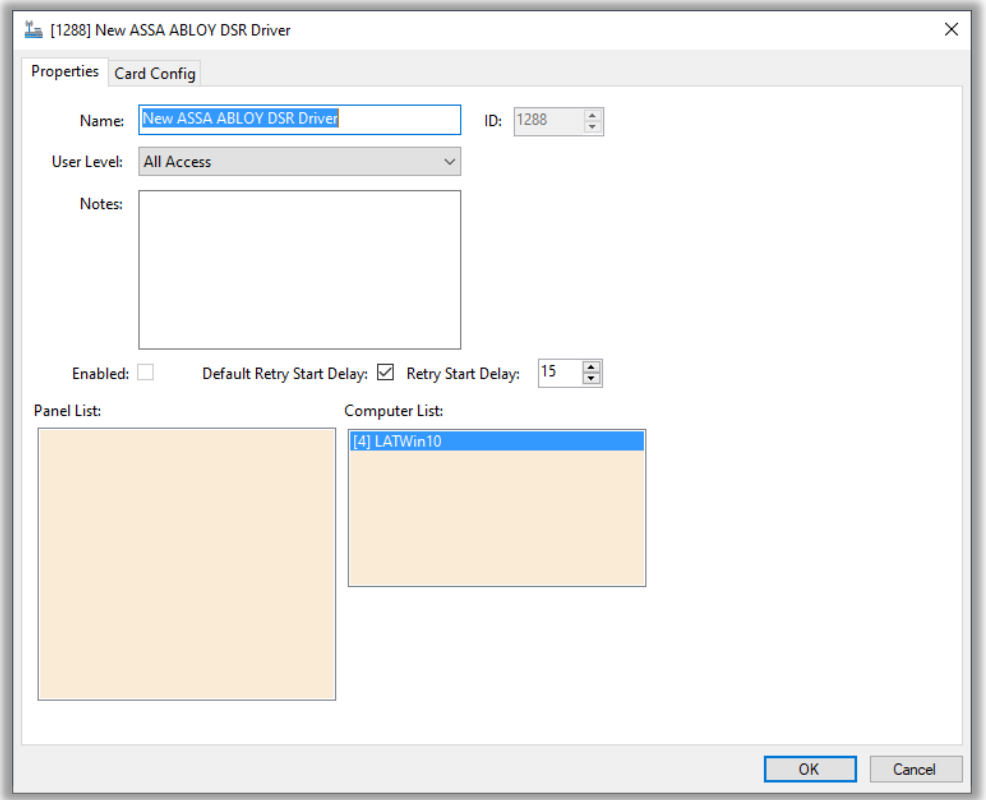

#### **Figure 4 - ASSA ABLOY DSR Driver Properties Dialog**

*Note: For an explanation of all of the driver properties, see [ASSA ABLOY](#page-31-2)  DSR Driver Node.*

Please change the **Name** of the driver to reflect the use and/or location of the panel that this driver will manage. Switch to the *Card Config tab.* 

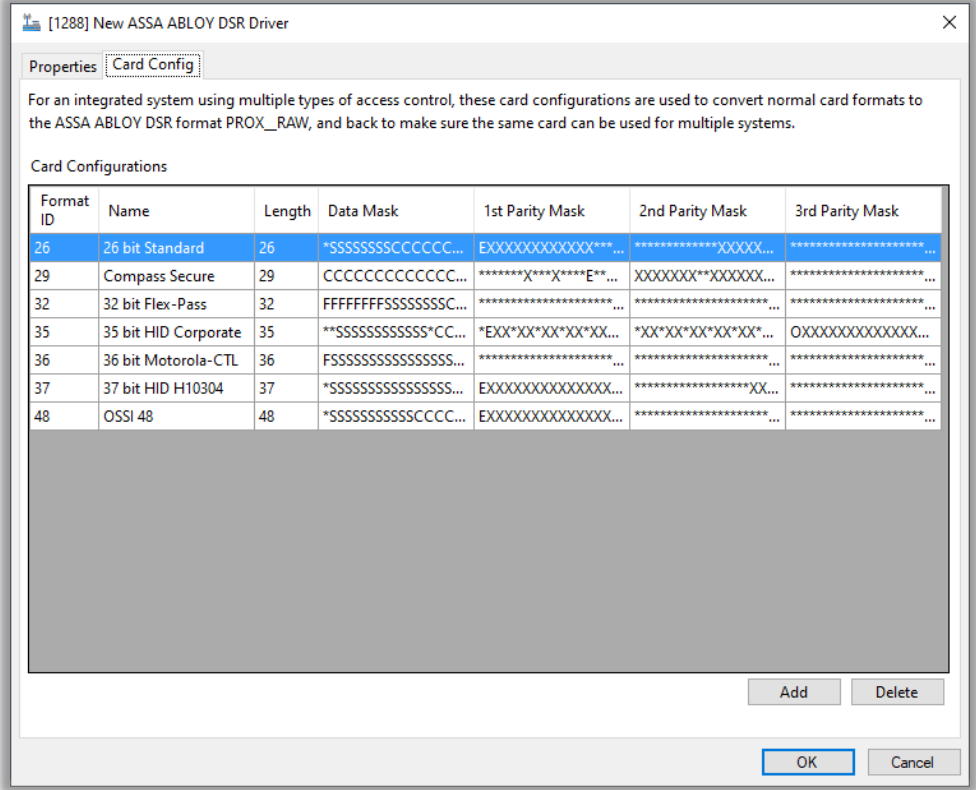

**Figure 5 – Driver properties:** *Card Config* **tab showing Card Configurations**

The driver comes pre-loaded with seven (7) card configurations. If there are or ever will be different access control panels at this facility that will be managed by Intelli-Site, the ASSA ABLOY DSR card configuration(s) used by this facility must be added here and in in the list of card formats on the **Card Data** screen. This does not have to be done at this moment. See [The Card Config Tab](#page-34-0) if needed once setup is complete. Click  $\Box$ <sup>ok</sup>  $\Box$ . The dialog closes, saving the changes.

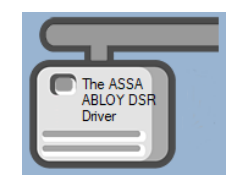

**Figure 6 - ASSA ABLOY DSR Driver icon**

### <span id="page-11-0"></span>**3.1.2 Add an ASSA ABLOY DSR Panel**

Once an ASSA ABLOY DSR driver is added, it's time to add an ASSA ABLOY DSR panel to it.

Right-click on the ASSA ABLOY DSR driver icon and select *Add Panel*. The **Add Panel** dialog displays.

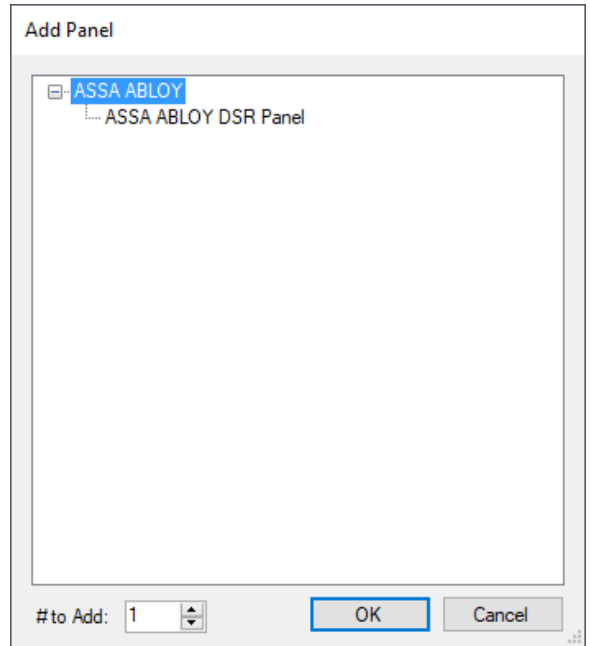

**Figure 7 - Add Panel Dialog**

Select *ASSA ABLOY DSR Panel*. Leave **# to Add** at 1. Click **OK A New ASSA ABLOY DSR Panel** icon is added to the target driver.

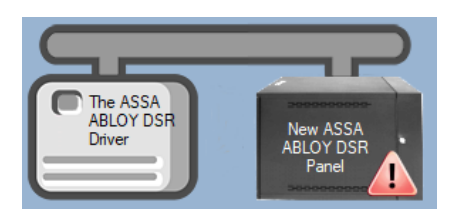

**Figure 8 - A new panel**

This icon,  $\triangle$ , is the settings download required icon. It indicates a download of the panel's settings is needed. Once the panel is configured, we will download it.

Next comes configuring the panel.

# <span id="page-13-0"></span>**3.1.3 Configure the ASSA ABLOY DSR Panel**

The ASSA ABLOY DSR panel is configured using the **Quick Config** dialog. To open the **Quick Config** dialog, right-click on the ASSA ABLOY DSR panel icon and select *Quick Config*.

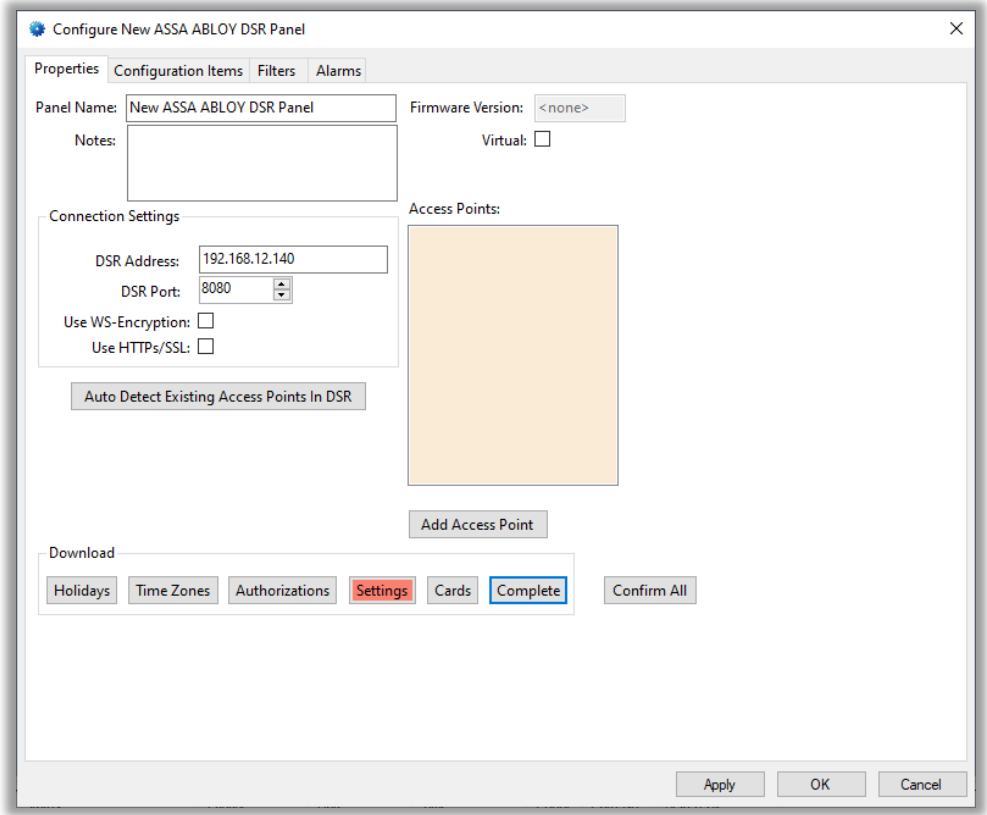

**Figure 9 - ASSA ABLOY DSR Quick Config dialog**

The configuration data is separated on four (4) tabs.

- *Properties* tab designates the connection information, can detect and add Access Points, download the various configurations and settings
- *Configuration Items* tab defines the mappings of floor names to floor numbers
- *Filters* tab select the filters
- *Alarms* tab select the alarms

*Note: Best practices suggest that as configuration of each tab is complete, click the button. This saves all changes without closing the dialog.*

#### **3.1.3.1 The** *Properties* **tab**

The *Properties* tab is where the IP connection settings are defined. The access points managed by the DSR are detected and/or added here. Each of the different configuration elements that must be downloaded to the panel are downloaded from this tab using the download buttons.

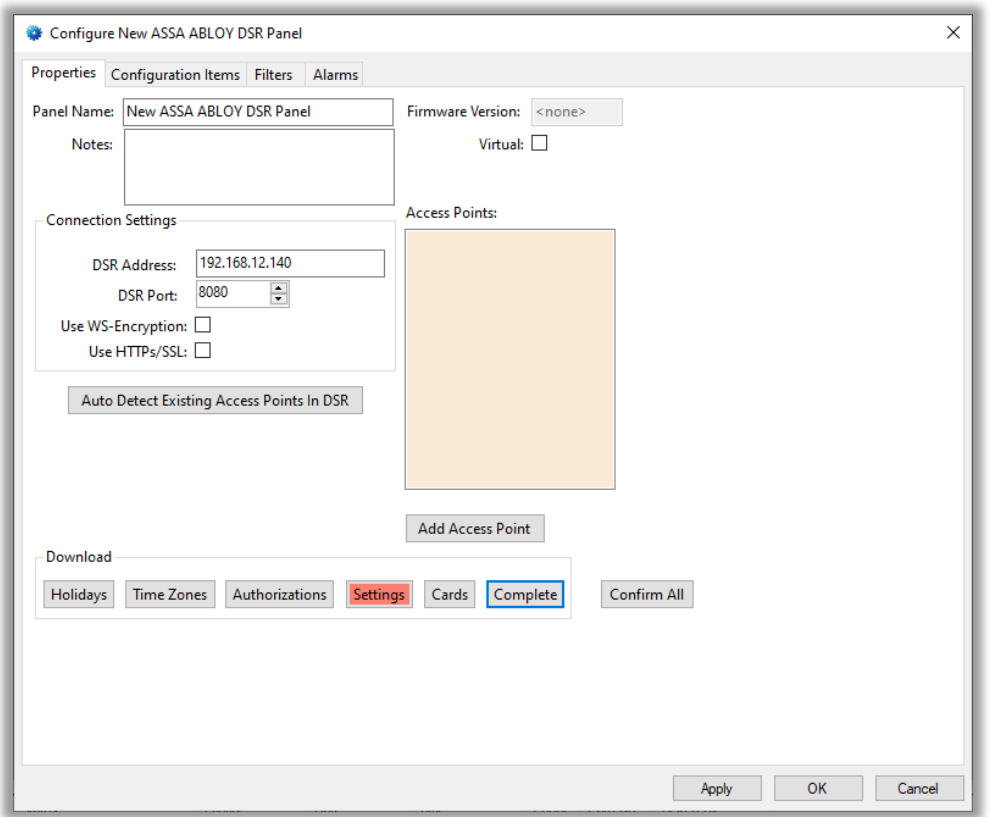

**Figure 10 - The Configure OTIS Panel tab**

Change the **Name** of the panel to describe its use or location. Fill in the **Connection Settings** data. **DSR Address** is the IP address or hostname of the DSR. The remaining connection settings data is found in the ASSA ABLOY DSR Support Tool under Configuration Settings->Server Settings->WS Encryption and Port Configuration. **DSR Port** is the **Access Data Port** data field. Check **Use WS Encryption** and/or **Use TLS/SSL** if they are set to true in the DSR Support Tool.

Notice the **Settings** button is salmon colored. This means a download of the settings is required. There is no mechanism to upload the current default configuration settings from the DSR. Therefore, to make sure the DSR and Intelli-Site are in sync, the settings from Intelli-Site must be downloaded. Those settings are found on the next three (3) tabs: *Configuration Items*, *Filters*, and *Alarms*. Once these tabs are configured, a **Settings** download will be initiated.

On to the *Configuration Items* tab.

# **3.1.3.2 The** *Configuration Items* **Tab**

On the *Configuration Items* tab, define the default configuration item settings for an Access Point.

| Properties   Configuration Items   Filters<br><b>Configuration Items:</b> |              |                 |              |                        |                        |  |
|---------------------------------------------------------------------------|--------------|-----------------|--------------|------------------------|------------------------|--|
| Item                                                                      |              | Type            |              | SxPx Battery Powered   | SxPx External Powered  |  |
| Visible Feedback Enable                                                   |              | <b>BOOL</b>     | $\checkmark$ | <b>Factory Default</b> | <b>Factory Default</b> |  |
| Audible Feedback Enable                                                   | $\checkmark$ | <b>BOOL</b>     | $\checkmark$ | True                   | True                   |  |
| Visible Indicators Enable                                                 | $\checkmark$ | <b>BOOL</b>     | $\checkmark$ | <b>True</b>            | True                   |  |
| Audible Indicators Enable                                                 | $\checkmark$ | <b>BOOL</b>     | $\checkmark$ | True                   | True                   |  |
| Wait For 2nd PIN Duration (seconds)                                       | $\checkmark$ | U8              |              | <b>Factory Default</b> | <b>Factory Default</b> |  |
| Invalid Attempts Until Lockout                                            | $\checkmark$ | U8              | $\checkmark$ | <b>Factory Default</b> | <b>Factory Default</b> |  |
| Duration of Lockout (seconds)                                             | $\checkmark$ | U8              | $\checkmark$ | <b>Factory Default</b> | <b>Factory Default</b> |  |
| Invalid Credential Idle Reset Time (seconds)                              | $\checkmark$ | U <sub>8</sub>  | $\checkmark$ | 40                     | 40                     |  |
| Panic Mode                                                                | $\checkmark$ | <b>BOOL</b>     | $\checkmark$ | <b>Factory Default</b> | <b>Factory Default</b> |  |
| DOTL Time (seconds)                                                       | $\checkmark$ | U <sub>8</sub>  | $\checkmark$ | <b>Factory Default</b> | <b>Factory Default</b> |  |
| <b>Session Timeout (seconds)</b>                                          | $\checkmark$ | U <sub>8</sub>  | $\checkmark$ | 30                     | 30                     |  |
| <b>Scheduling Algorithm</b>                                               | $\checkmark$ | U <sub>8</sub>  | $\checkmark$ | Simple                 | <b>Disable</b>         |  |
| <b>Scheduler Awake Duration (decaseconds)</b>                             | $\checkmark$ | U <sub>8</sub>  | $\checkmark$ | 3                      | 3                      |  |
| Scheduler Hour of Day Map                                                 | $\checkmark$ | <b>STRING</b>   | $\checkmark$ | <b>Factory Default</b> | <b>Factory Default</b> |  |
| Scheduler Day Of Week Map                                                 | $\checkmark$ | U8              |              | <b>Factory Default</b> | <b>Factory Default</b> |  |
| Scheduler Day Of Month Map                                                | $\checkmark$ | U <sub>16</sub> | $\checkmark$ | <b>Factory Default</b> | <b>Factory Default</b> |  |
| Period Scheduler Awakens (minutes)                                        |              | U16             |              | <b>Factory Default</b> | <b>Factory Default</b> |  |
| Scheduler On At Hours: Minutes #1                                         | $\checkmark$ | U <sub>16</sub> | $\checkmark$ | <b>Factory Default</b> | <b>Factory Default</b> |  |
| Scheduler On At Hours: Minutes #2                                         | $\checkmark$ | U <sub>16</sub> |              | <b>Factory Default</b> | <b>Factory Default</b> |  |
| Scheduler On At Hours: Minutes #3                                         | $\checkmark$ | U <sub>16</sub> | $\checkmark$ | <b>Factory Default</b> | <b>Factory Default</b> |  |
| Scheduler On At Hours: Minutes #4                                         | $\checkmark$ | U <sub>16</sub> |              | <b>Factory Default</b> | <b>Factory Default</b> |  |
| Inhibit Voltage Threshold                                                 | $\checkmark$ | U <sub>8</sub>  |              | <b>Factory Default</b> | <b>Factory Default</b> |  |

**Figure 11 - The** *Configuration Items* **tab**

# **3.1.3.3 The** *Filters* **Tab**

On the *Filters* tab, define the default filter settings for an Access Point.

| Properties Configuration Items Filters Alarms |              |                                 |                                 |                                  |                                  |   |
|-----------------------------------------------|--------------|---------------------------------|---------------------------------|----------------------------------|----------------------------------|---|
| <b>Filters:</b>                               |              |                                 |                                 |                                  |                                  |   |
| Item                                          |              | SxPx Battery Power<br>Reporting | SxPx Battery Power<br>Recording | SxPx External Power<br>Reporting | SxPx External Power<br>Recording | ٨ |
| <b>Invalid PIN</b>                            | $\checkmark$ | ☑                               | ☑                               | ☑                                | ☑                                |   |
| <b>User</b>                                   | $\checkmark$ | П                               |                                 | г                                |                                  |   |
| <b>One Time</b>                               | $\checkmark$ | П                               |                                 | Г                                |                                  |   |
| Passage Begin                                 | $\checkmark$ | П                               |                                 | г                                |                                  |   |
| Passage End                                   | $\checkmark$ | П                               | П                               | П                                |                                  |   |
| <b>Bad Time</b>                               | $\checkmark$ | П                               |                                 | г                                |                                  |   |
| <b>Locked Out</b>                             | $\checkmark$ | П                               | г                               | г                                |                                  |   |
| <b>Low Battery</b>                            | $\checkmark$ | П                               |                                 |                                  |                                  |   |
| <b>Dead Battery</b>                           | $\checkmark$ | П                               | П                               | П                                |                                  |   |
| <b>Battery Replaced</b>                       | $\checkmark$ | П                               | П                               | П                                |                                  |   |
| <b>User Added</b>                             | $\checkmark$ | $\checkmark$                    | $\checkmark$                    | ▽                                | $\checkmark$                     |   |
| <b>User Deleted</b>                           | $\checkmark$ | $\checkmark$                    | $\checkmark$                    | ☑                                | $\checkmark$                     |   |
| Emergency                                     | $\checkmark$ | П                               | Г                               | П                                | П                                |   |
| Panic                                         | $\checkmark$ | П                               | П                               | $\Box$                           | П                                |   |
| Relock                                        | $\checkmark$ | $\Box$                          | Г                               | П                                |                                  |   |
| Lockout Begin                                 | $\checkmark$ | П                               | П                               | П                                |                                  |   |
| <b>Lockout End</b>                            | $\checkmark$ | П                               | П                               | П                                |                                  |   |
| Reset                                         | $\checkmark$ | П                               | П                               | П                                |                                  |   |
| Date/Time Set                                 | $\checkmark$ | П                               | г                               | г                                |                                  |   |
| <b>Log Cleared</b>                            | $\checkmark$ | П                               | П                               | П                                |                                  |   |
| <b>DB</b> Reset                               | $\checkmark$ | П                               |                                 | П                                |                                  |   |
| Comm Started                                  | $\checkmark$ | Ы                               |                                 |                                  |                                  | v |

**Figure 12 - The** *Filters* **tab**

# **3.1.3.4 The** *Alarms* **Tab**

On the *Alarms* tab, define the default alarm settings for an Access Point.

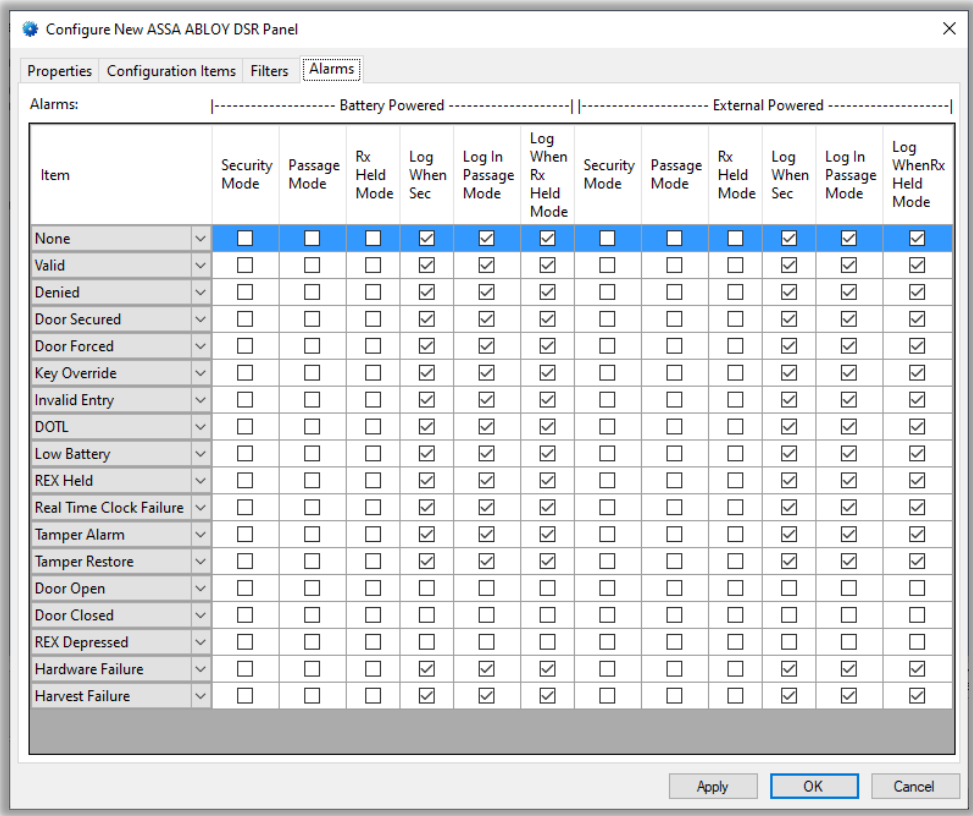

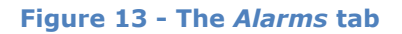

 $C$ lick  $\frac{1}{\sqrt{C}}$ 

# <span id="page-17-0"></span>**3.1.4 Download ASSA ABLOY DSR Panel Settings**

Once the default configuration has been defined, it should be downloaded to the ASSA ABLOY DSR. The DSR will download these settings to all existing Access Panels so they can update those settings that are using the default values and not custom ones. Also, when a new Access Point is detected by the ASSA ABLOY DSR, this is the default configuration given to it.

Before the settings can be downloaded, the driver must be enabled.

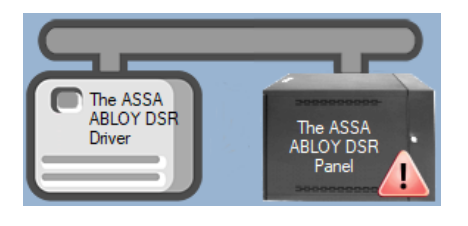

**Figure 14 - Disabled driver**

Right-click on the driver icon and select *Enable Driver*. The connection indicator will change color from grey to red then to green if the DSR is online.

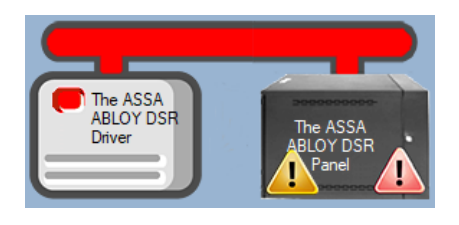

**Figure 15 - Driver not connected to the Driver Service**

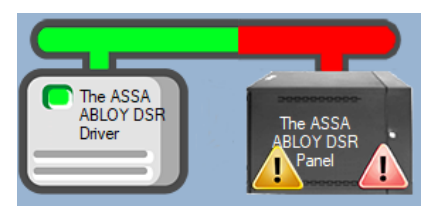

**Figure 16 - Driver not connected to the ASSA ABLOY DSR**

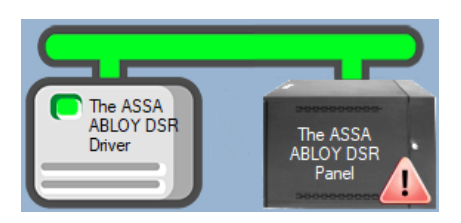

**Figure 17 - Driver connected to the ASSA ABLOY DSR**

Right-click on the ASSA ABLOY DSR panel icon and select *Quick Config*. The **Quick Config** dialog displays. Click the **Settings** button. A **Download Confirmation** dialog displays.

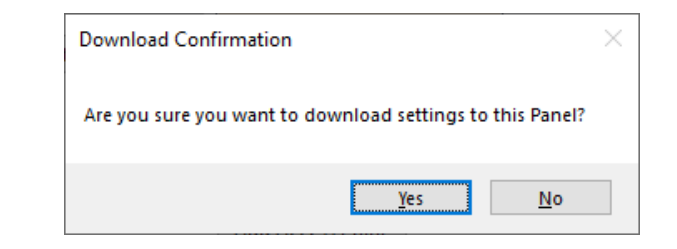

**Figure 18 - Download Confirmation dialog**

Click  $\frac{\gamma_{\text{es}}}{\gamma_{\text{res}}}$ . The settings are sent to the DSR, and the button is now grey.

Next comes adding Access Points.

# <span id="page-19-0"></span>**3.1.5 Add and Configure an Access Point Panel**

When an Access Point is installed, the technician uses the ASSA ABLOY DSR Lock Configuration Tool to give the Access Point the connection information for the DSR. The Access Point initiates a connection to the DSR, the DSR adds the Access Point to its list if it does not exist already and then sends any pending downloads. In fact, for battery-powered Access Points, any download requested must wait for the Access Point to connect to the DSR before the download can occur. The Access Point is offline until it wakes up. ASSA ABLOY Best Practices suggest adding an alarm that will trigger the Access Point to wake up. This is especially useful during commissioning.

There are two methods to add an Access Point panel. One is to auto detect it and the other is to manually add it.

### **3.1.5.1 Auto-Detect Access Point Panels**

The process for adding Access Points to Intelli-Site using the autodetect method is as follows.

- 1. Install the Access Point hardware.
- 2. Configure the Access Point hardware using the Lock Configuration Tool.
- 3. If the Access Point is battery-powered, trigger the wake-up event so the DSR detects it. A PoE Access Point will connect to the DSR immediately.
- 4. In the ASSA ABLOY DSR panel **Quick Config** dialog, click Auto Detect Existing Access Points In DSR to retrieve the list of Access Points from the physical DSR.

- 5. Click  $\sqrt{\frac{A_{\text{poly}}}{A_{\text{poly}}}}$  or  $\sqrt{\frac{OK}{A_{\text{old}}}}$  to add the Access Point panel(s) to Intelli-Site.
- 6. Open the Access Point panel's **Quick Config** dialog, customize the settings as needed, and download the settings by clicking **Settings**.

Let us assume the technician has performed steps 1, 2, and 3. The rest of this section will walk through the steps that pertain to Intelli-Site.

#### 3.1.5.1.1 Auto-detect the Access Point(s)

Open the **Quick Config** dialog by right-clicking on the ASSA ABLOY DSR panel icon and selecting *Quick Config*.

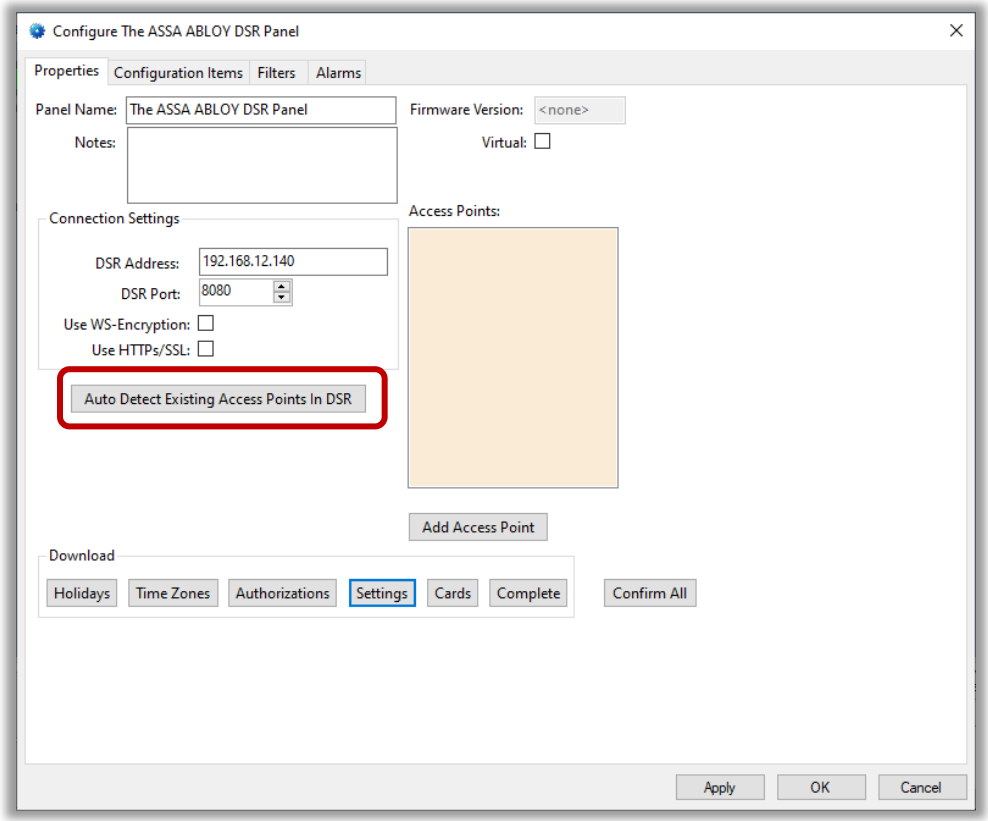

#### **Figure 19 - ASSA ABLOY DSR panel Quick Config Auto Detect called out**

Click <sup>Auto Detect Existing Access Points In DSR</sup>. An **Auto-Detect Confirmation** dialog displays.

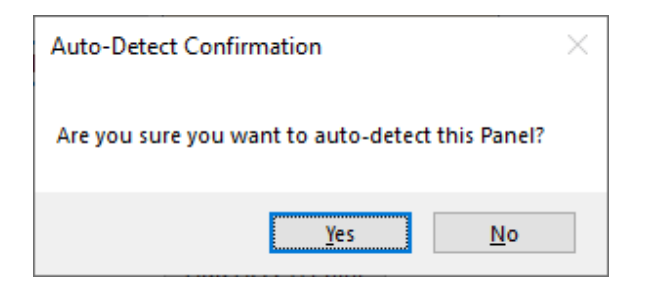

**Figure 20 - Auto-Detect Confirmation dialog**

Click **E** Yes intelli-Site logs in to the ASSA ABLOY DSR and retrieves the Access Points.

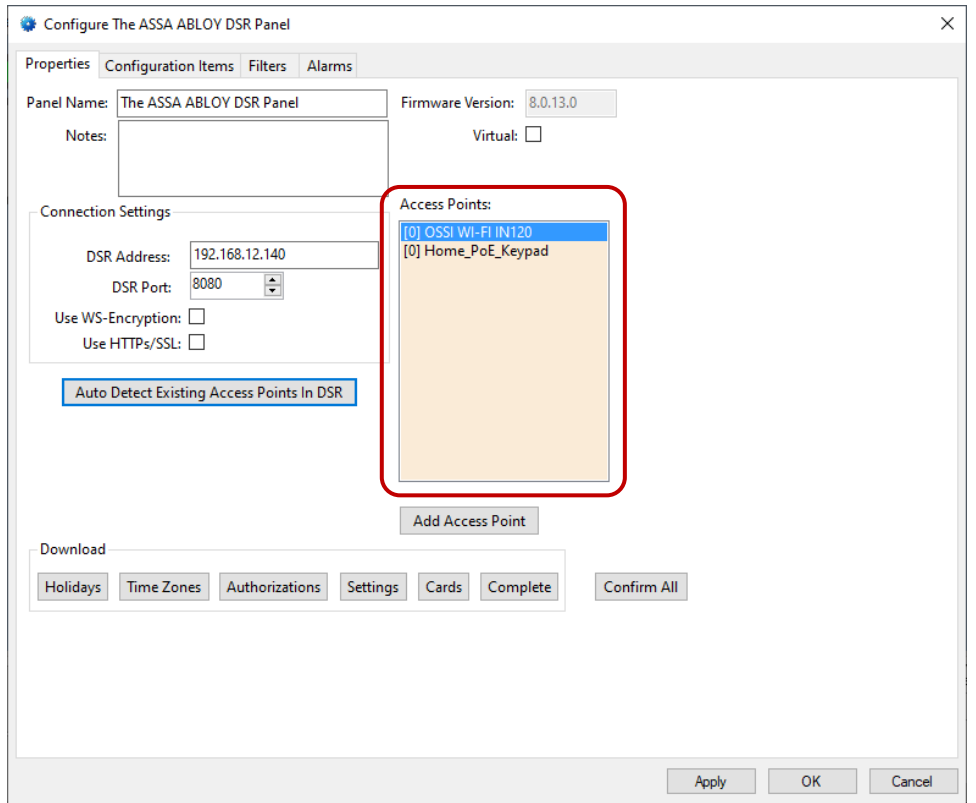

**Figure 21 - Access Points retrieved from the panel**

All of the Access Points the DSR panel has detected are listed in the **Access Points** list box. Notice the number in square brackets before the name of each Access Point. That number is the node ID. At this point, these Access Points are new, and nodes have not been added to Intelli-Site. If the Access Point exists in Intelli-Site, the actual node ID would display in the square brackets. Click  $A_{PPby}$  or  $\frac{OK}{V}$  to add the new Access Point panel(s).

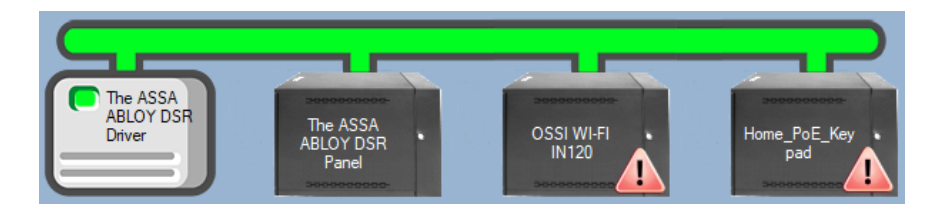

**Figure 22 - Access Point Panel icons added to the driver**

# 3.1.5.1.2 Configure and Download the Access Point Settings

Since there is no way to retrieve the current settings of an Access Point, it is important to perform a settings download for each Access Point to ensure the Access Point and Intelli-Site are in sync. This would also be the time to setup any custom configurations or attributes.

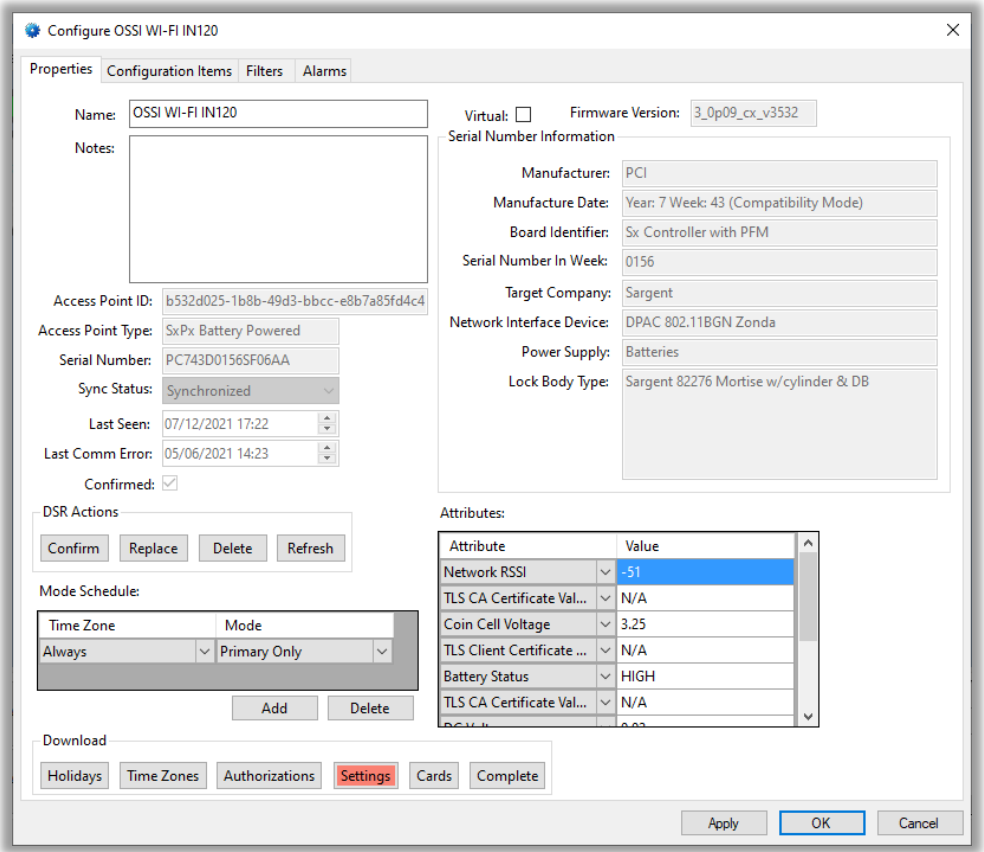

**Figure 23 - Access Point panel Quick Config dialog**

# *Note: Holidays, Time Zones, and Authorizations will be covered in [Access Management View](#page-75-0)*

Click the **Settings** button to download the settings to the Access Point. The driver takes the default settings defined on the ASSA ABLOY DSR panel, applies the customizations, if any, then downloads these settings to the DSR for the Access Point.

The DSR will download the settings to the Access Point when the Access Point is online. For PoE Access Points, the download is immediate. For battery-powered Access Points, the download will occur when the Access Point wakes up. If a wake-up event was configured for the Access Point, the technician should trigger said event to ensure the download occurs in a timely manner.

Wash, rinse, and repeat for each Access Point as it is installed at the facility.

# **3.1.5.2 Manually Add Access Point Panels**

The process for adding Access Points to Intelli-Site manually is as follows.

- 1. Add the Access Point in the ASSA ABLOY DSR **Quick Config**  dialog.
- 2. Open the Access Point panel's **Quick Config** dialog, customize the settings as needed, and download the settings by clicking **Settings**.
- 3. Install the Access Point hardware.
- 4. Configure the Access Point hardware using the Lock Configuration Tool.
- 5. If the Access Point is battery-powered, trigger the wake-up event so the DSR detects it. A PoE Access Point will connect to the DSR immediately. The DSR will download the settings to the physical Access Point.

The rest of this section will walk through these steps.

*Note: Ensure the serial number for the Access Point is available. It must be entered by hand with this method.*

3.1.5.2.1 Add the Access Point

An Access Point can be added to the ASSA ABLOY DSR and to the ASSA ABLOY DSR panel. Open the **Quick Config** dialog by rightclicking on the ASSA ABLOY DSR panel icon and selecting *Quick Config*. Locate the Add Access Point button.

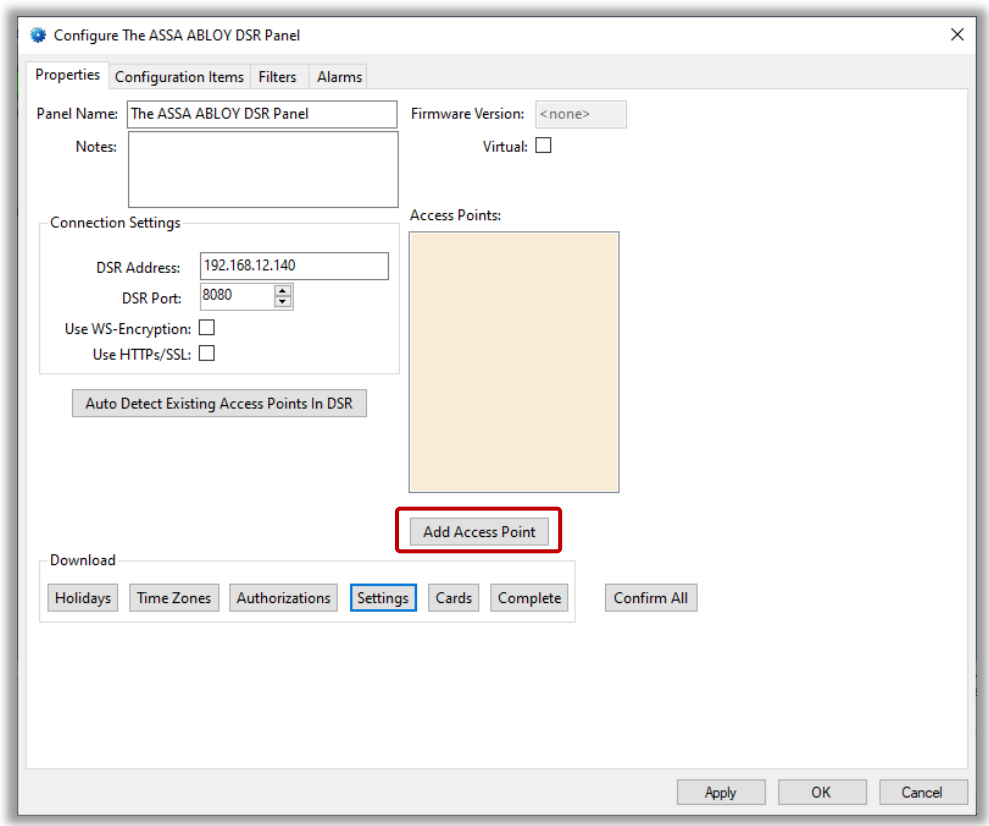

**Figure 24 - Add Access Point button on the Quick Config dialog**

Click it. An **Add Access Point** dialog displays.

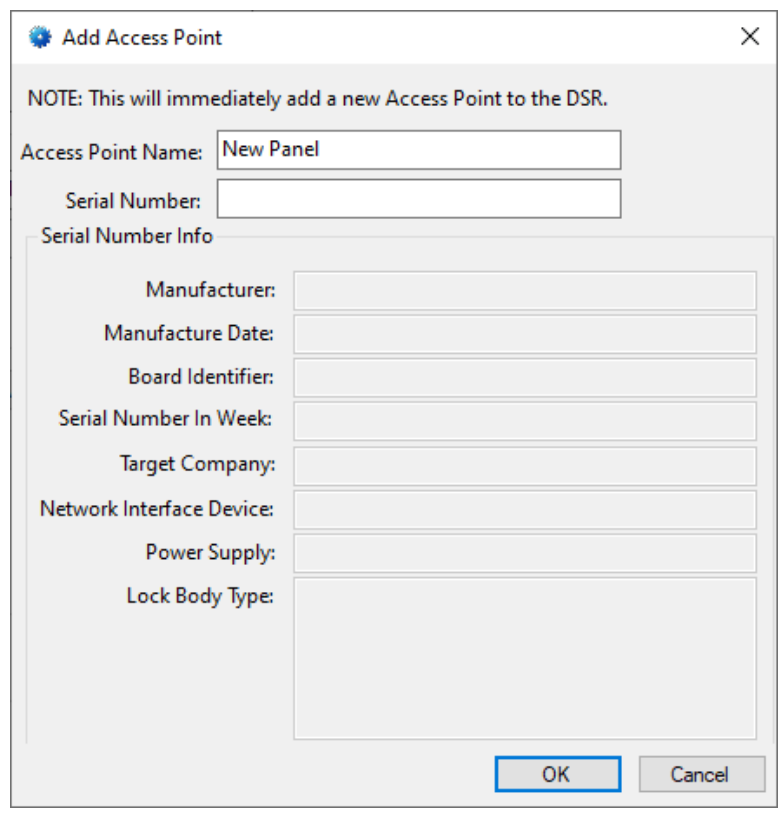

**Figure 25 - Add Access Point dialog**

Enter the name of the Access Point and the serial number. Click  $\overline{\text{OK}}$  . The dialog closes. The Access Point is immediately sent to the ASSA ABLOY DSR where it is added and confirmed. The Access Point will exist in the DSR even if the **Cancel** button on the **Quick Config** dialog is clicked. The new Access Point is added to the list of **Access Points**.

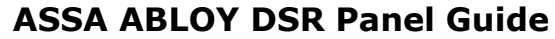

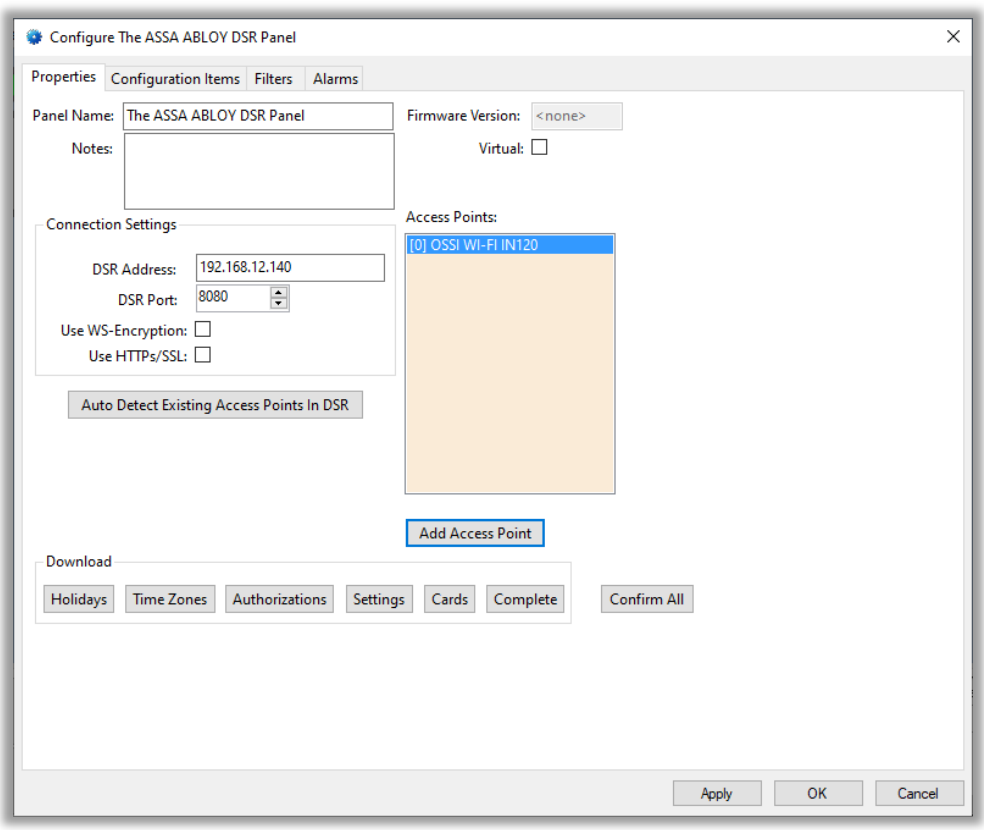

**Figure 26 - Quick Config after adding an Access Point manually**

Notice the number in square brackets before the name the Access Point. That number is the node ID. At this point, this Access Point is new, and the panel node has not been added to Intelli-Site. The Access Point panel node is added to Intelli-Site when  $\frac{Apply \cdot 1000}{.}$  or OK  $\Box$  is clicked. A panel icon for the Access Point panel is also added to the chain of panels on the driver.

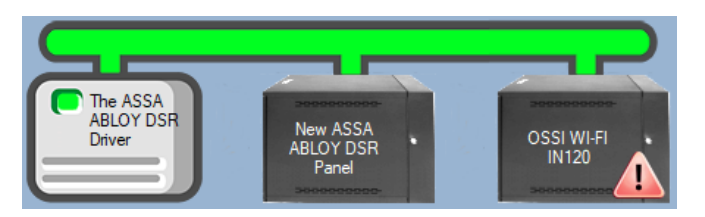

**Figure 27 - ASSA ABLOY DSR panel and the Access Point panel**

The Access Point panel is added using the current default configuration from the DSR.

#### *Note: If the Access Point panel is a battery-powered panel, the connection indicator will become red since they are only online for brief periods of time.*

#### 3.1.5.2.2 Configure the Access Point Panel

To ensure the Access Point, ASSA ABLOY DSR, and Intelli-Site are synchronized in their configuration settings, a settings download for the Access Point must be performed. This is also the time to customize the configuration settings. The configuration of the Access Point panel is customized using the panel's **Quick Config** dialog. Right-click on the panel and select *Quick Config*.

If the DSR has already detected the Access Point, the attributes of the Access Point will appear in the **Attributes** table.

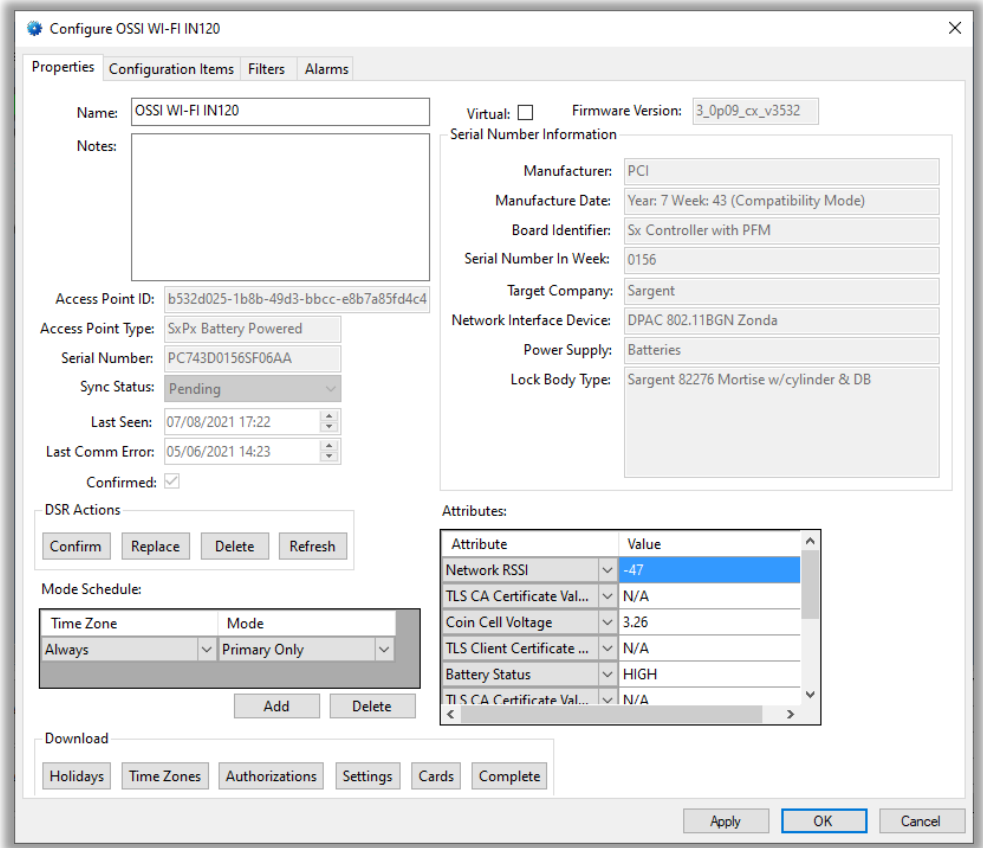

**Figure 28 - Access Point Panel Quick Config dialog for an existing Access Point**

If not, the **Attributes** table will be empty.

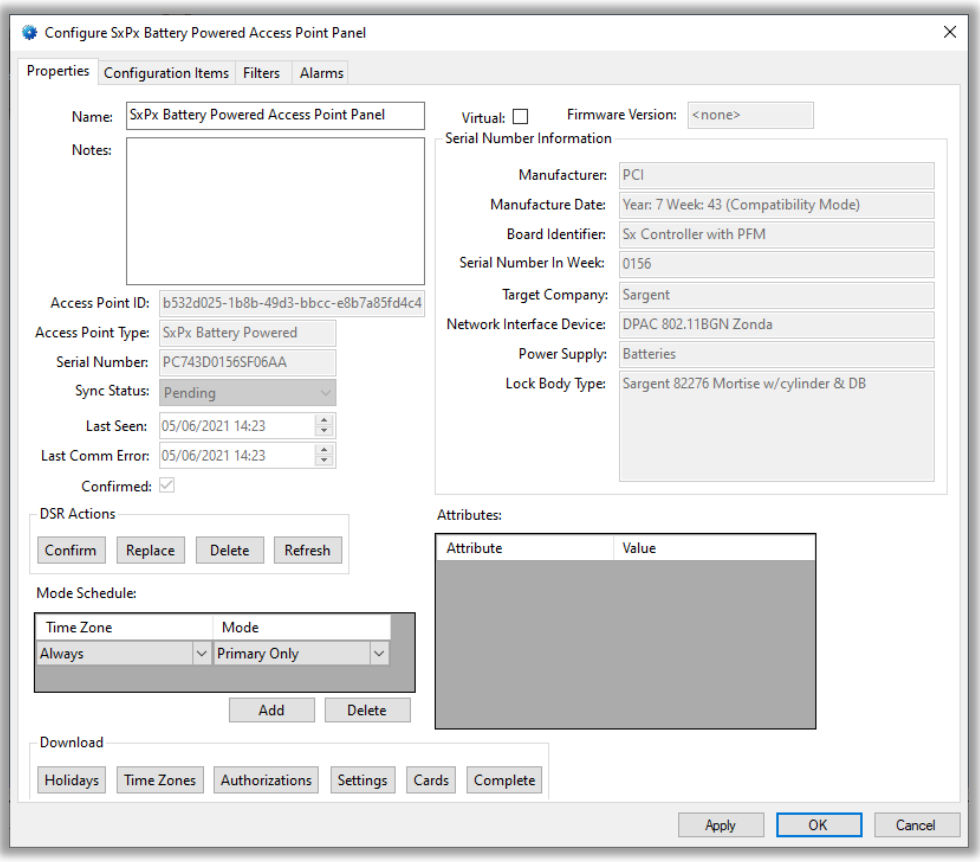

**Figure 29 - Access Point Panel Quick Config dialog for an unknown Access Point**

When the DSR detects the Access Point, the driver will retrieve the attributes. Modifications to the attributes can only be done after the DSR detects the Access Point.

# *Note: Holidays, Time Zones, and Authorizations will be covered in [Access Management View](#page-75-0)*

Set the configuration items, filters, and alarms for this Access Point that are different from the default. Click the **Settings** button to download the settings to the Access Point. The driver takes the default settings defined on the ASSA ABLOY DSR panel, applies the customizations, if any, then downloads these settings to the DSR for the Access Point.

The DSR will download the settings to the Access Point when the Access Point is online. For PoE Access Points, the download is immediate. For battery-powered Access Points, the download will occur when the Access Point wakes up.

If the Access Point hardware has not been installed, now is the time to do it. When the technician installs the Access Point, he should include a wake-up event in its configuration. Now is the time to trigger that event so the DSR can download the settings.

Now repeat these steps for the rest of the Access Points.

# <span id="page-29-0"></span>*3.2 Panel Control Screen*

Every panel has a **Panel Control Screen**. From this screen, the user can monitor the current state of the DDS and the PoE Access Points.

# <span id="page-29-1"></span>**3.2.1 The ASSA ABLOY DSR Panel Control Screen**

Clicking on the ASSA ABLOY DSR panel icon opens the **Panel Control Screen** of the target panel.

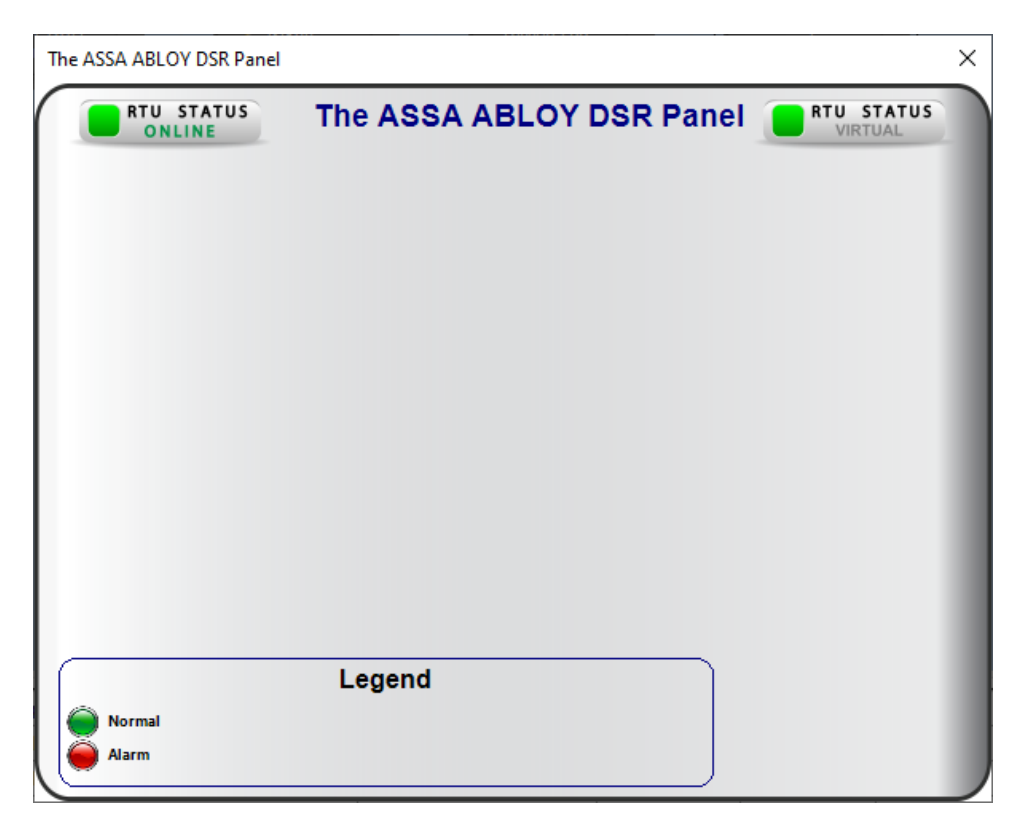

**Figure 30 – The ASSA ABLOY DSR Panel Control Screen**

This panel control screen has no real information. It's included for completeness's sake. The color of the light indicates the state of the point. Green is normal, and red is alarm.

# <span id="page-30-0"></span>**3.2.2 The Access Point Panel Control Screen**

Clicking on an Access Point panel icon opens the **Panel Control Screen** of the target panel.

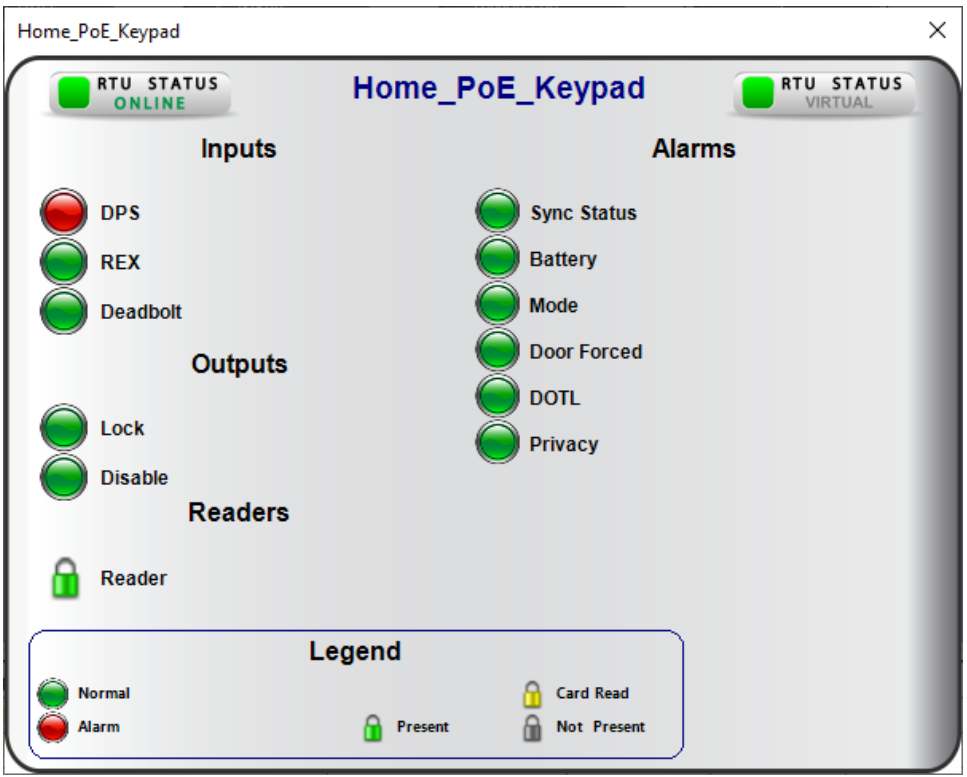

**Figure 31 – The Access Point Panel Control Screen**

The panel control screen shows the current state of the various points if the panel is online. The color of the light indicates the state of the point. Green is normal, and red is alarm.

# <span id="page-31-0"></span>**4 Design View**

**Design View** is the home of the Project Node Tree and the place where screens and screen objects are programmed. The following sections explain the ASSA ABLOY DSR driver node properties, the ASSA ABLOY DSR node properties, the Access Point node properties, and screen object programming especially the automatically created screen objects.

# <span id="page-31-2"></span><span id="page-31-1"></span>*4.1 ASSA ABLOY DSR Driver Node*

The ASSA ABLOY DSR driver node is found by expanding **Setup->Computer Setup->Drivers**.

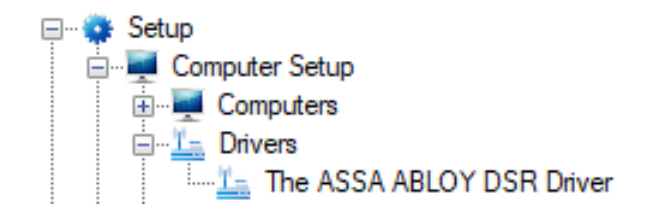

#### **Figure 32 - ASSA ABLOY DSR Driver node in the Project Node Tree**

Right-click on the driver node and select *Properties* to open the properties dialog.

There are two (2) tabs on the ASSA ABLOY DSR Driver properties dialog.

- The *Properties* tab
- The *Card Config* tab

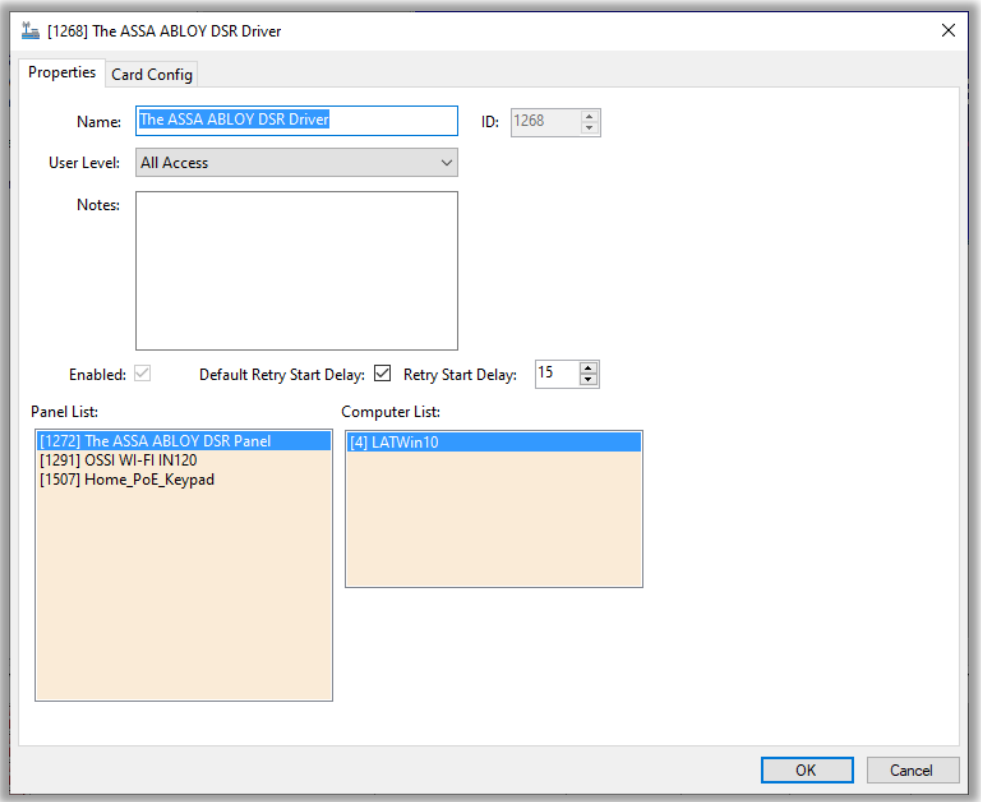

**Figure 33 - ASSA ABLOY DSR Driver properties dialog**

# <span id="page-32-0"></span>**4.1.1 The** *Properties* **Tab**

The *Properties* tab of the driver properties dialog contains the standard driver properties that govern the basic operation of the driver.

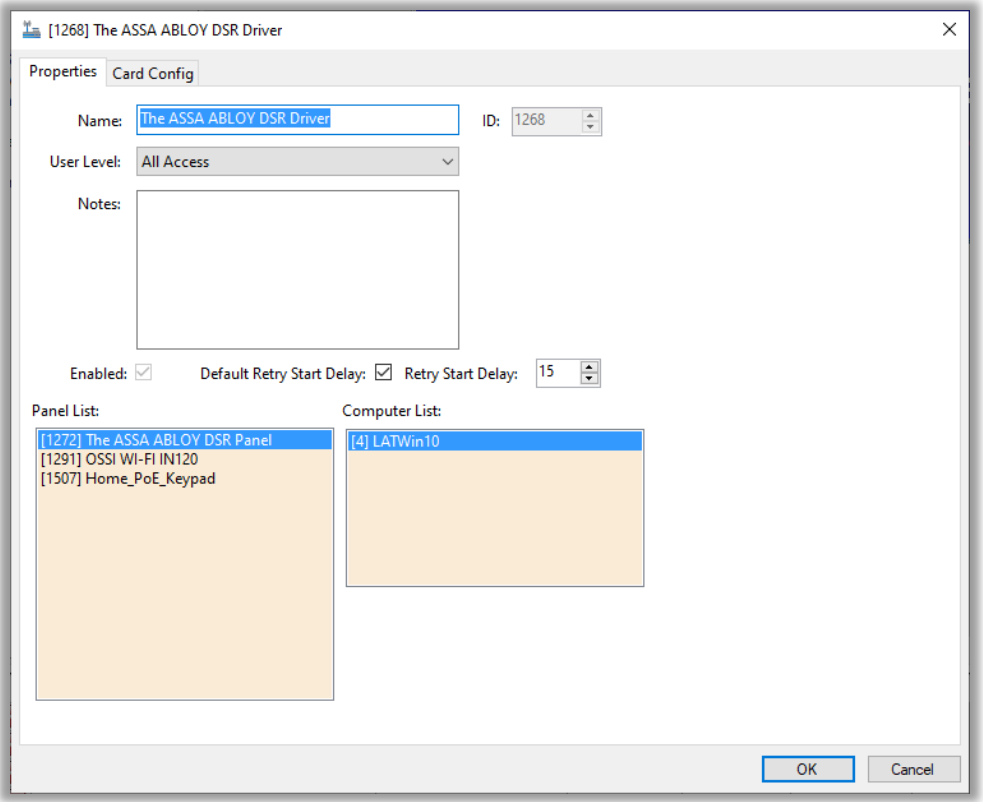

**Figure 34 - The driver** *Properties* **tab**

The fields **Name, ID**, **User Level**, and **Notes** are standard on all I/O Point nodes. The fields specific to this node are defined as follows.

**Enabled –** checkbox; when checked the driver is enabled

**Default Retry Start Delay –** checkbox (default: checked); if the driver did not connect, pause before attempting to connect again

**Retry Start Delay –** numeric (default: 15); number of seconds to wait between retries on connection attempts

**Panel List-** drop box; the ASSA ABLOY DSR nodes and Access Point panels attached to this driver

**Computer List** – drop box (default: the computer on which the Engine is running); the computer node on which this driver is running; in a redundant system, there may be multiple computers

# <span id="page-34-0"></span>**4.1.2 The** *Card Config* **Tab**

The different card configurations used to interpret a card read are defined on the *Card Config* tab. The figure below shows the preloaded card configurations.

|              |                                    |        |                      | For an integrated system using multiple types of access control, these card configurations are used to convert normal card formats to<br>the ASSA ABLOY DSR format PROX_RAW, and back to make sure the same card can be used for multiple systems. |                        |                        |
|--------------|------------------------------------|--------|----------------------|----------------------------------------------------------------------------------------------------|------------------------|------------------------|
| Format<br>ID | <b>Card Configurations</b><br>Name | Length | Data Mask            | 1st Parity Mask                                                                                                    | 2nd Parity Mask        | <b>3rd Parity Mask</b> |
| 26           | 26 bit Standard                    | 26     | *SSSSSSSSCCCCCC      | EXXXXXXXXXXXX***                                                                                                    | **************XXXX     |                        |
| 29           | <b>Compass Secure</b>              | 29     | CCCCCCCCCCCCC        | *******************E**                                                                                                    | XXXXXX**XXXXXX         | *********************  |
| 32           | 32 bit Flex-Pass                   | 32     | FFFFFFFFSSSSSSSSSC   | ********************                                                                                                    | *********************  | *********************  |
| 35           | 35 bit HID Corporate               | 35     | **SSSSSSSSSSSSS*CC   | *EXX*XX*XX*XX*XX                                                                                                    | *XX*XX*XX*XX*XX*       | OXXXXXXXXXXXX          |
| 36           | 36 bit Motorola-CTL                | 36     | FSSSSSSSSSSSSSSSSSSS | *********************                                                                                                    | *********************  | *********************  |
| 37           | 37 bit HID H10304                  | 37     | *SSSSSSSSSSSSSSSSSS  | EXXXXXXXXXXXXXX                                                                                                    | ******************* XX | *********************  |
| 48           | OSSI 48                            | 48     | *SSSSSSSSSSSCCCC     | EXXXXXXXXXXXXXX                                                                                                    | *********************  |                        |
|              |                                    |        |                      |                                                                                                    |                        | Add<br>Delete          |

**Figure 35 - The** *Card Config* **tab**

If the facility uses a configuration not provided, the integrator will need to add it to this table and modify the **Card Data** screen to include it in the card format options.

If ASSA ABLOY DSR is the only access management system at the installation and the desired card configuration is not in the **Card Configurations** table, see Appendix I – [Using ASSA ABLOY Card](#page-87-0)  [Configurations.](#page-87-0)

*Note: If the desired card configuration is greater than 64 bits, see Appendix I – [Using ASSA ABLOY Card Configurations.](#page-87-0)*

# **4.1.2.1 Add a New Card Configuration to the Driver**

To add a new card configuration, click  $\Box$  Add  $\Box$ . A new row is added to the bottom of the table. Give the new configuration a unique **Format ID** and a **Name**. The rest of the columns define the card configuration. It is assumed the integrator adding a card configuration understands each column and each symbol. Click  $\overline{\text{ok}}$  to save the changes.

*Note: The Format ID must be unique for the whole Intelli‒Site project. No other card configuration may have the same ID regardless of the driver or the driver type.*

### **4.1.2.2 Add the New Card Configuration to the Card Data Screen**

The **Card Data** screen is found by expanding **Cardholder Control** then **Card Data Screens**.

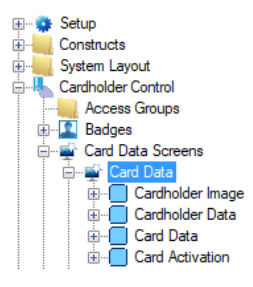

Double-clicking on **Card Data** opens the screen in the editor. Right-click on the drop-down box next to the label "Card Format". The properties dialog for the **Control – Card Format** screen object opens.
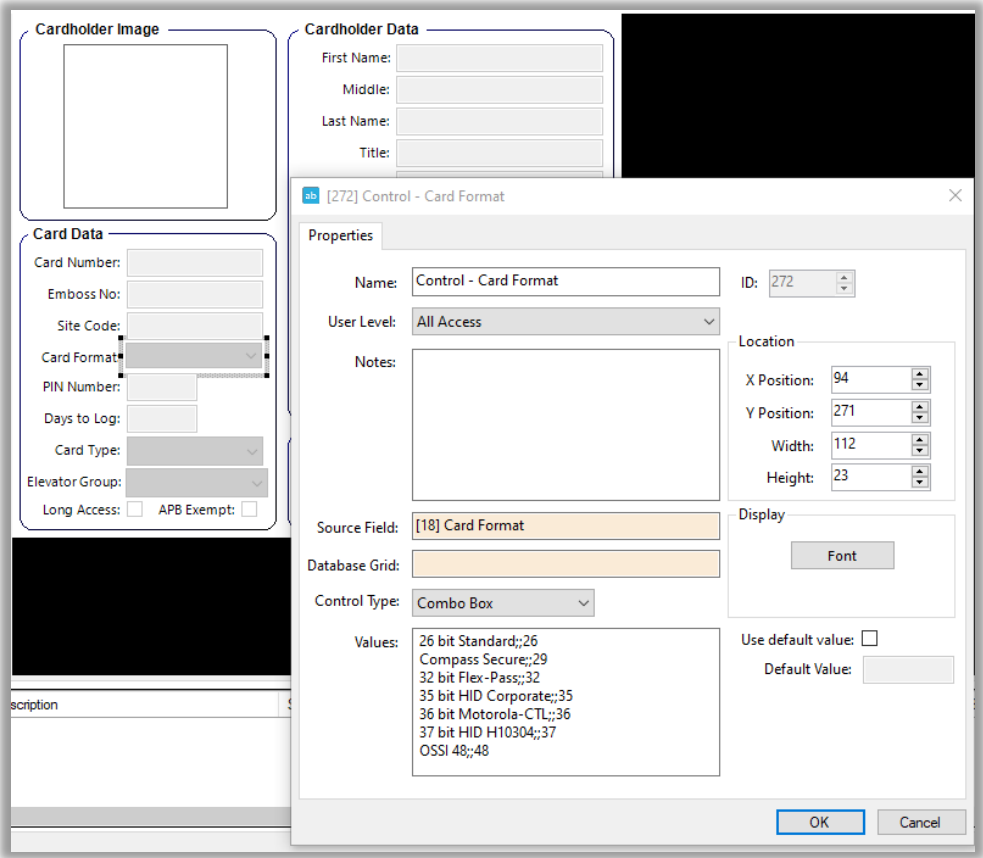

**Figure 36 - Control - Card Format properties dialog**

In the **Values** list box, add the new card configuration using the format <Name>;;<Format ID>. The Format ID must match the **Format ID** of the new card configuration. Click **ox** to save the changes.

# *4.2 ASSA ABLOY DSR Panel Node*

The ASSA ABLOY DSR panel node is found by expanding **System Layout** then the Site and Area to which the ASSA ABLOY DSR panel was added in **Mardware Management View**. In the example below, the panel was added to the site named **Corporate Headquarters** and the area named **Area**.

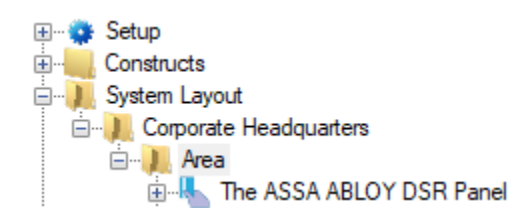

**Figure 37 - The ASSA ABLOY DSR panel node in the Project Node Tree**

The ASSA ABLOY DSR panel node is the root node for the panel. The following sections will explain:

- The properties of the ASSA ABLOY DSR panel node
- The configuration of the ASSA ABLOY DSR panel (a.k.a. **Quick Config**)
- The child nodes of the ASSA ABLOY DSR panel

## **4.2.1 ASSA ABLOY DSR Panel Node Properties Dialog**

Right-click on the ASSA ABLOY DSR panel node and select *Properties* to open the properties dialog. There are very few fields. These fields are not used in the regular configuration of the panel. One usually only opens the properties dialog at the request of tech support.

There are four (4) tabs on the properties dialog.

- The *Properties* tab
- The *Configuration Items* tab
- The *Filters* tab
- The *Alarms* tab

#### **4.2.1.1 The** *Properties* **Tab**

The first tab of the properties dialog is the *Properties* tab.

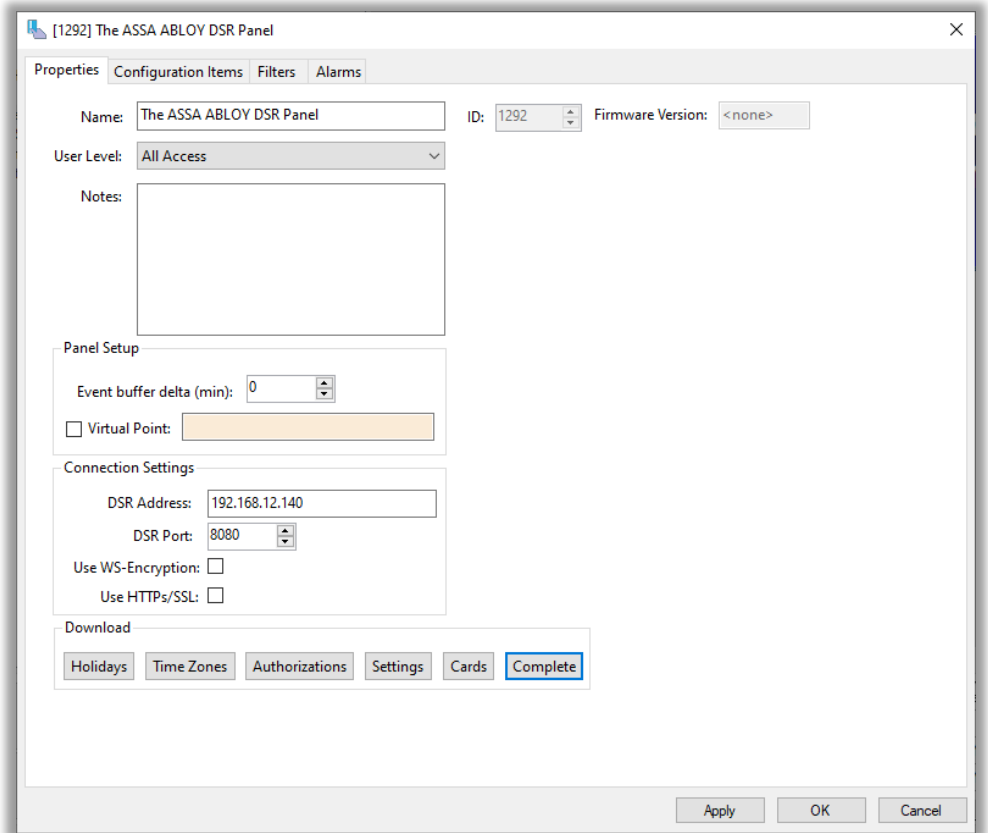

**Figure 38 - ASSA ABLOY DSR panel Properties dialog**

The fields **Name, ID**, **User Level**, and **Notes** are standard on all I/O Point nodes. The fields specific to this node are defined as follows.

**Firmware Version –** text box; the version of the firmware installed on the ASSA ABLOY DSR

**Panel Setup –** group box; those fields associated with how the software handles the panel

**Event buffer delta (min)** - numeric (default: 0); only applies to panels that buffer data; the Engine compares the time an event occurs versus the current time, if the difference is greater than the **Event buffer delta**, the event is logged but not acted upon

**Virtual** – check box; when checked the panel is virtualized, allowing the driver to be brought online without having the physical panel available

**Virtual Point** - drop box; this I/O Point will be set when the panel is virtualized, clear when it is not

**Connection Settings –** group box; those fields associated with connecting to the panel

**DSR Address** – text box; the IP address or hostname of the ASSA ABLOY DSR

**DSR Port** – numeric (default:8080); the **Access Data Port** found by using the ASSA ABLOY DSR Support Tool under Configuration Settings->Server Settings->WS Encryption and Port Configuration.

**Use WS Encryption –** checkbox (default: clear); check when **WS Encryption** in the ASSA ABLOY DSR Support Tool is set to true; found under Configuration Settings- >Server Settings->WS Encryption and Port Configuration

**Use TLS/SSL –** checkbox (default: clear); check when **TLS/SSL Security** in the ASSA ABLOY DSR Support Tool is set to true; found under Configuration Settings->Server Settings->WS Encryption and Port Configuration

**Download –** group box; the buttons used to perform all necessary download functions; when changes to the data that each button downloads are saved, the color of the button is salmon; when the download is complete the color of the button is grey; when any button is clicked the data associated with that button is downloaded and the data associated with all of the buttons to the left it are downloaded as well

Holidays - button; when clicked the last saved Holidays settings are downloaded to the panel; holidays are best managed in **Access Management View** 

Time Zones | - button; when clicked the last saved Time Zone settings are downloaded to the panel; time zones are best managed in **Access Management View**

Authorizations button; when clicked the last saved Authorization settings are downloaded to the panel; authorizations are best managed in **Access Management View**

Settings - button; when clicked the last saved settings are downloaded to the DSR panel; in addition, the driver downloads the settings of each Access Point by taking the default values defined on the DSR then overlaying the customizations of the Access Point

 $C$ ards - button; when clicked the cards assigned to the Access Points managed by the DSR are downloaded to the panel; cards are managed in **Access Management View**

Complete - button; when clicked everything is downloaded

#### **4.2.1.2 The** *Configuration Items* **Tab**

On the *Configuration Items* tab, define the default configuration item settings for an Access Point.

| 18 [1292] The ASSA ABLOY DSR Panel<br>Properties Configuration Items Filters<br><b>Alarms</b> |              |                 |              |                        | ×                          |
|-----------------------------------------------------------------------------------------------|--------------|-----------------|--------------|------------------------|----------------------------|
| <b>Configuration Items:</b>                                                                   |              |                 |              |                        |                            |
| Item                                                                                          |              | Type            |              | SxPx Battery Powered   | SxPx External Powered<br>۸ |
| Visible Feedback Enable                                                                       | $\checkmark$ | <b>BOOL</b>     |              | <b>Factory Default</b> | <b>Factory Default</b>     |
| Audible Feedback Enable                                                                       | $\checkmark$ | <b>BOOL</b>     |              | True                   | True                       |
| Visible Indicators Enable                                                                     | $\checkmark$ | <b>BOOL</b>     |              | True                   | True                       |
| Audible Indicators Enable                                                                     | $\checkmark$ | <b>BOOL</b>     |              | True                   | True                       |
| Wait For 2nd PIN Duration (seconds)                                                           | $\checkmark$ | U8              | $\checkmark$ | <b>Factory Default</b> | <b>Factory Default</b>     |
| Invalid Attempts Until Lockout                                                                | $\checkmark$ | U <sub>8</sub>  |              | <b>Factory Default</b> | <b>Factory Default</b>     |
| Duration of Lockout (seconds)                                                                 | $\checkmark$ | U <sub>8</sub>  | $\checkmark$ | <b>Factory Default</b> | <b>Factory Default</b>     |
| Invalid Credential Idle Reset Time (seconds)                                                  | $\checkmark$ | U8              |              | 40                     | 40                         |
| Panic Mode                                                                                    | $\checkmark$ | <b>BOOL</b>     |              | <b>Factory Default</b> | <b>Factory Default</b>     |
| DOTL Time (seconds)                                                                           | $\checkmark$ | U <sub>8</sub>  | $\ddotmark$  | <b>Factory Default</b> | <b>Factory Default</b>     |
| Session Timeout (seconds)                                                                     | $\checkmark$ | U8              | $\checkmark$ | 30                     | 30                         |
| <b>Scheduling Algorithm</b>                                                                   | $\checkmark$ | U <sub>8</sub>  | $\checkmark$ | Simple                 | <b>Disable</b>             |
| <b>Scheduler Awake Duration (decaseconds)</b>                                                 | $\checkmark$ | U <sub>8</sub>  |              | 3                      | 3                          |
| Scheduler Hour of Day Map                                                                     | $\checkmark$ | <b>STRING</b>   |              | <b>Factory Default</b> | <b>Factory Default</b>     |
| Scheduler Day Of Week Map                                                                     | $\checkmark$ | U <sub>8</sub>  |              | <b>Factory Default</b> | <b>Factory Default</b>     |
| Scheduler Day Of Month Map                                                                    | $\checkmark$ | U <sub>16</sub> | $\checkmark$ | <b>Factory Default</b> | <b>Factory Default</b>     |
| Period Scheduler Awakens (minutes)                                                            | $\checkmark$ | U <sub>16</sub> | $\checkmark$ | <b>Factory Default</b> | <b>Factory Default</b>     |
| Scheduler On At Hours: Minutes #1                                                             | $\checkmark$ | U <sub>16</sub> | $\checkmark$ | <b>Factory Default</b> | <b>Factory Default</b>     |
| Scheduler On At Hours: Minutes #2                                                             | $\checkmark$ | U <sub>16</sub> | $\checkmark$ | <b>Factory Default</b> | <b>Factory Default</b>     |
| Scheduler On At Hours: Minutes #3                                                             | $\checkmark$ | U <sub>16</sub> |              | <b>Factory Default</b> | <b>Factory Default</b>     |
| Scheduler On At Hours: Minutes #4                                                             | $\checkmark$ | U <sub>16</sub> | $\checkmark$ | <b>Factory Default</b> | <b>Factory Default</b>     |
| Inhibit Voltage Threshold                                                                     | $\checkmark$ | U <sub>8</sub>  |              | <b>Factory Default</b> | <b>Factory Default</b>     |
|                                                                                               |              |                 |              |                        | v                          |
|                                                                                               |              |                 |              |                        | OK<br>Cancel<br>Apply      |

**Figure 39 - The** *Configuration Items* **tab**

# **4.2.1.3 The** *Filters* **Tab**

On the *Filters* tab, define the default filter settings for an Access Point.

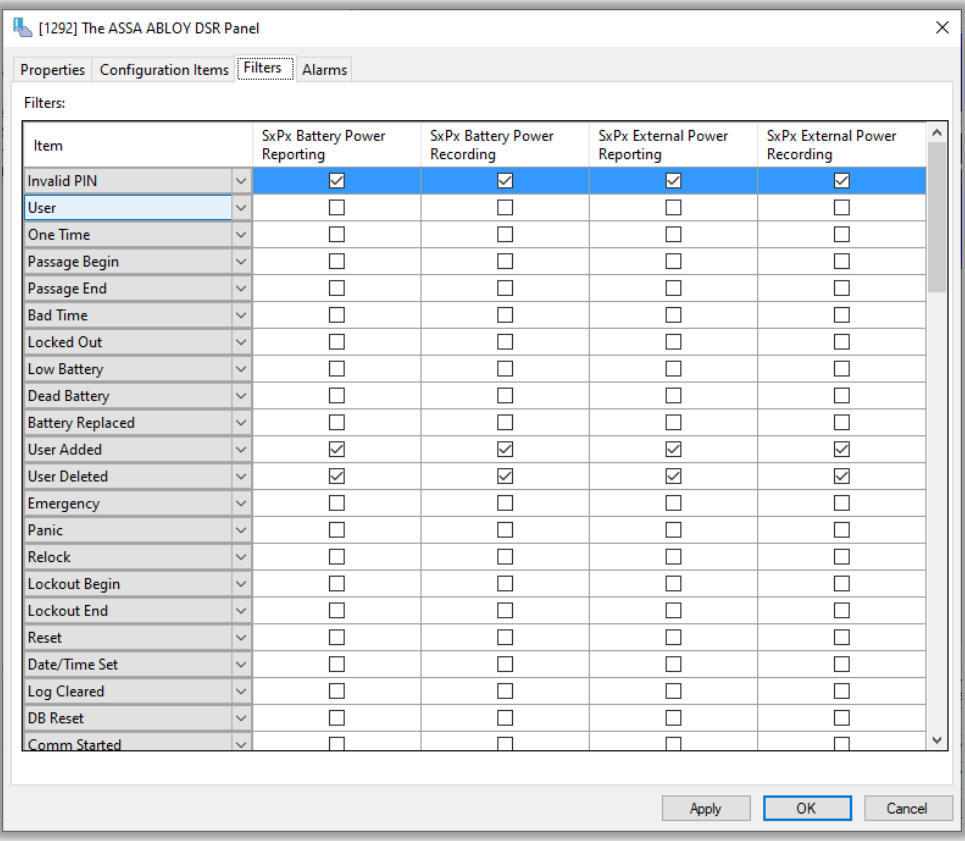

**Figure 40 - The** *Filters* **tab**

# **4.2.1.4 The** *Alarms* **Tab**

On the *Alarms* tab, define the default alarm settings for an Access Point.

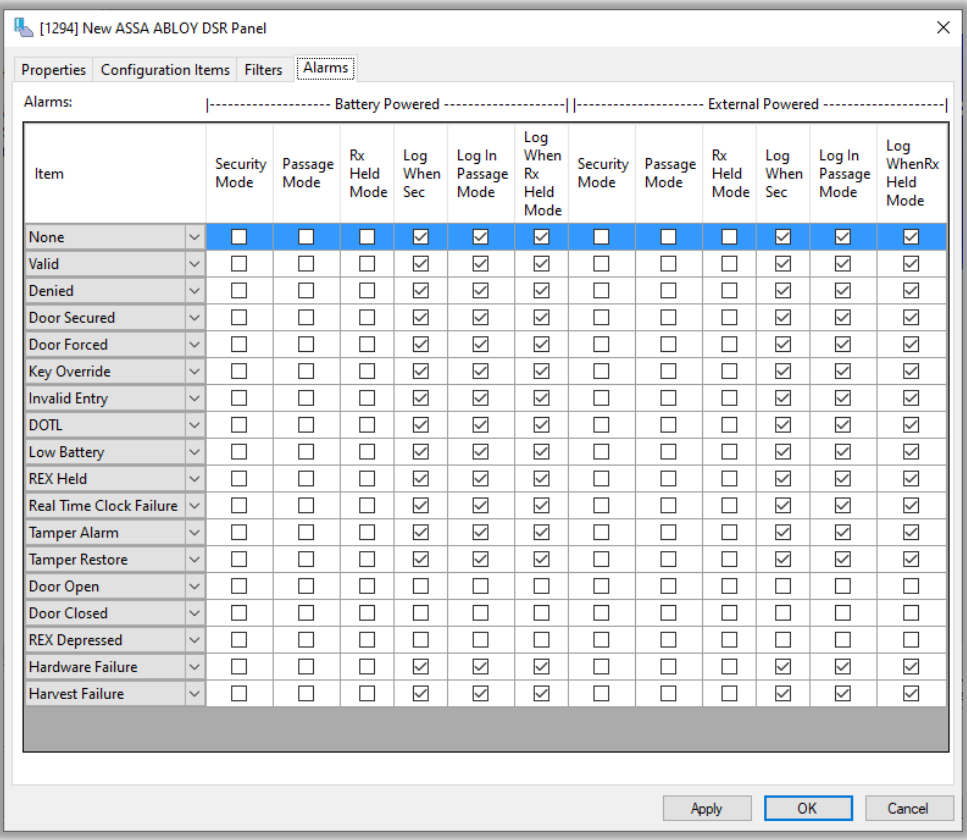

**Figure 41 - The** *Alarms* **tab**

# **4.2.2 ASSA ABLOY DSR Panel Quick Config Dialog**

The **Quick Config** dialog is accessible either in **Alendware Management View** or in **Design View**. To open the Quick **Config** dialog, right-click on the ASSA ABLOY DSR panel node and select *Quick Config*.

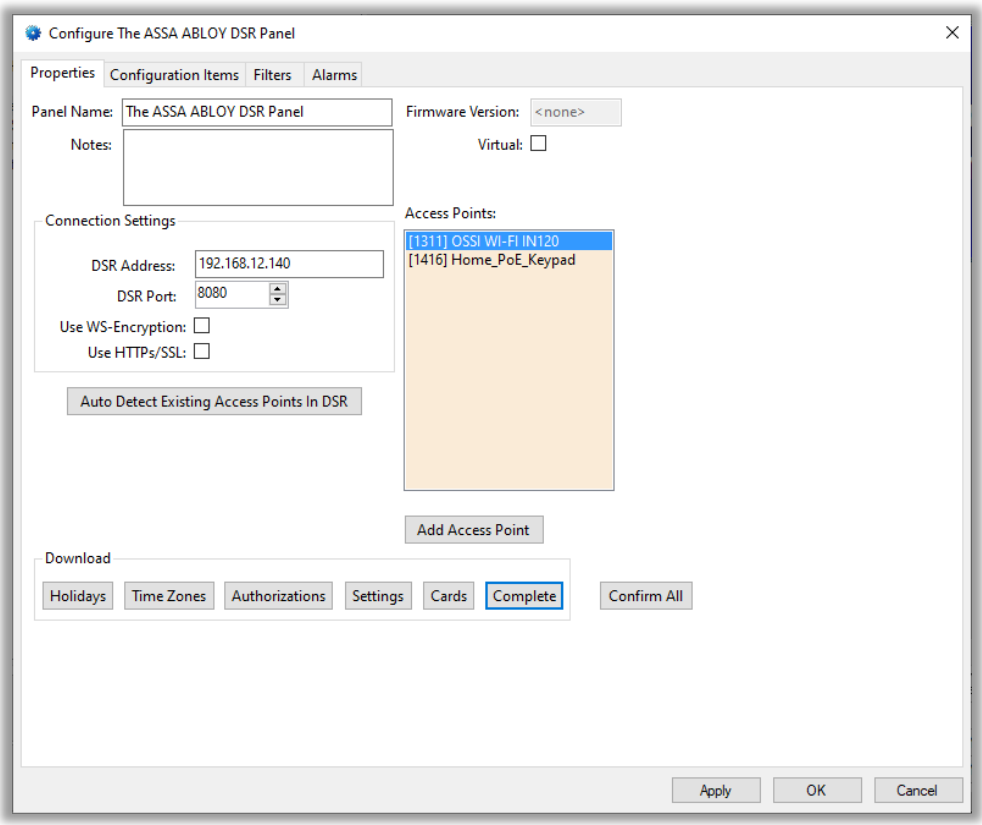

**Figure 42 - ASSA ABLOY DSR Quick Config dialog**

The configuration data is separated on four (4) tabs.

- *Properties* tab designates the connection information, can detect and add Access Points, download the various configurations and settings
- *Configuration Items* tab defines the mappings of floor names to floor numbers
- *Filters* tab select the filters
- *Alarms* tab select the alarms

#### **4.2.2.1 The** *Properties* **tab**

The *Properties* tab is the first tab of the **Quick Config** dialog.

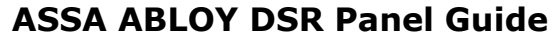

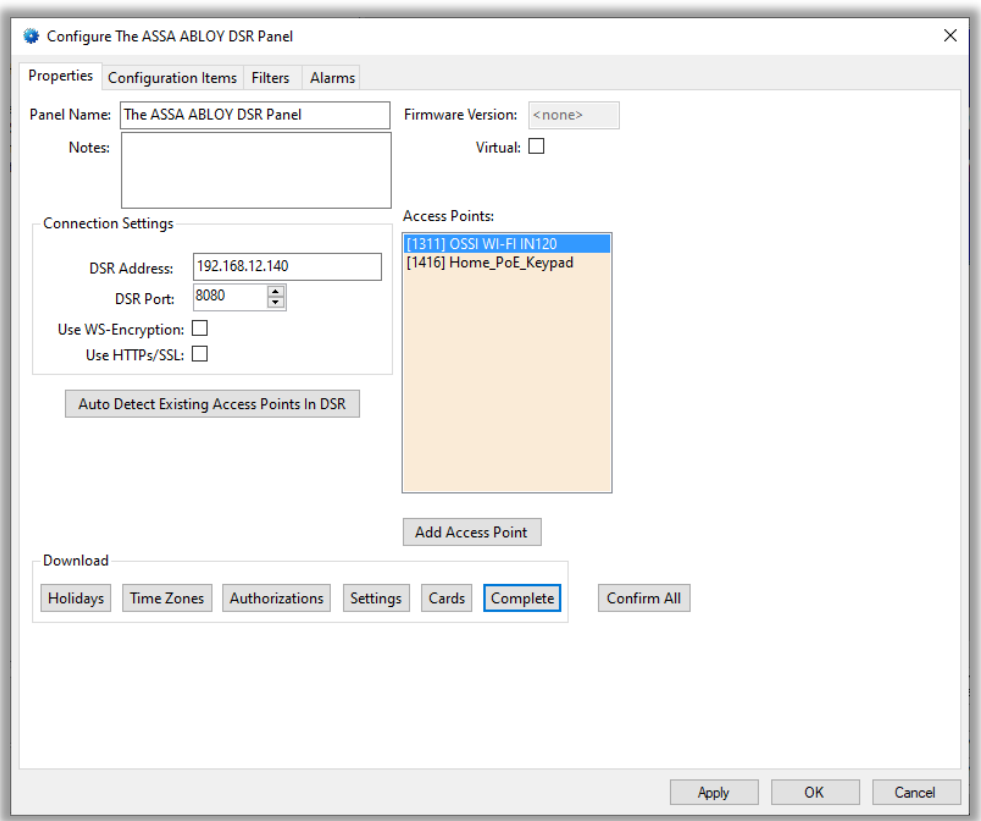

**Figure 43 - The Properties tab**

**Panel Name -** text box; the name of the panel in Intelli-Site

**Notes –** multiline text box; any notes about the panel

**Firmware Version –** text box; the version of the firmware installed on the ASSA ABLOY DSR

**Virtual –** checkbox; when checked the panel is virtualized, allowing the driver to be brought online without having the physical panel available

**Connection Settings –** group box; those fields associated with connecting to the panel

**DSR Address** – text box; the IP address or hostname of the ASSA ABLOY DSR

**DSR Port** – numeric (default:8080); the **Access Data Port** found by using the ASSA ABLOY DSR Support Tool under Configuration Settings->Server Settings->WS Encryption and Port Configuration.

**Use WS Encryption –** checkbox (default: clear); check when **WS Encryption** in the ASSA ABLOY DSR Support Tool is set to true; found under Configuration Settings- >Server Settings->WS Encryption and Port Configuration

**Use TLS/SSL –** checkbox (default: clear); check when **TLS/SSL Security** in the ASSA ABLOY DSR Support Tool is set to true; found under Configuration Settings->Server Settings->WS Encryption and Port Configuration

**Access Points –** drop list; the list of Access Points associated with this DSR panel

Auto Detect Existing Access Points In DSR - button; clicking this button begins the process of detecting the Access Points currently detected by the DSR

Add Access Point | - button; opens the **Add Access Point** dialog to a single Access Point that may or may not already be detected by the DSR; the Access Point is added to the DSR immediately, but the node is not added to Intelli‒Site until the **Quick Config** dialog is saved

Confirm All - button; clicking this button to request the DSR to confirm all of the Access Points

**Download –** group box; the buttons used to perform all necessary download functions; when changes to the data that each button downloads are saved, the color of the button is salmon; when the download is complete the color of the button is grey; when any button is clicked the data associated with that button is downloaded and the data associated with all of the buttons to the left it are downloaded as well

Holidays - button; when clicked the last saved Holidays settings are downloaded to the panel; holidays are best managed in **Access Management View** 

Time Zones | - button; when clicked the last saved Time Zone settings are downloaded to the panel; time zones are best managed in **Access Management View**

Authorizations button; when clicked the last saved Authorization settings are downloaded to the panel; authorizations are best managed in **Access Management View**

Settings - button; when clicked the last saved settings are downloaded to the DSR panel; in addition, the driver downloads the settings of each Access Point by taking the default values defined on the DSR then overlaying the customizations of the Access Point

 $C$ ards - button; when clicked the cards assigned to the Access Points managed by the DSR are downloaded to the panel; cards are managed in **Access Management View**

Complete - button; when clicked everything is downloaded

#### **4.2.2.2 The** *Configuration Items* **Tab**

On the *Configuration Items* tab, define the default configuration item settings for an Access Point. All new Access Points added to the DSR will have these settings. In addition, all existing Access Points will receive these settings as updates to the default configuration settings they are using.

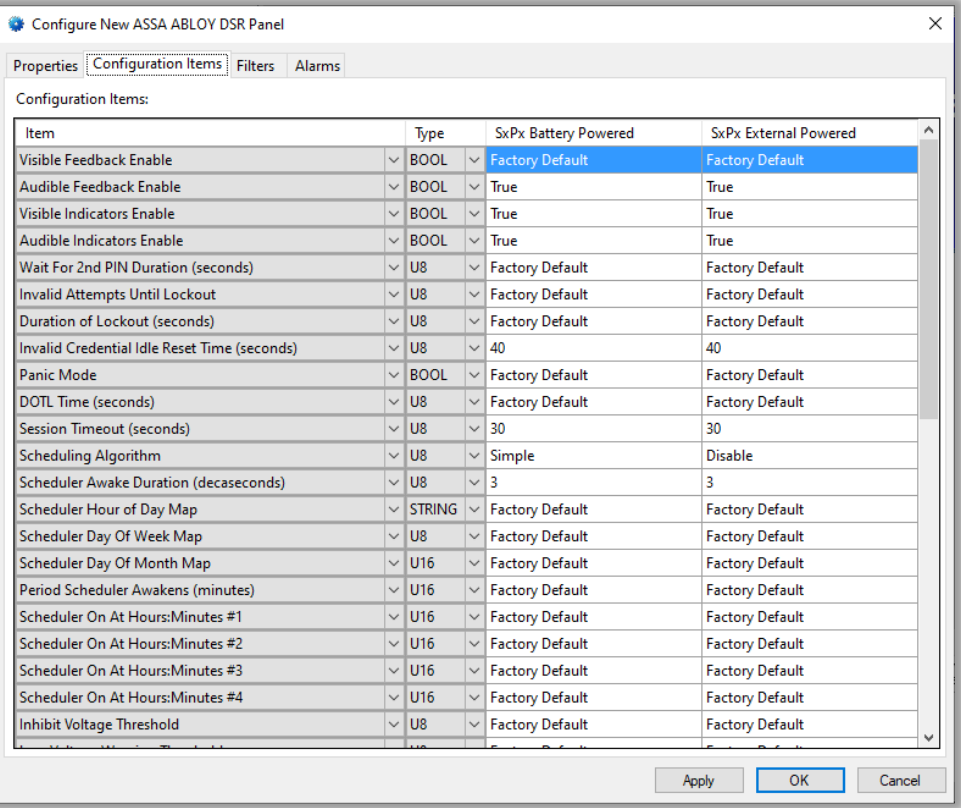

**Figure 44 - The** *Configuration Items* **tab**

## **4.2.2.3 The** *Filters* **Tab**

On the *Filters* tab, define the default filter settings for an Access Point. All new Access Points added to the DSR will have these settings. In addition, all existing Access Points will receive these settings as updates to the default filter settings they are using.

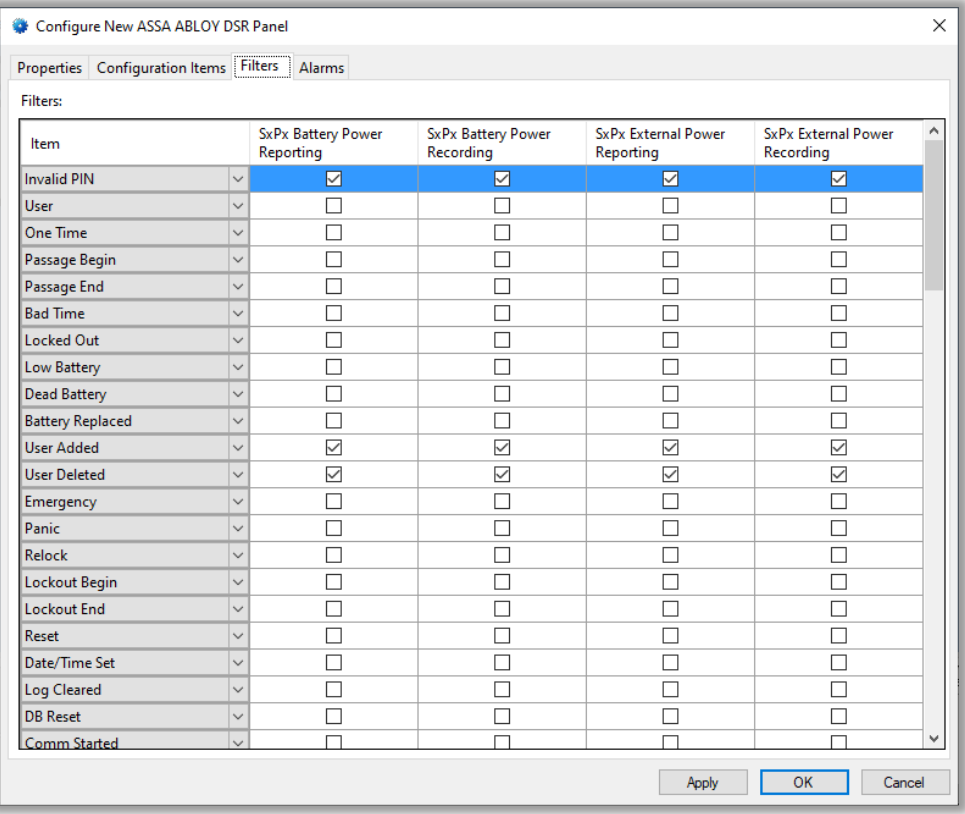

**Figure 45 - The** *Filters* **tab**

## **4.2.2.4 The** *Alarms* **Tab**

On the *Alarms* tab, define the default alarm settings for an Access Point. All new Access Points added to the DSR will have these settings. In addition, all existing Access Points will receive these settings as updates to the default alarm settings they are using.

| Configure New ASSA ABLOY DSR Panel<br>۰                 |              |                  |                 |                    |                    |                           |                                   |                  |                 |                    |                     | ×                         |                               |
|---------------------------------------------------------|--------------|------------------|-----------------|--------------------|--------------------|---------------------------|-----------------------------------|------------------|-----------------|--------------------|---------------------|---------------------------|-------------------------------|
| <b>Alarms</b><br>Properties Configuration Items Filters |              |                  |                 |                    |                    |                           |                                   |                  |                 |                    |                     |                           |                               |
| Alarms:                                                 |              |                  |                 |                    |                    |                           |                                   |                  |                 |                    |                     |                           |                               |
| Item                                                    |              | Security<br>Mode | Passage<br>Mode | Rx<br>Held<br>Mode | Log<br>When<br>Sec | Log In<br>Passage<br>Mode | Log<br>When<br>Rx<br>Held<br>Mode | Security<br>Mode | Passage<br>Mode | Rx<br>Held<br>Mode | Log<br>When<br>Sec  | Log In<br>Passage<br>Mode | Log<br>WhenRx<br>Held<br>Mode |
| None                                                    | $\checkmark$ | П                | П               | П                  | ☑                  | ☑                         | ☑                                 | П                | П               | П                  | ☑                   | ☑                         | ☑                             |
| Valid                                                   | $\checkmark$ | П                | П               | П                  | ☑                  | ☑                         | ☑                                 | П                | П               | П                  | $\checkmark$        | $\checkmark$              | ▽                             |
| Denied                                                  | $\checkmark$ | П                | П               | П                  | ☑                  | ☑                         | $\triangledown$                   | П                | $\Box$          | П                  | $\overline{\vee}$   | ☑                         | ▽                             |
| <b>Door Secured</b>                                     | $\checkmark$ | П                | П               | П                  | ☑                  | ☑                         | ☑                                 | П                | $\Box$          | П                  | $\overline{\smile}$ | $\checkmark$              | ▽                             |
| Door Forced                                             | $\checkmark$ | П                | П               | П                  | ▽                  | ☑                         | ▽                                 | П                | П               | П                  | $\checkmark$        | ☑                         | ▽                             |
| <b>Key Override</b>                                     | $\checkmark$ | П                | П               | П                  | ☑                  | ☑                         | ☑                                 | П                | П               | П                  | $\checkmark$        | ☑                         | $\checkmark$                  |
| <b>Invalid Entry</b>                                    | $\checkmark$ | П                | П               | П                  | ▽                  | ▽                         | ▽                                 | П                | П               | П                  | $\checkmark$        | $\checkmark$              | $\checkmark$                  |
| <b>DOTL</b>                                             | $\checkmark$ | П                | П               | П                  | ✓                  | ▽                         | ▽                                 | П                | П               | П                  | $\checkmark$        | $\checkmark$              | $\checkmark$                  |
| <b>Low Battery</b>                                      | $\checkmark$ | П                | П               | П                  | ✓                  | $\triangledown$           | $\triangledown$                   | П                | П               | П                  | $\checkmark$        | $\checkmark$              | $\checkmark$                  |
| <b>REX Held</b>                                         |              | П                | П               | П                  | ☑                  | ☑                         | ☑                                 | П                | П               | □                  | $\checkmark$        | ✓                         | ✓                             |
| <b>Real Time Clock Failure</b>                          | $\checkmark$ | П                | П               | П                  | ☑                  | ☑                         | ☑                                 | П                | П               | □                  | $\checkmark$        | ☑                         | ▽                             |
| <b>Tamper Alarm</b>                                     | $\checkmark$ | П                | П               | П                  | ☑                  | ☑                         | ☑                                 | П                | П               | П                  | ▽                   | ☑                         | ▽                             |
| <b>Tamper Restore</b>                                   | $\checkmark$ | П                | П               | П                  | ☑                  | ☑                         | ☑                                 | П                | П               | П                  | $\checkmark$        | $\overline{\vee}$         | ▽                             |
| Door Open                                               | $\checkmark$ | П                | П               | П                  | П                  | П                         | П                                 | П                | $\Box$          | П                  | П                   | П                         | П                             |
| <b>Door Closed</b>                                      | $\checkmark$ | П                | П               | П                  | □                  | П                         | □                                 | П                | П               | $\Box$             | П                   | П                         | П                             |
| <b>REX Depressed</b>                                    | $\checkmark$ | П                | П               | П                  | П                  | П                         | П                                 | П                | П               | □                  | П                   | П                         | П                             |
| Hardware Failure                                        | $\checkmark$ | П                | П               | П                  | ✓                  | $\triangledown$           | $\triangledown$                   | П                | П               | П                  | $\checkmark$        | $\checkmark$              | $\checkmark$                  |
| Harvest Failure                                         | $\checkmark$ | П                | П               | П                  | ✓                  | ▽                         | ☑                                 | П                | П               | П                  | $\checkmark$        | $\checkmark$              | $\checkmark$                  |
|                                                         |              |                  |                 |                    |                    |                           |                                   |                  |                 |                    |                     |                           |                               |
|                                                         |              |                  |                 |                    |                    |                           |                                   |                  |                 | Apply              | OK                  |                           | Cancel                        |

**Figure 46 - The** *Alarms* **tab**

## **4.2.3 ASSA ABLOY DSR Panel Child Nodes**

The ASSA ABLOY DSR panel has three (3) child nodes.

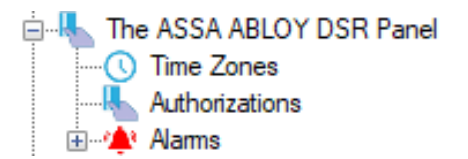

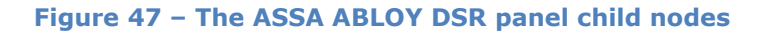

## **4.2.3.1 Time Zones Node**

This node is the root node for Time Zones if **Global Time Zones** is not enabled. **Global Time Zones** is a property on the **Setup**  node. **Global Time Zones** is enabled by default. The global ASSA ABLOY DSR time zones are found under **Cardholder Control**.

Expanding **Cardholder Control** then **Time Zones** reveals all of the access control panel types in the Project. Each panel type has their own time zones.

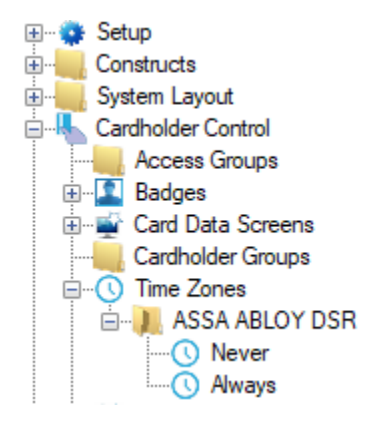

**Figure 48 - ASSA ABLOY DSR Time Zone nodes**

*Note: The preferred method for managing Time Zones is BAccess Management View. See [Holidays & Time Zones Tab](#page-75-0)*

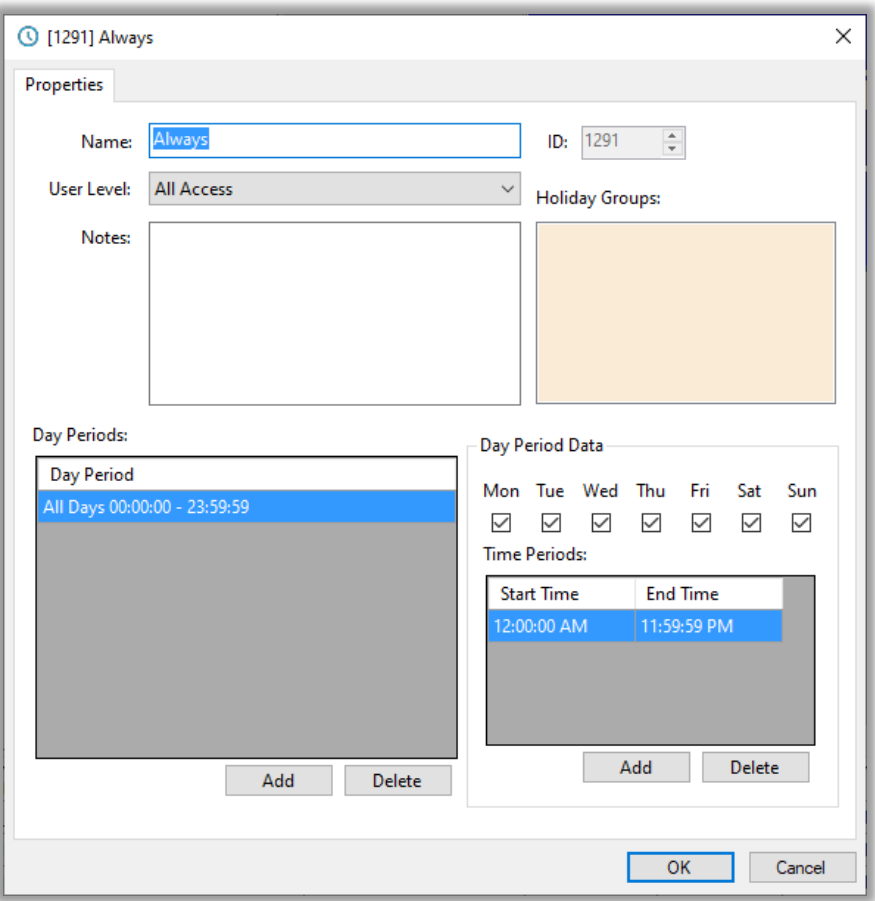

**Figure 49 - Time Zone properties dialog**

The fields **Name, ID**, **User Level**, and **Notes** are standard on all I/O Point nodes. The fields specific to this node are defined as follows.

**Holiday Groups –** drop list; the holiday groups included in this time zone; usually **No Holidays** or **All Holidays**; if additional holiday groups are needed, see the User's Guide section: **The Project Node Tree -> Cardholder Control -> Holiday Groups**.

**Day Periods –** list box; list of the defined day periods

Add - button; add a new day period

Delete - button; delete the selected day period

**Day Period Data –** group box; the data for the selected Day Period

**Mon, Tue, Wed, Thu, Fri, Sat, Sun –** checkboxes; the days of the week included in the selected Day Period

Add - button; add a new time period

Delete - button; delete the selected time period

#### **4.2.3.2 Authorization Nodes**

This node is the root node for Authorization nodes. An authorization is ASSA ABLOY for access entry.

*Note: The preferred method for managing Authorizations is Access Management View. See Access [Sets Tab](#page-78-0)*

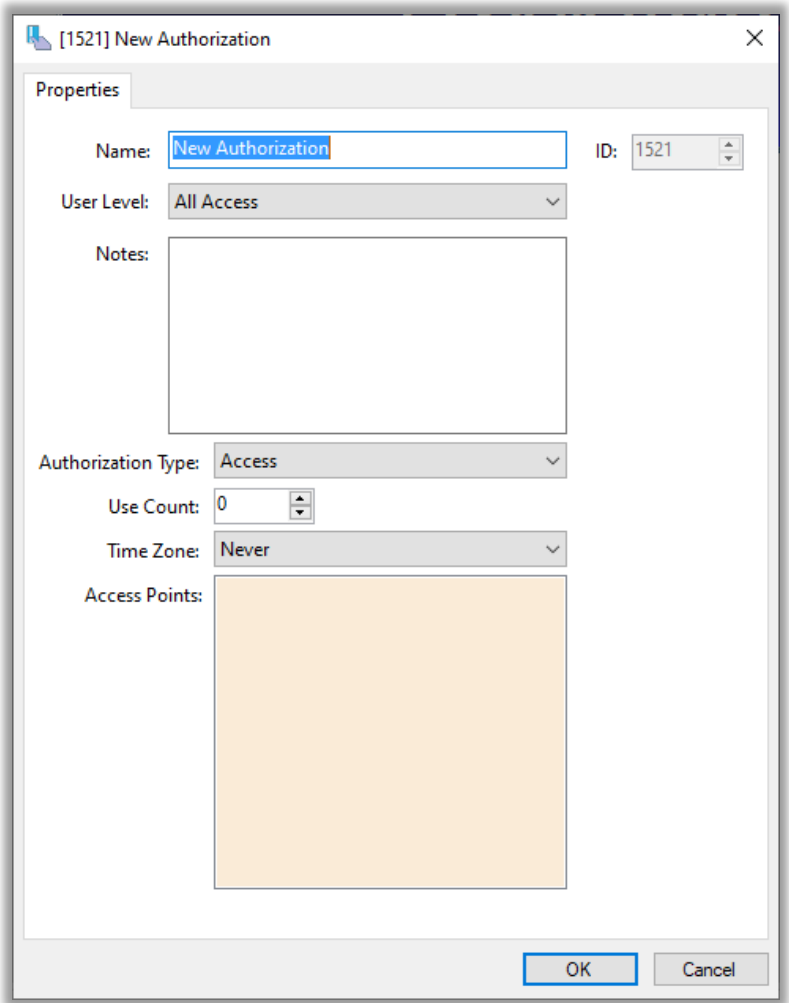

**Figure 50 - Authorization properties dialog**

The fields **Name, ID**, **User Level**, and **Notes** are standard on all I/O Point nodes. The fields specific to this node are defined as follows.

**Authorization Type –** drop-down list (values: *Access, Lock, Unlock, WakeUp, AccessOverrideDeadbolt, UAPM, LimitedUse*); the type of authorization this is

**Use Count –** numeric (default: 0); the number of times a card with this authorization can be used before it expires; only applies if the **Authorization Type** is *LimitedUse*; when the number of uses for a limited use card is exhausted, the authorization for that Access Point and card must be specifically removed

**Time Zone -** drop-down list (values: all available time zones); the time zone that applies to this authorization definition

**Access Points –** drop list box; the Access Points included in this authorization definition

#### **4.2.3.3 Alarms**

Expanding the **Alarms** node reveals **Panel Status** node, the only alarm for this panel.

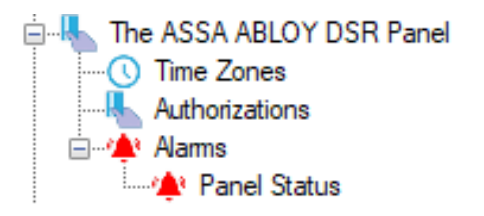

**Figure 51 - The ASSA ABLOY DSR panel Alarms child nodes**

Right-click on this node and select *Properties* to open the properties dialog. This node is a standard I/O Point with no extra fields.

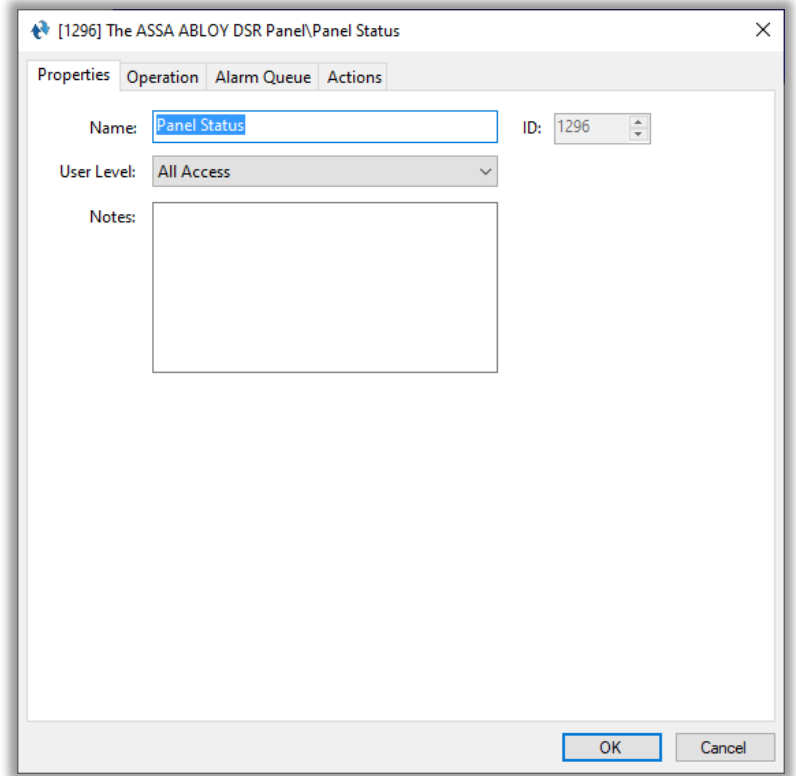

**Figure 52 - Alarm node properties dialog**

# *4.3 Access Point Panel Node*

The Access Point panel nodes are found by expanding **System Layout** then the Site and Area to which the ASSA ABLOY DSR panel was added in **Hardware Management View**. In the example below, the panel was added to the site named **Corporate Headquarters** and the area named **Area**.

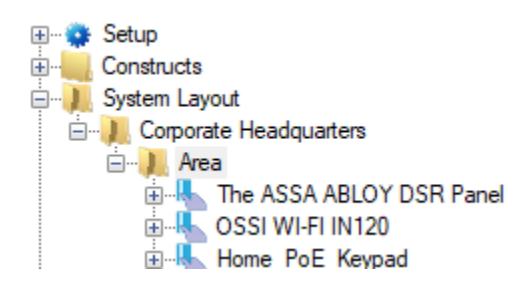

**Figure 53 – The Access Point panel nodes in the Project Node Tree**

The Access Point panel nodes are located at the same level in the Tree as the ASSA ABLOY DSR node. The following sections will explain:

- The properties of the Access Point panel node
- The configuration of the Access Point panel (a.k.a. **Quick Config**)
- The child nodes of the Access Point panel

## **4.3.1 Access Point Panel Node Properties Dialog**

Right-click on the Access Point panel node and select *Properties* to open the properties dialog.

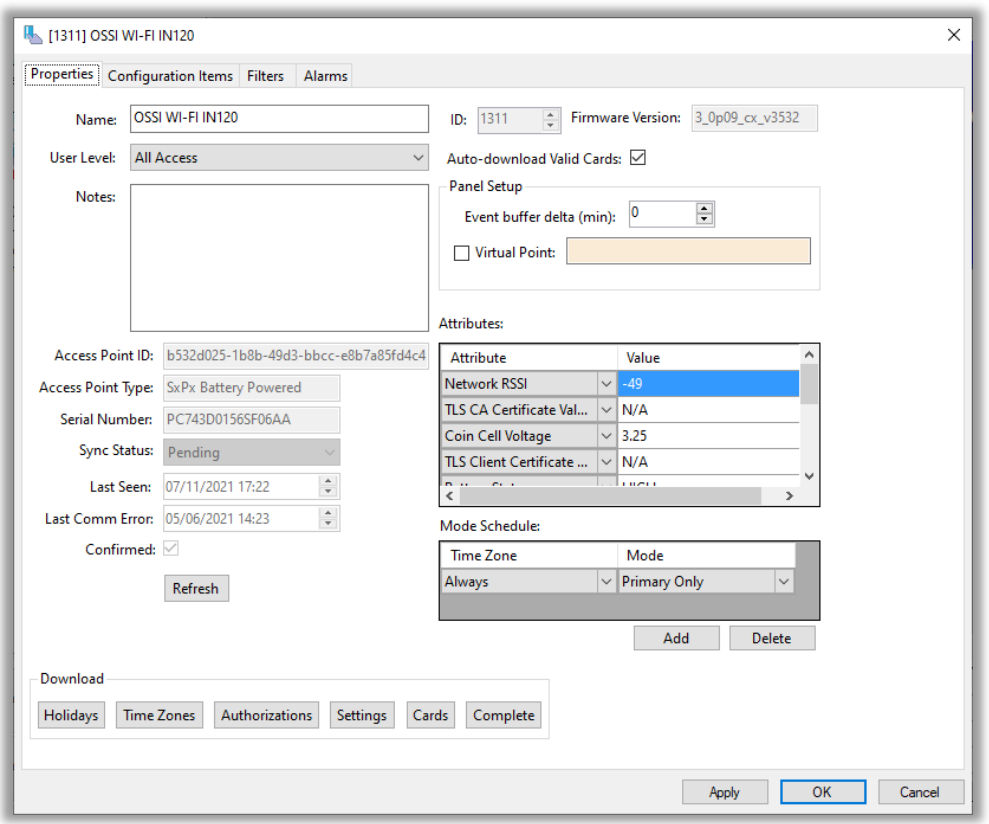

**Figure 54 – Access Point properties dialog**

The configuration data is separated on four (4) tabs.

- *Properties* tab designates the Access Point information, download the various configurations and settings
- *Configuration Items* tab defines the mappings of floor names to floor numbers
- *Filters* tab select the filters
- *Alarms* tab select the alarms

## **4.3.1.1 The** *Properties* **tab**

The *Properties* tab is the first tab of the **Quick Config** dialog.

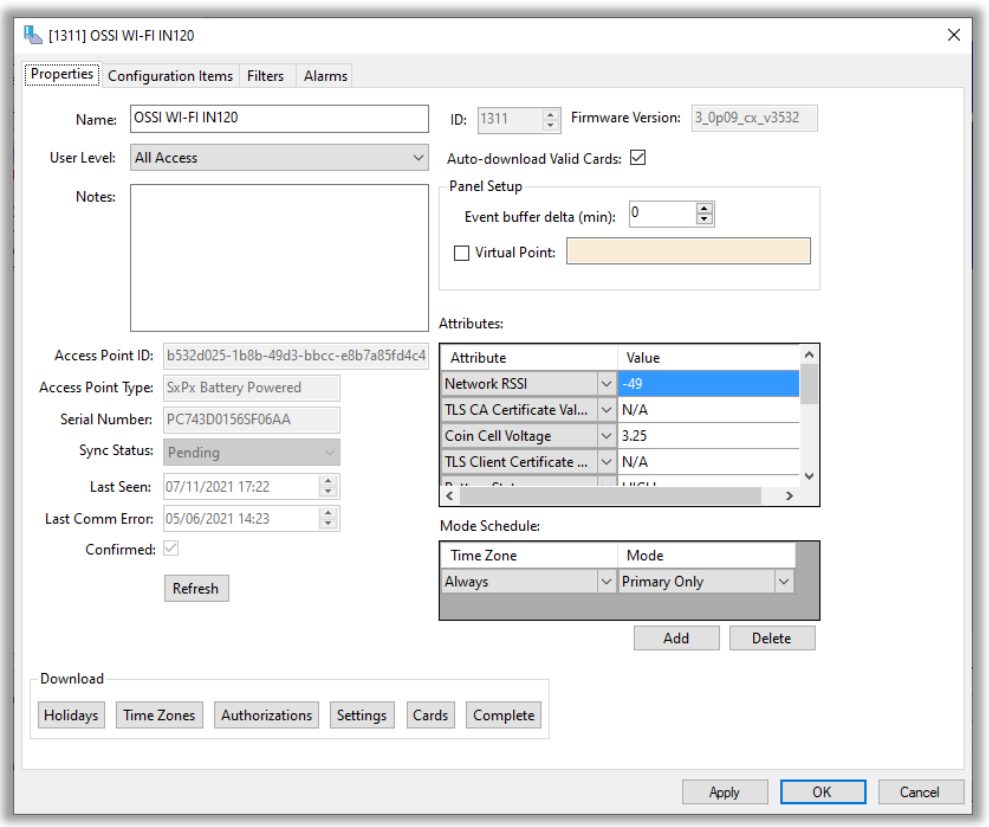

**Figure 55 - The Properties tab**

The fields **Name, ID**, **User Level**, and **Notes** are standard on all I/O Point nodes. The fields specific to this node are defined as follows.

**Firmware Version –** text box; the version of the firmware installed on the Access Point

**Auto-download Valid Cards –** checkbox; when a card is presented at a reader on this panel, Intelli-Site will check to see if the card is valid. If the card is valid, it will download the card to the panel immediately.

**Panel Setup –** group box; those properties related to panel setup

**Event buffer delta (min)** - numeric (default: 0); only applies to panels that buffer data; the Engine compares the time an event occurs versus the current time, if the difference is greater than the **Event buffer delta**, the event is logged but not acted upon

**Virtual** – check box; when checked the panel is virtualized, allowing the driver to be brought online without having the physical panel available

**Virtual Point** – drop box; this I/O Point will be set when the panel is virtualized, clear when it is not

**Access Point ID –** informational; the unique identifier of this Access Point

**Access Point Type -** informational; the type of Access Point

**Serial Number -** informational; the serial number of the Access Point

**Sync Status –** informational; the current synchronization status between the DSR and the Access Point

**Last Seen -** informational; the last time the DSR communicated with the Access Point

**Last Comm Error -** informational; the last time there was a communication error with the Access Point

**Confirmed –** checkbox; is the Access Point confirmed by the DSR?

**DSR Actions –** group box; the buttons used to perform all necessary Access Point functions

Refresh - button; refresh the data on this dialog

**Attributes –** table; the attributes of the Access Point; this table is empty until the Access Point wakes up and contacts the DSR. Once loaded from the Access Point, the attributes can be modified and downloaded along with the settings

**Mode Schedule –** table; associates a time zone with a mode; when the designated **Time Zone** is active, the Access Point will be in the corresponding **Mode**

**Download –** group box; the buttons used to perform all necessary download functions; when changes to the data that each button downloads are saved, the color of the button is salmon; when the download is complete the color of the button is grey; when any button is clicked the data associated with that button is downloaded and the data associated with all of the buttons to the left it are downloaded as well

Holidays - button; when clicked the last saved Holidays settings are downloaded to the panel; holidays are best managed in **Access Management View** 

Time Zones | - button; when clicked the last saved Time Zone settings are downloaded to the panel; time zones are best managed in **Access Management View**

Authorizations button; when clicked the last saved Authorization settings are downloaded to the panel; authorizations are best managed in **Access Management View**

Settings - button; when clicked the last saved settings are downloaded to the panel by reading in the default settings as defined on the DSR and overlaying the customed settings for this Access Point

Cards - button; when clicked the cards assigned to this Access Points are downloaded to the panel; cards are managed in **Access Management View** 

 $\sqrt{2 \cdot \text{Complete}}$  - button; when clicked everything is downloaded

#### **4.3.1.2 The** *Configuration Items* **Tab**

On the *Configuration Items* tab, define the custom configuration item settings for this Access Point.

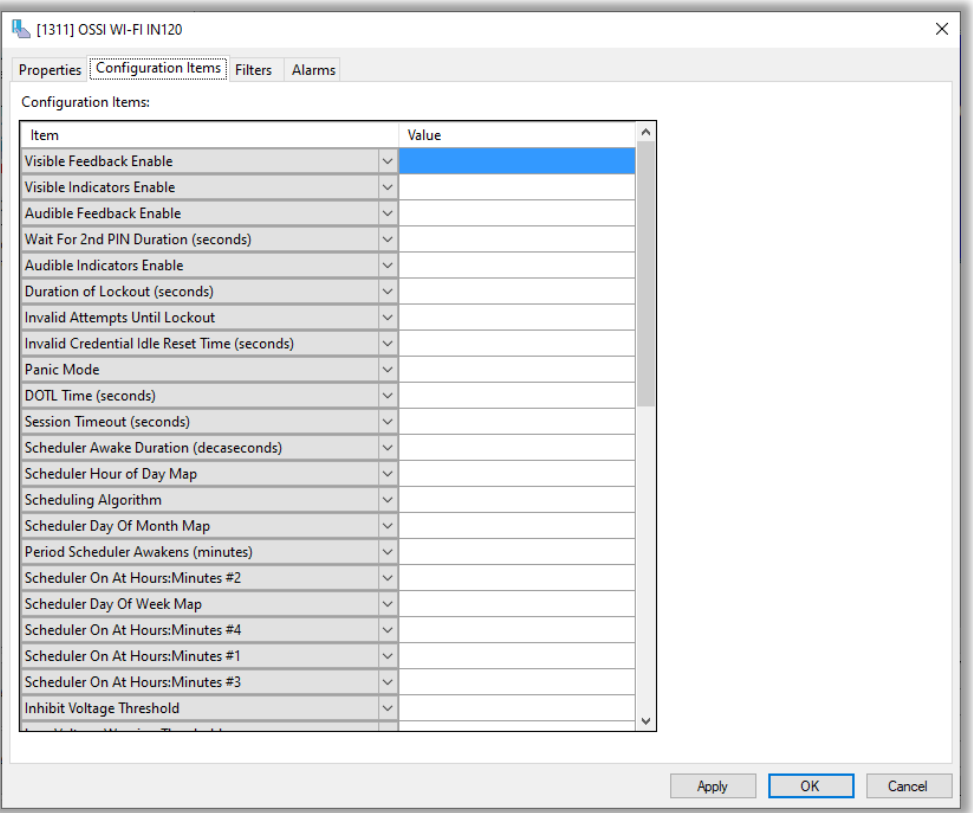

**Figure 56 - The** *Configuration Items* **tab**

# **4.3.1.3 The** *Filters* **Tab**

On the *Filters* tab, define the custom filter settings for this Access Point.

| [1311] OSSI WI-FI IN120                       |              |                          |                          |                          |   |
|-----------------------------------------------|--------------|--------------------------|--------------------------|--------------------------|---|
| Properties Configuration Items Filters Alarms |              |                          |                          |                          |   |
| <b>Filters:</b>                               |              |                          |                          |                          |   |
| Item                                          |              | Default                  | Reporting                | Recording ^              |   |
| <b>Invalid PIN</b>                            | $\checkmark$ | ☑                        | П                        | П                        |   |
| <b>User</b>                                   | $\checkmark$ | $\checkmark$             | □                        | П                        |   |
| <b>One Time</b>                               | $\checkmark$ | $\overline{\vee}$        | П                        | П                        |   |
| Passage Begin                                 | $\checkmark$ | $\checkmark$             | $\Box$                   | П                        |   |
| Passage End                                   | $\checkmark$ | $\checkmark$             | □                        | П                        |   |
| <b>Bad Time</b>                               | $\checkmark$ | $\checkmark$             | □                        | □                        |   |
| <b>Locked Out</b>                             | $\checkmark$ | $\checkmark$             | □                        | □                        |   |
| Low Battery                                   | $\checkmark$ | $\checkmark$             | П                        | П                        |   |
| <b>Dead Battery</b>                           | $\checkmark$ | $\checkmark$             | $\Box$                   | □                        |   |
| <b>Battery Replaced</b>                       | $\checkmark$ | $\checkmark$             | □                        | П                        |   |
| <b>User Added</b>                             | $\checkmark$ | $\checkmark$             | □                        | □                        |   |
| <b>User Deleted</b>                           | $\checkmark$ | $\checkmark$             | П                        | П                        |   |
| Emergency                                     | $\checkmark$ | $\checkmark$             | П                        | П                        |   |
| Panic                                         | $\checkmark$ | $\checkmark$             | □                        | $\Box$                   |   |
| Relock                                        | $\checkmark$ | $\checkmark$             | $\Box$                   | П                        |   |
| Lockout Begin                                 | $\checkmark$ | $\checkmark$             | П                        | П                        |   |
| Lockout End                                   | $\checkmark$ | $\checkmark$             | $\Box$                   | П                        |   |
| Reset                                         | $\checkmark$ | $\checkmark$             | □                        | □                        |   |
| Date/Time Set                                 | $\checkmark$ | $\checkmark$             | $\Box$                   | П                        |   |
| <b>Log Cleared</b>                            | $\checkmark$ | $\checkmark$             | П                        | П                        |   |
| <b>DB</b> Reset                               | $\checkmark$ | $\checkmark$             | □                        | П                        |   |
| <b>Comm Started</b>                           | $\checkmark$ | $\checkmark$             | □                        | □                        | v |
|                                               |              | $\overline{\phantom{0}}$ | $\overline{\phantom{0}}$ | $\overline{\phantom{0}}$ |   |
|                                               |              |                          |                          |                          |   |
|                                               |              |                          |                          |                          |   |

**Figure 57 - The** *Filters* **tab**

# **4.3.1.4 The** *Alarms* **Tab**

On the *Alarms* tab, define the custom alarm settings for this Access Point.

| Item                      |              | Default             | <b>Security Mode</b> | Passage Mode | <b>Rx Held Mode</b> | Log When Sec | Passage Mode | <b>Rx Held Mode</b> |
|---------------------------|--------------|---------------------|----------------------|--------------|---------------------|--------------|--------------|---------------------|
| None                      | $\checkmark$ | ☑                   | П                    | П            | П                   | П            | П            | П                   |
| Valid                     | $\checkmark$ | $\triangledown$     | П                    | П            | П                   | П            | П            | П                   |
| Denied                    | $\checkmark$ | $\triangledown$     | П                    | П            | П                   | П            | П            | П                   |
| Door Secured              | $\checkmark$ | $\checkmark$        | П                    | □            | г                   | П            | $\Box$       | $\Box$              |
| Door Forced               | $\checkmark$ | $\triangledown$     | П                    | П            | П                   | П            | П            | П                   |
| <b>Key Override</b>       | $\checkmark$ | $\checkmark$        | П                    | $\Box$       | П                   | П            | П            | $\Box$              |
| <b>Invalid Entry</b>      | $\checkmark$ | $\overline{\smile}$ | П                    | □            | П                   | П            | П            | П                   |
| <b>DOTL</b>               | $\checkmark$ | $\checkmark$        | П                    | П            | П                   | П            | П            | П                   |
| <b>Low Battery</b>        | $\checkmark$ | $\checkmark$        | П                    | □            | П                   | П            | $\Box$       | П                   |
| <b>REX Held</b>           | $\checkmark$ | $\checkmark$        | П                    | □            | п                   | П            | П            | $\Box$              |
| Real Time Clock Failure V |              | $\triangledown$     | $\Box$               | П            | П                   | П            | П            | П                   |
| <b>Tamper Alarm</b>       | $\checkmark$ | $\triangledown$     | П                    | □            | П                   | П            | □            | $\Box$              |
| <b>Tamper Restore</b>     | $\checkmark$ | $\triangledown$     | П                    | П            | П                   | П            | П            | П                   |
| Door Open                 | $\checkmark$ | $\checkmark$        | П                    | $\Box$       | П                   | П            | □            | $\Box$              |
| <b>Door Closed</b>        | $\checkmark$ | $\triangledown$     | П                    | П            | П                   | $\Box$       | П            | П                   |
| <b>REX Depressed</b>      | $\checkmark$ | $\checkmark$        | $\Box$               | П            | $\Box$              | $\Box$       | П            | П                   |
| Hardware Failure          | $\checkmark$ | $\triangledown$     | П                    | П            | П                   | П            | П            | П                   |
| <b>Harvest Failure</b>    | $\checkmark$ | $\checkmark$        | П                    | П            | П                   | $\Box$       | П            | П                   |
|                           |              |                     |                      |              |                     |              |              |                     |

**Figure 58 - The** *Alarms* **tab**

## **4.3.2 Access Point Panel Node Quick Config**

The **Quick Config** dialog is accessible either in **Alendware Management View** or in **Design View**. To open the Quick **Config** dialog, right-click on the Access Point panel node and select *Quick Config*.

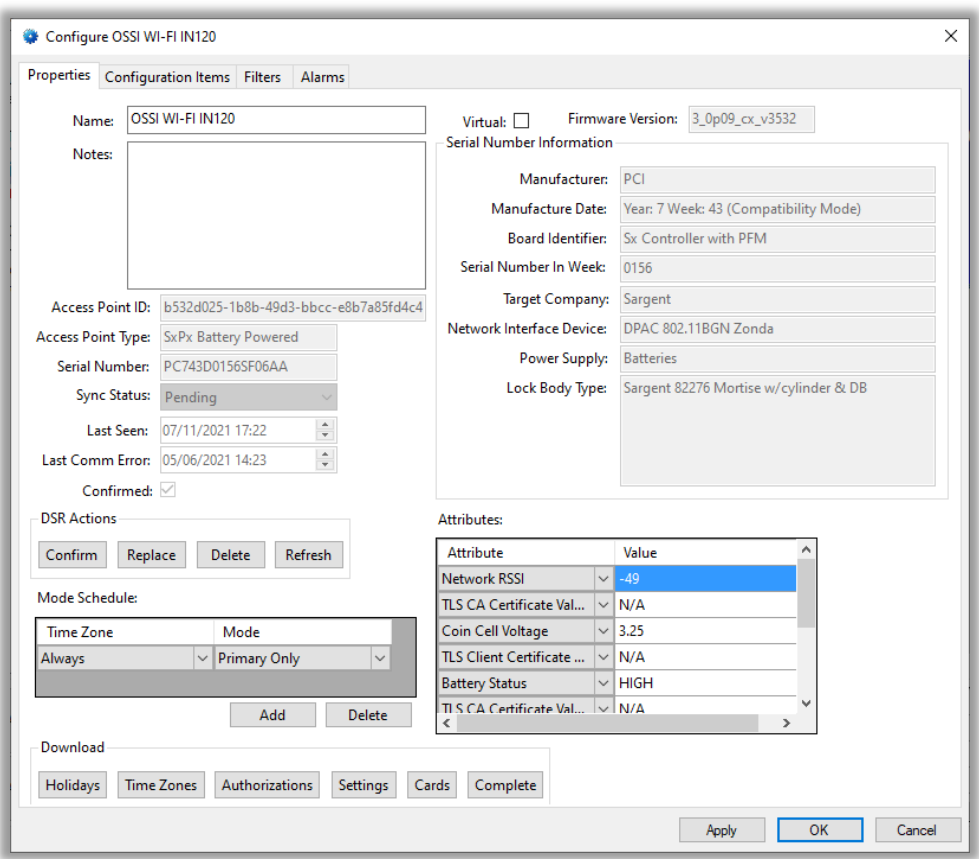

**Figure 59 – Access Point Quick Config dialog**

The configuration data is separated on four (4) tabs.

- *Properties* tab designates the Access Point information, download the various configurations and settings
- *Configuration Items* tab defines the mappings of floor names to floor numbers
- *Filters* tab select the filters
- *Alarms* tab select the alarms

#### **4.3.2.1 The** *Properties* **tab**

The *Properties* tab is the first tab of the **Quick Config** dialog.

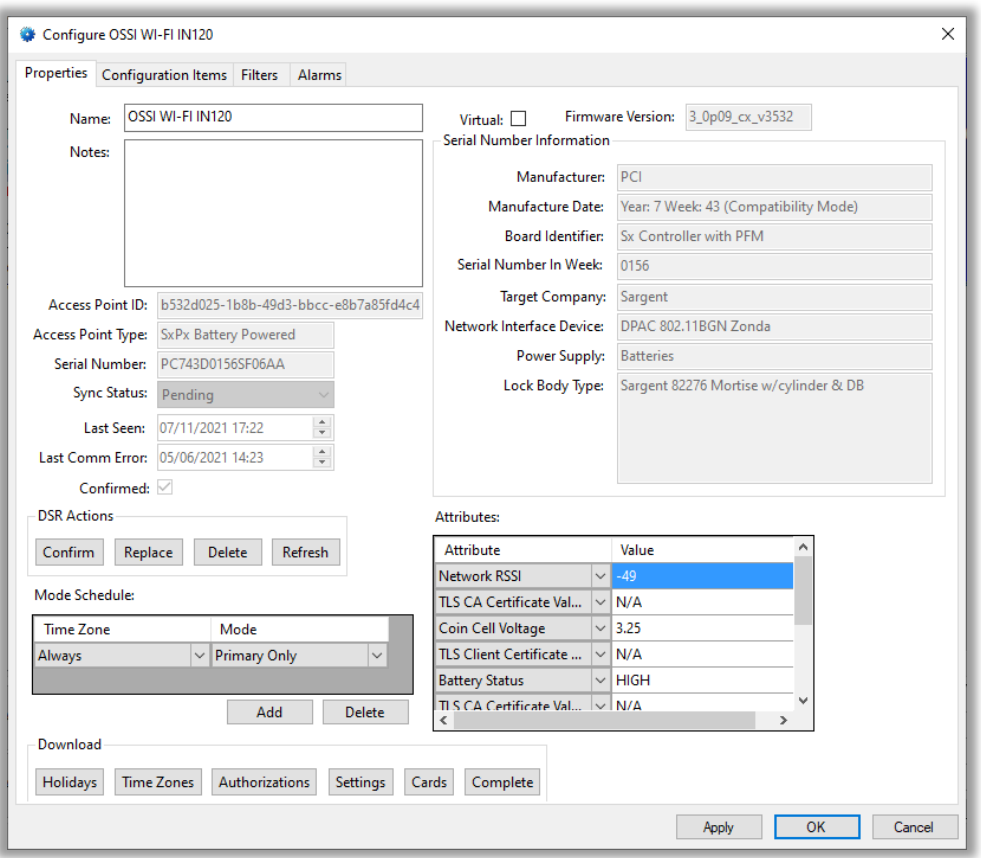

**Figure 60 - The Properties tab**

**Name –** text box; the name of the panel in Intelli-Site

**Notes –** multiline text box; any notes about the panel

**Virtual –** checkbox; when checked the panel is virtualized, allowing the driver to be brought online without having the physical panel available

**Firmware Version –** text box; the version of the firmware installed on the Access Point

**Serial Number Information –** group box; the information contained in the serial number; no fields are editable

**Manufacturer** – informational; company that made the Access Point

**Manufacture Date** – informational; when the Access Point was manufactured

**Board Identifier –** informational; which board

**Serial Number In Week –** informational; the "in week" of the serial number

**Target Company –** informational; company for which this access point was targeted

**Network Interface Device –** informational; the type of network interface device in the Access Point

**Power Supply –** informational; batteries or PoE

**Lock Body Type –** informational; describe the lock body of the Access Point

**Access Point ID –** informational; the unique identifier of this Access Point

**Access Point Type -** informational; the type of Access Point

**Serial Number -** informational; the serial number of the Access Point

**Last Seen -** informational; the last time the DSR communicated with the Access Point

**Last Comm Error -** informational; the last time there was a communication error with the Access Point

**DSR Actions –** group box; the buttons used to perform all necessary Access Point functions

Confirm - button; request the DSR confirm this Access Point

 $Replace$  - button; initiate a replace request for this Access Point; when click a **Replace Access Point** dialog displays, allowing the user to enter the new serial number

 $P<sub>elete</sub>$  - button; delete this Access Point from the DSR and from Intelli-Site

**Refresh** - button; refresh the data on this dialog

**Mode Schedule –** table; associates a time zone with a mode; when the designated **Time Zone** is active, the Access Point will be in the corresponding **Mode**

**Attributes –** table; the attributes of the Access Point; this table is empty until the Access Point wakes up and contacts the DSR. Once loaded from the Access Point, the attributes can be modified and downloaded along with the settings

**Download –** group box; the buttons used to perform all necessary download functions; when changes to the data that each button downloads are saved, the color of the button is salmon; when the download is complete the color of the button is grey; when any button is clicked the data associated with that button is downloaded and the data associated with all of the buttons to the left it are downloaded as well

Holidays - button; when clicked the last saved Holidays settings are downloaded to the panel; holidays are best managed in *Access Management View* 

Time Zones | - button; when clicked the last saved Time Zone settings are downloaded to the panel; time zones are best managed in **Access Management View**

Authorizations button; when clicked the last saved Authorization settings are downloaded to the panel; authorizations are best managed in **Access Management View**

Settings - button; when clicked the last saved settings are downloaded to the panel by reading in the default settings as defined on the DSR and overlaying the customed settings for this Access Point

Cards - button; when clicked the cards assigned to the Access Points managed by the DSR are downloaded to the panel; cards are managed in **Access Management View**

Complete - button; when clicked everything is downloaded

#### **4.3.2.2 The** *Configuration Items* **Tab**

On the *Configuration Items* tab, define the custom configuration item settings for this Access Point.

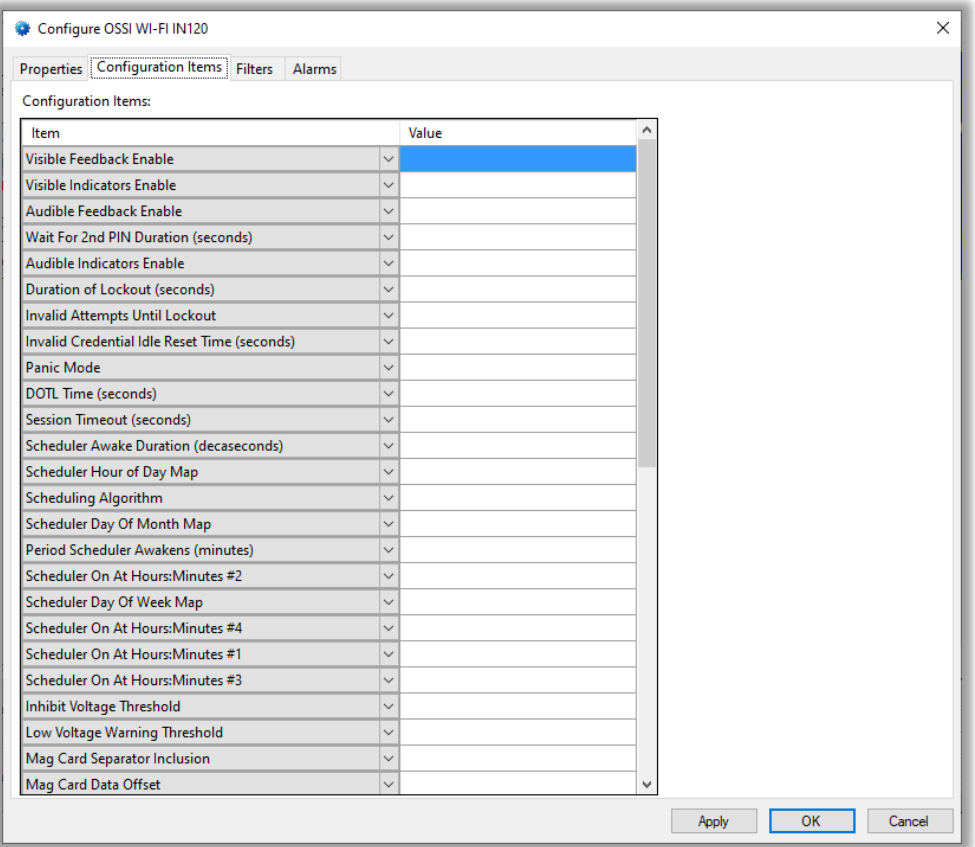

**Figure 61 - The** *Configuration Items* **tab**

If nothing is entered in the **Value** cell of row, the default value is used. Go to the DSR panel **Quick Config** dialog to see what the value actually is.

#### **4.3.2.3 The** *Filters* **Tab**

On the *Filters* tab, define the custom filter settings for this Access Point.

*Note: For an item to be customized, the integrator must clear the Default checkbox for that item.*

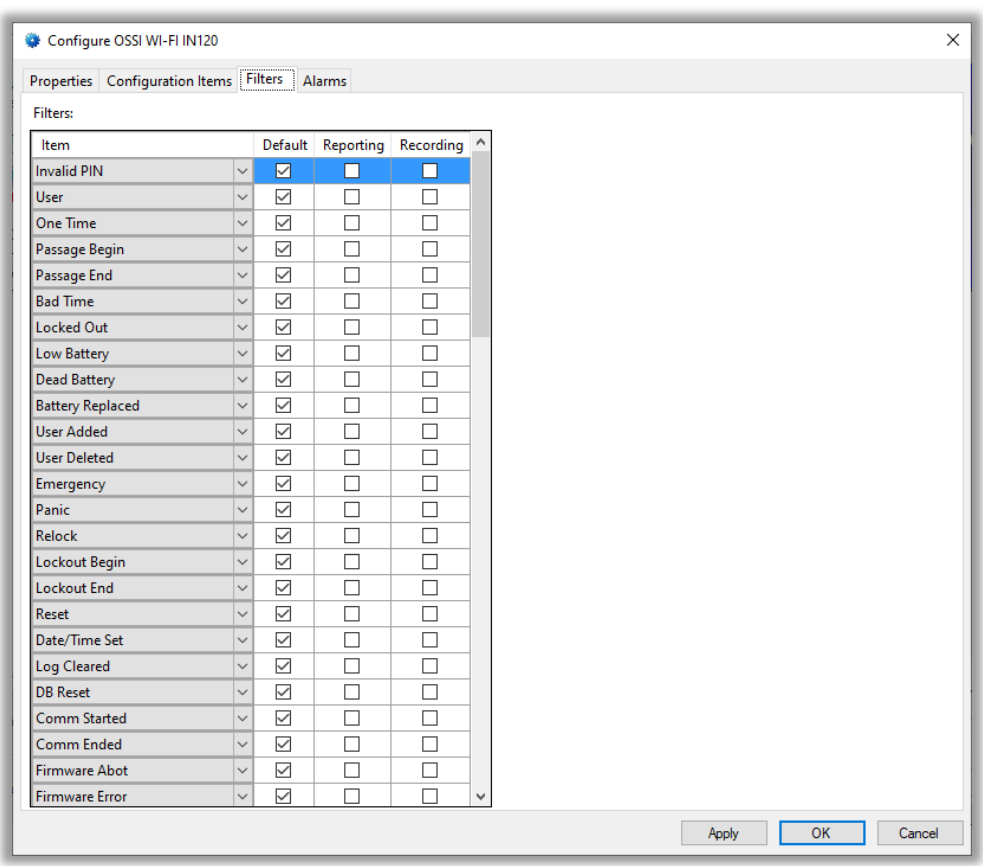

**Figure 62 - The** *Filters* **tab**

#### **4.3.2.4 The** *Alarms* **Tab**

On the *Alarms* tab, define the custom alarm settings for this Access Point.

*Note: For an item to be customized, the integrator must clear the Default checkbox for that item.*

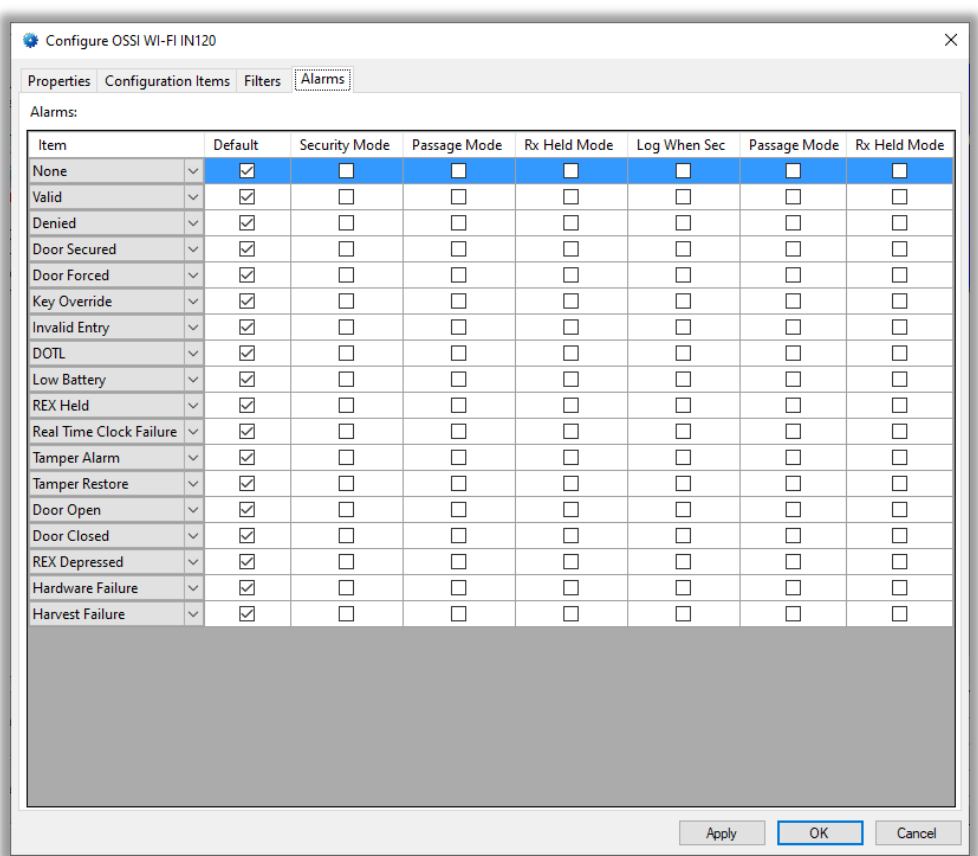

**Figure 63 - The** *Alarms* **tab**

#### **4.3.3 Access Point Panel Child Nodes**

Every Access Point has four (4) child nodes.

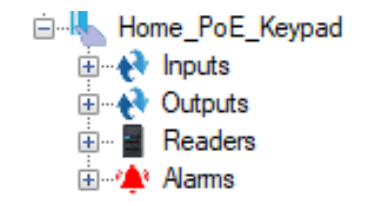

**Figure 64 - Access Point child nodes**
#### **4.3.3.1 Inputs**

Expanding the **Inputs** node reveals the inputs from the Access Point.

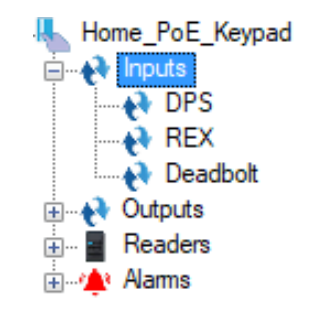

**Figure 65 - Inputs child nodes**

<span id="page-72-0"></span>Each of these nodes are standard I/O Points. When the DSR reports the input is on, the corresponding input point is set. When the DSR reports the input is off, the corresponding input point is turned off.

There are no unique properties to these points.

#### **4.3.3.2 Outputs**

Expanding the **Outputs** node reveals the outputs from the Access Point.

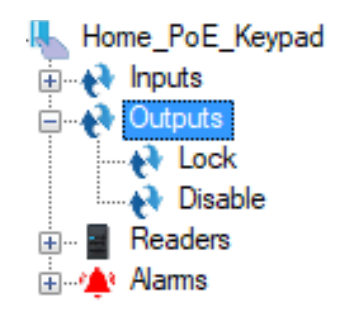

**Figure 66 – Outputs child nodes**

<span id="page-72-1"></span>Each of these nodes are standard I/O Points. When the DSR reports the output is on, the corresponding output point is set. When the DSR reports the output is off, the corresponding output point is turned off.

There are no unique properties to these points.

#### **4.3.3.3 Readers**

Expanding the **Readers** node reveals the reader note of the Access Point.

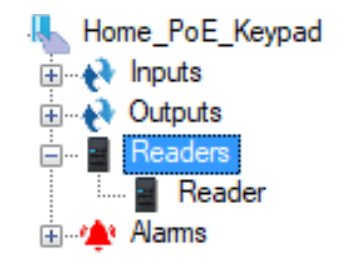

**Figure 67 – Readers child node**

<span id="page-73-0"></span>This node is a standard I/O Point. When the DSR reports the reader is on, the corresponding reader point is set. When the DSR reports the reader is off, the corresponding output point is turned off.

There are no unique properties to these points.

#### **4.3.3.4 Alarms**

Expanding the **Alarms** node reveals the various alarms for the Access Point. Several of the alarms have substates. The first substate is the "normal" state, the state the point is in when it is off. The substates give more information about the alarm in question.

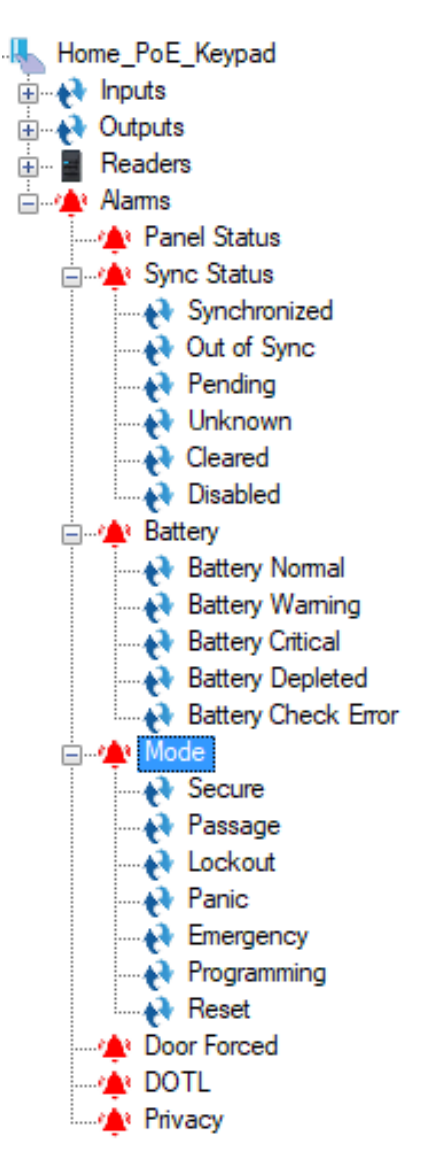

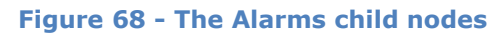

<span id="page-74-0"></span>Each alarm and each substate are simple I/O Points.

*Note: The default Alarm Queue settings supplied are the same for both battery powered and PoE Access Points. Battery powered Access Points are online for very brief instances. Consider changing the Panel Status alarm settings for battery powered Access Points so the Alarm Queue will not be overrun by unnecessary panel status alarms.*

## **5 Access Management View**

ASSA ABLOY DSR can be configured to allow or deny access to Access Points for an individual cardholder. Intelli-Site treats the ASSA ABLOY DSR much the same way as any other access control panel.

Access Management is handled in **BAccess Management View**. To switch to **H**Access Management View, click on Menu v and select **b** 

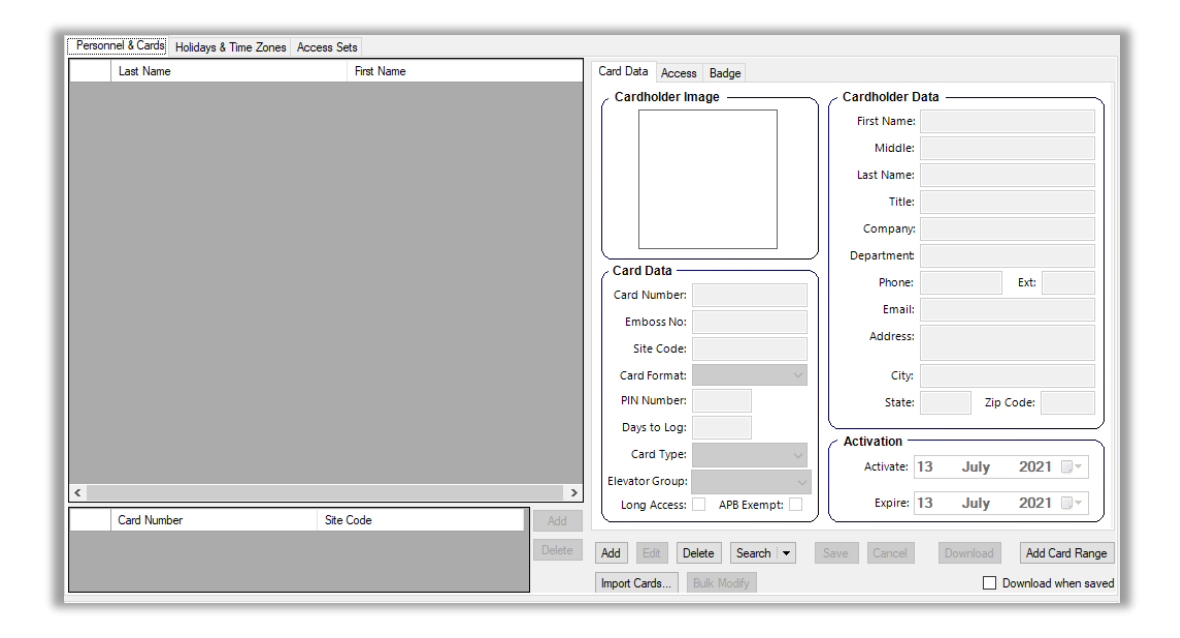

**Figure 69 - Access Management View**

<span id="page-75-0"></span>Normal day-to-day activity for this View is card and cardholder management. That is why the *Personnel & Cards* tab is the default tab. But before a card can be added and assigned access, time zones, authorizations, and access sets must be defined.

*Note: This guide will only present information specific to the ASSA ABLOY DSR panel. To understand Access Management View as a whole, see the User's Guide section entitled Access Management View.*

### *5.1 Holidays & Time Zones Tab*

The ASSA ABLOY DSR time zones are defined on the *Holidays & Time Zones* tab.

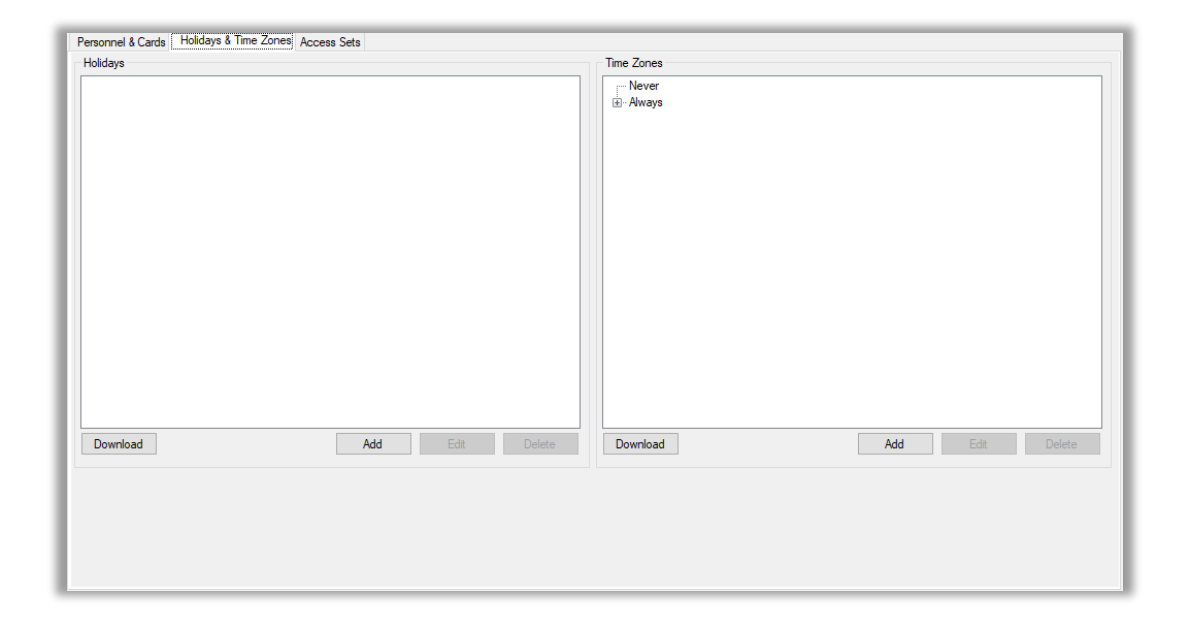

**Figure 70 – Access Management View: Holidays & Time Zones tab**

<span id="page-76-0"></span>Notice there are two (2) time zones that are added when the first ASSA ABLOY DSR panel is added. They are **Never** and **Always**. Expanding **Always** reveals that the time zone applies to all days and all times. Add additional time zones by clicking the Add button. A new time zone is added to the Tree and the properties dialog for the time zone displays.

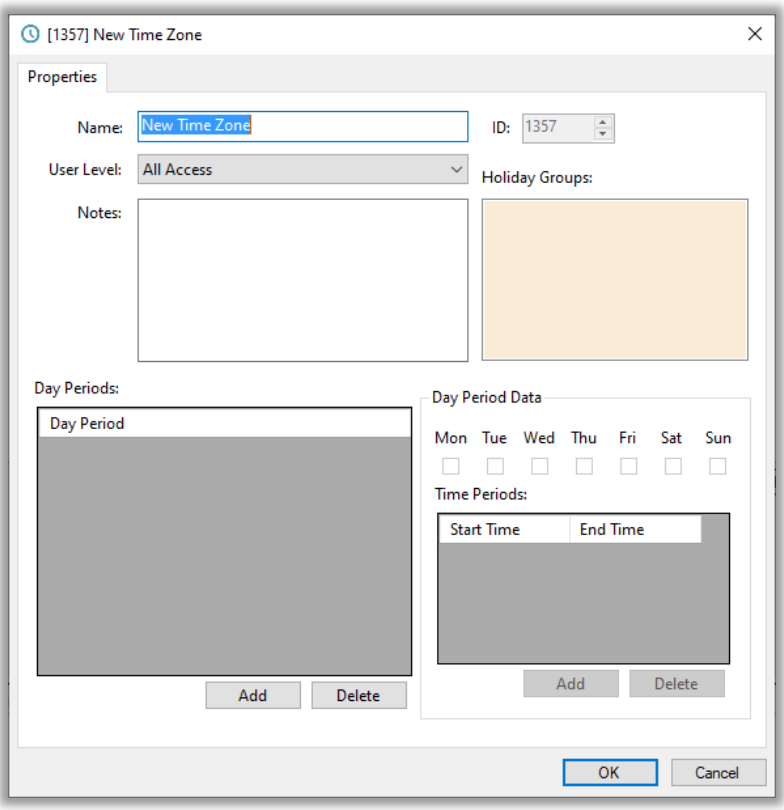

**Figure 71 - Time Zone properties dialog**

<span id="page-77-0"></span>Give the time zone a name that describes what it is. Add a **Day Period**. Select the days to which the new day period applies and add the time periods for this day period. Click in the **Holiday Groups** drop list to bring up a **Select Tree Item** dialog. From this dialog, select the holiday group that is included in this time zone.

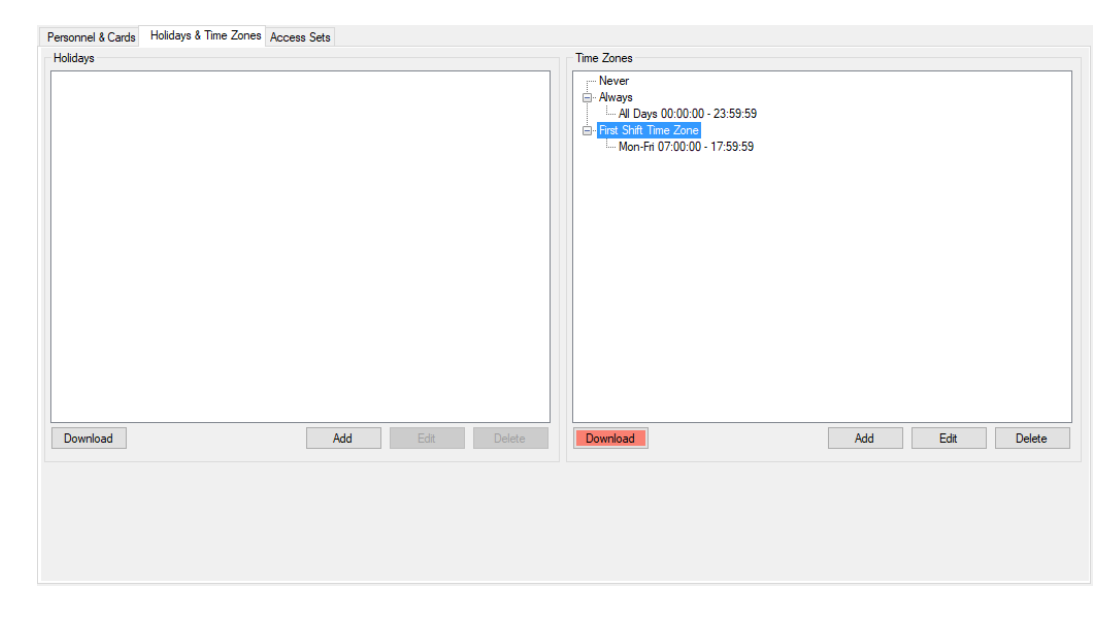

**Figure 72 - New Time Zone**

<span id="page-78-0"></span>The time zones will need to be downloaded.

#### *5.2 Access Sets Tab*

All Authorization nodes are defined on the *Access Sets* tab. Intelli-Site can manage many different access control panels. Each panel has its own name for an access entry. ASSA ABLOY DSR uses Authorization to refer to an access entry definition.

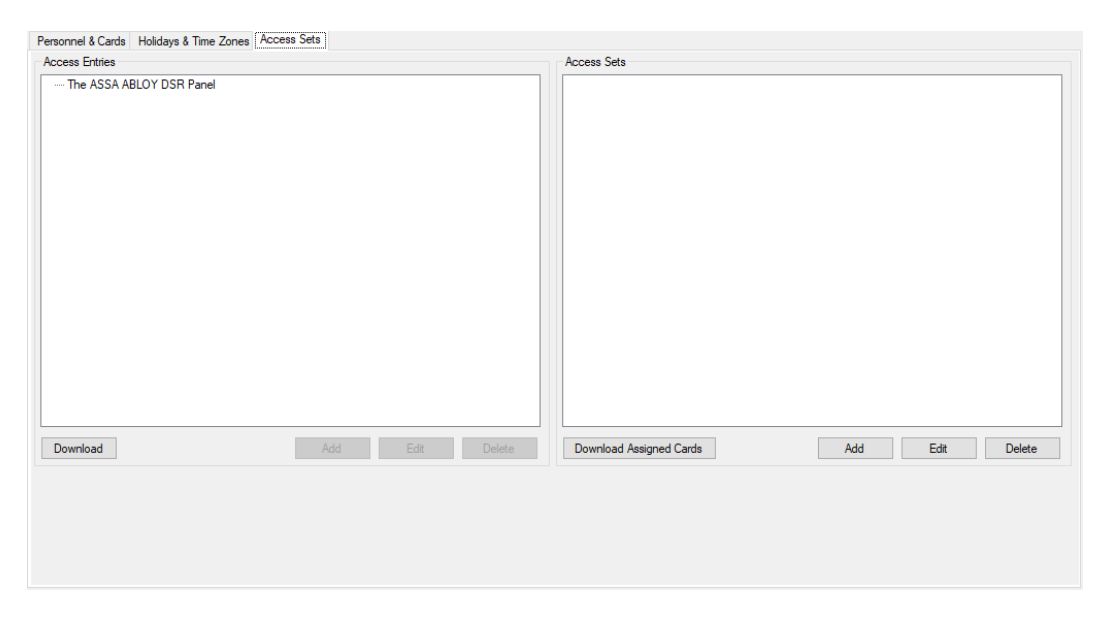

<span id="page-78-1"></span>**Figure 73 - Access Management View: Access Sets tab**

In the **Access Entries** tree view on the left is a tree view of all the access control panels in the project. In the example, there is only one, the ASSA ABLOY DSR. Add an access entry by highlighting the panel node then clicking  $\Box$  Add  $\Box$ . The properties dialog for the new **Authorization** node opens.

At this point it is important to consider the different ways the facility managed by the ASSA ABLOY DSR panel is used. Multiple access entries can and should be combined to create Access Sets that are assigned to cardholders. Access entries (access floors) are never directly assigned to cardholders, only access sets. Create access entries and access sets that are meaningful and useful for the facility.

## *5.3 Personnel & Cards Tab*

The *Personnel & Cards* tab is where cardholders and cards are added and managed. There is nothing specific to ASSA ABLOY DSR when it comes to assigning personnel and cards. For questions concerning this tab, see the User's Guide.

.

## **6 Project Programming**

The various points of the ASSA ABLOY DSR driver and panel can be used in programming the Project. All programming takes place in **Design View.** 

## *6.1 Using the ASSA ABLOY DSR Nodes in Evaluation Grids*

The ASSA ABLOY DSR driver, ASSA ABLOY DSR, and Access Point nodes can be used in evaluation grids. Each has slightly different selection possibilities.

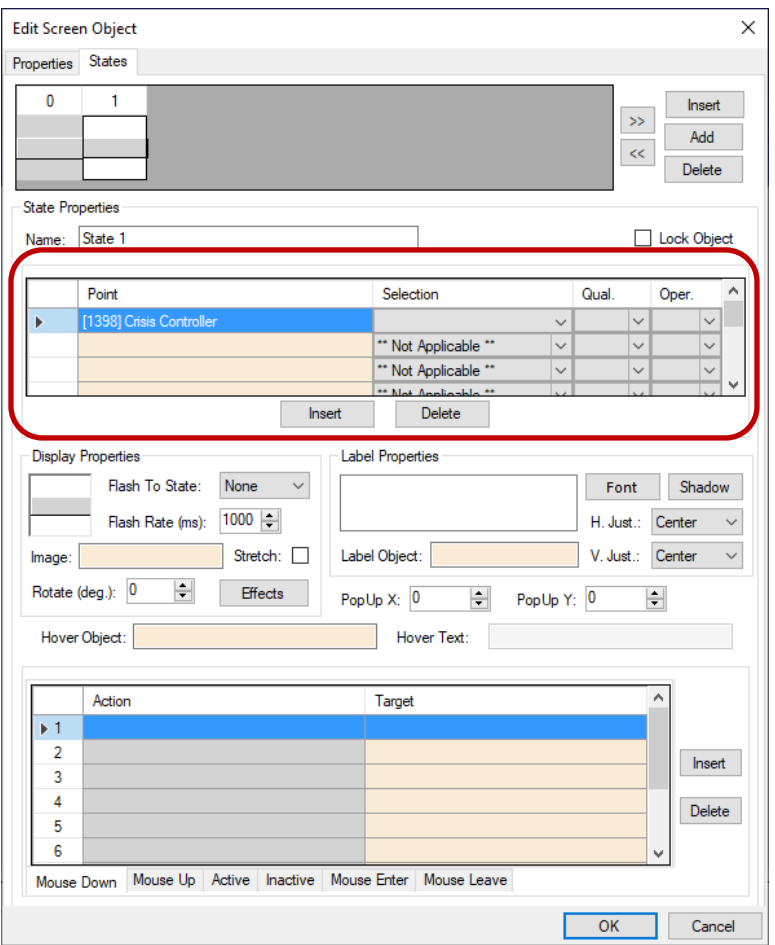

**Figure 74 - Screen Object: Evaluation Grid**

#### <span id="page-80-0"></span>**6.1.1 The ASSA ABLOY DSR Driver Node**

When an ASSA ABLOY DSR driver node is used in an evaluation grid, the *Selection* values are:

- *Enabled*
- *Disabled*

#### **6.1.2 The ASSA ABLOY DSR Nodes**

When an ASSA ABLOY DSR node is used in an evaluation grid, the *Selection* values are:

- *Virtual*
- *Driver Offline*

#### **6.1.3 The Access Point Nodes**

When an Access Point node is used in an evaluation grid, the **Selection** values are:

- *Virtual*
- *Driver Offline*

# **Table of Figures**

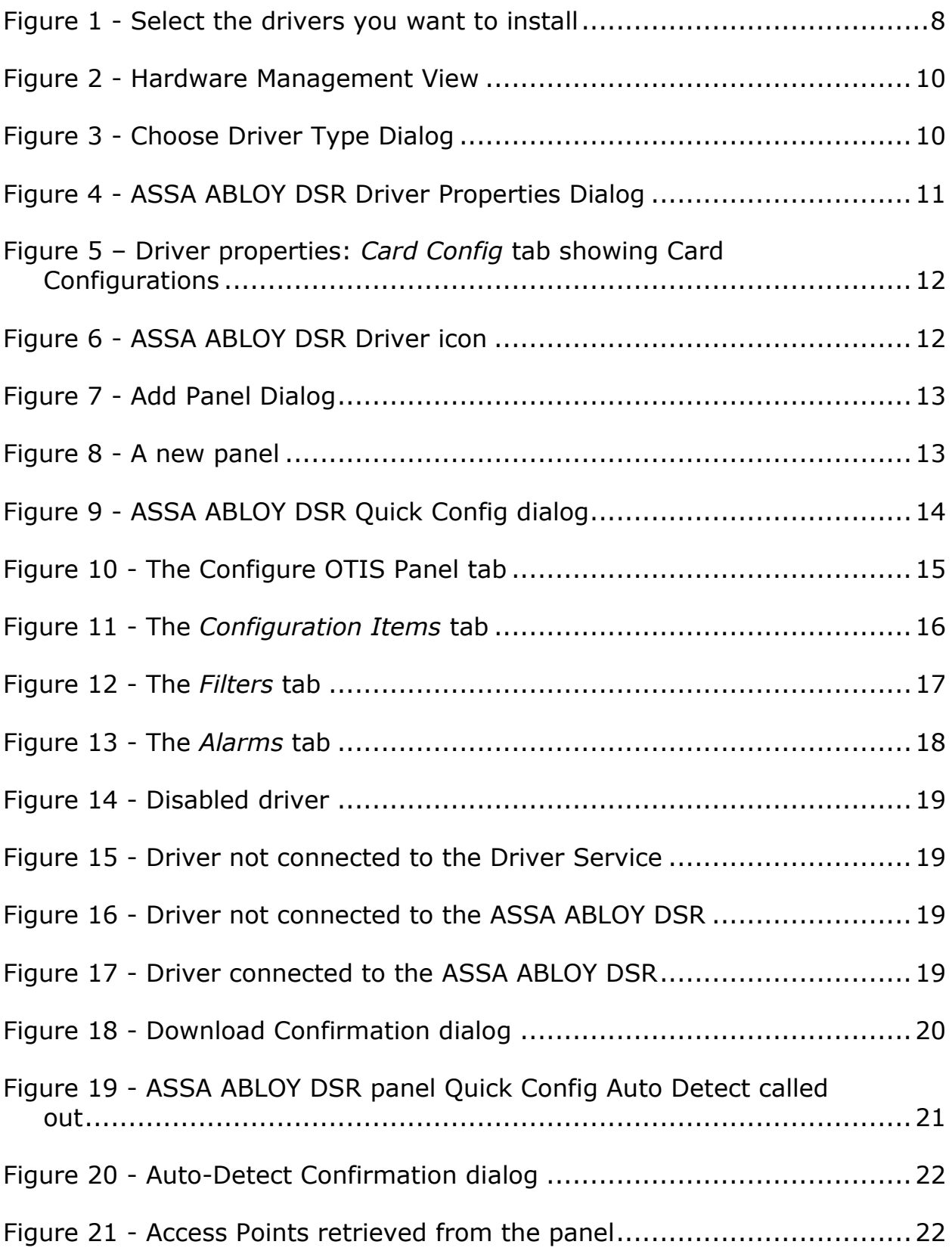

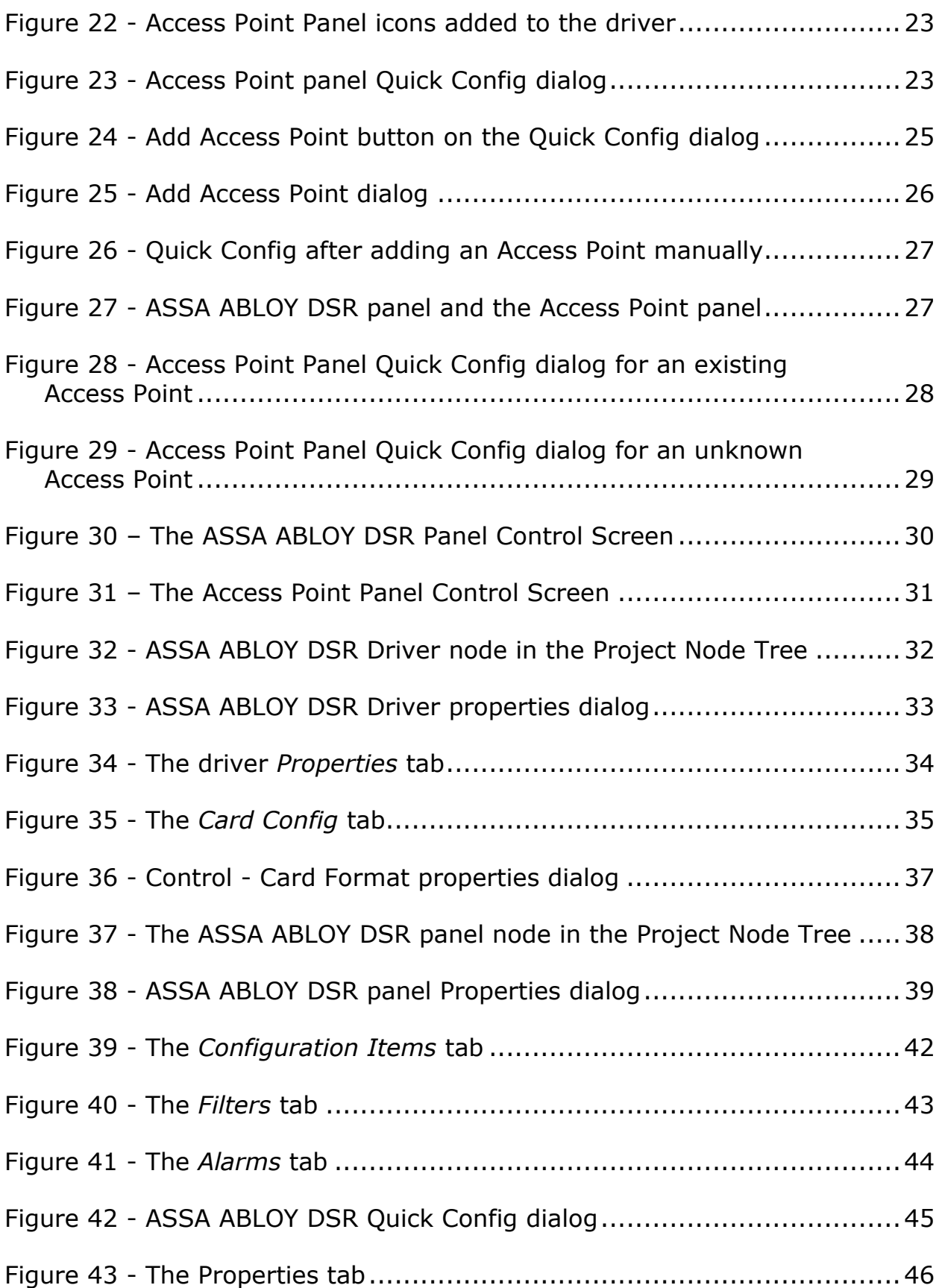

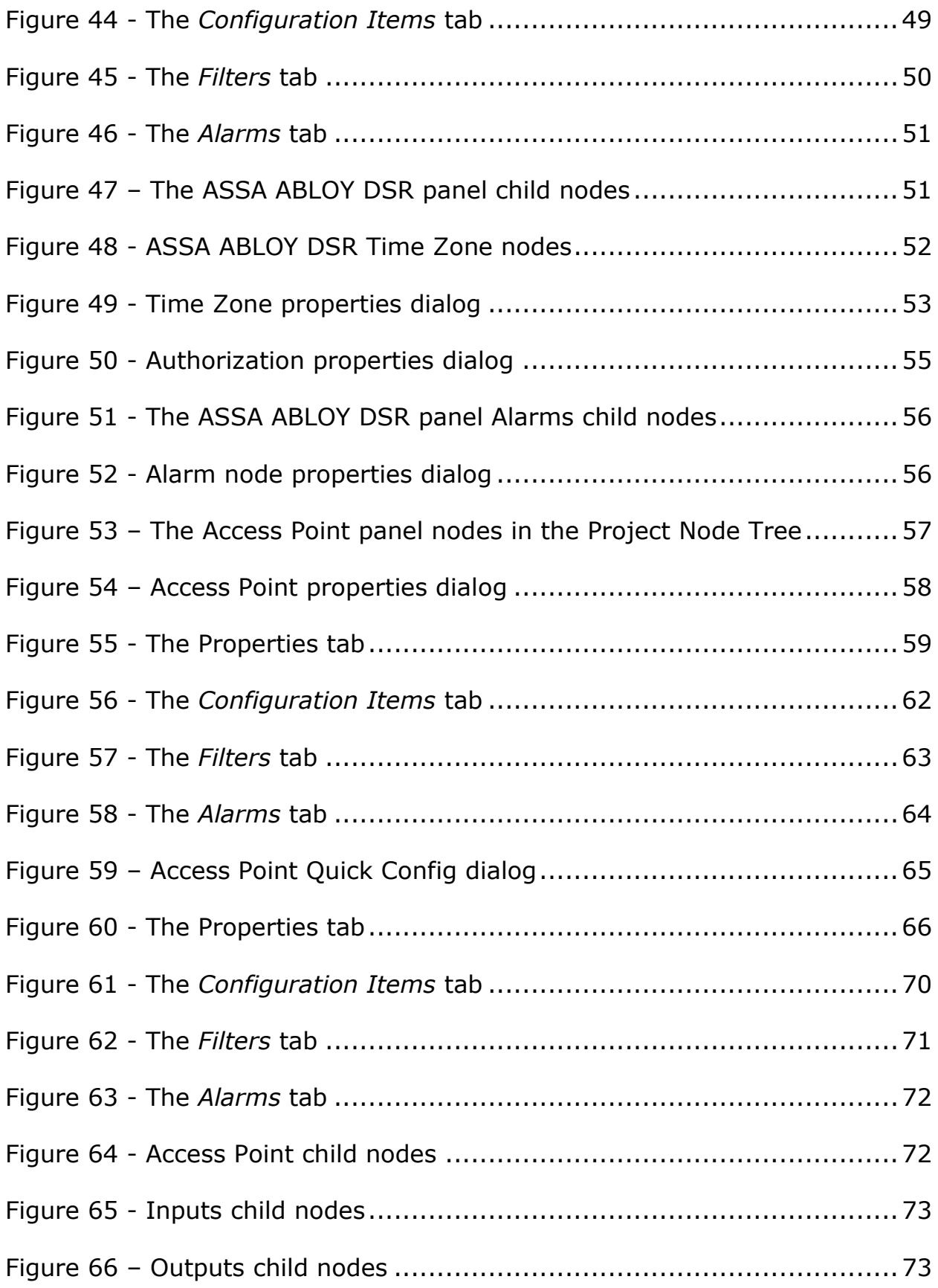

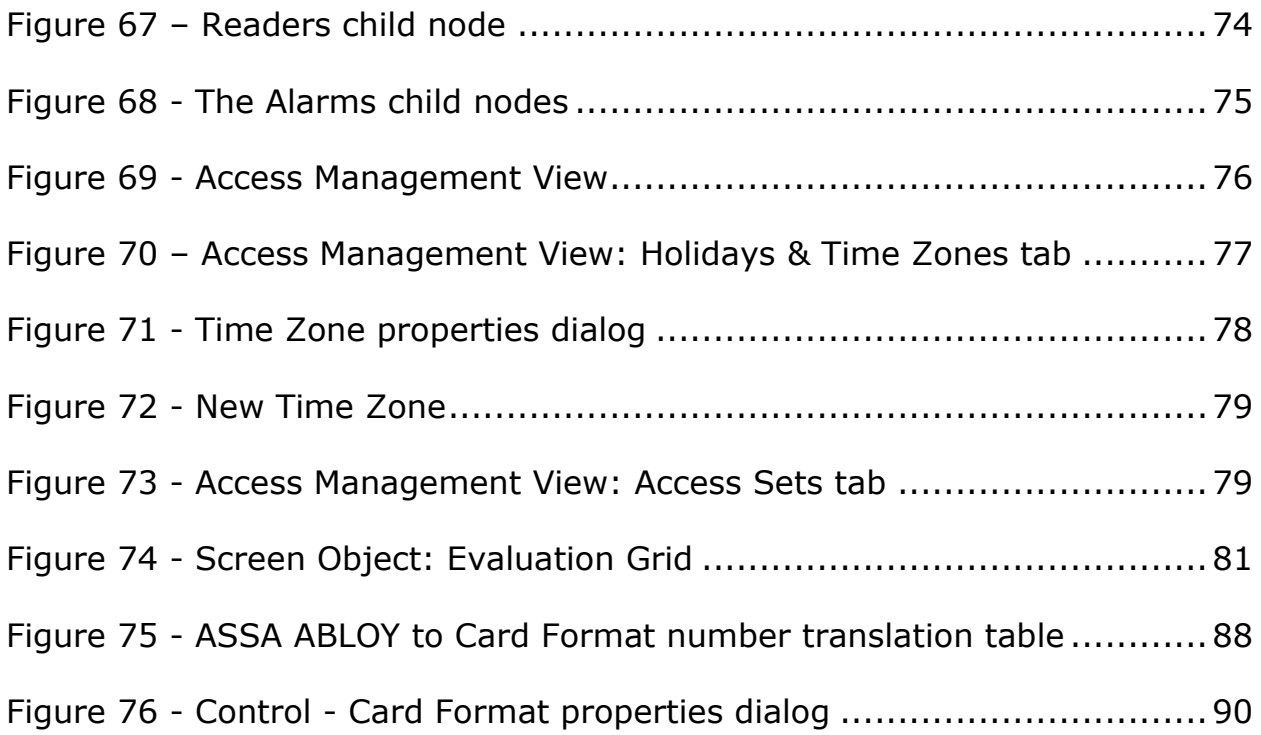

# **Glossary**

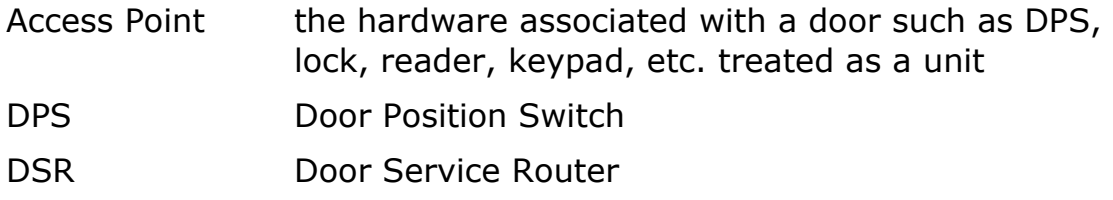

## **Appendix I – Using ASSA ABLOY Card Configurations**

If the access control credentials (cards) are only being used with ASSA ABLOY and not expected to be used at any other access control type panel, and the facility is not using one of the supplied card configurations, the integrator can designate a card configuration using ASSA ABLOY's card configuration numbering system. These card configurations do not need to be added to the ASSA ABLOY DSR driver. The driver knows about them internally. The driver's numbering system is similar to ASSA ABLOY's numbering system. See the table below.

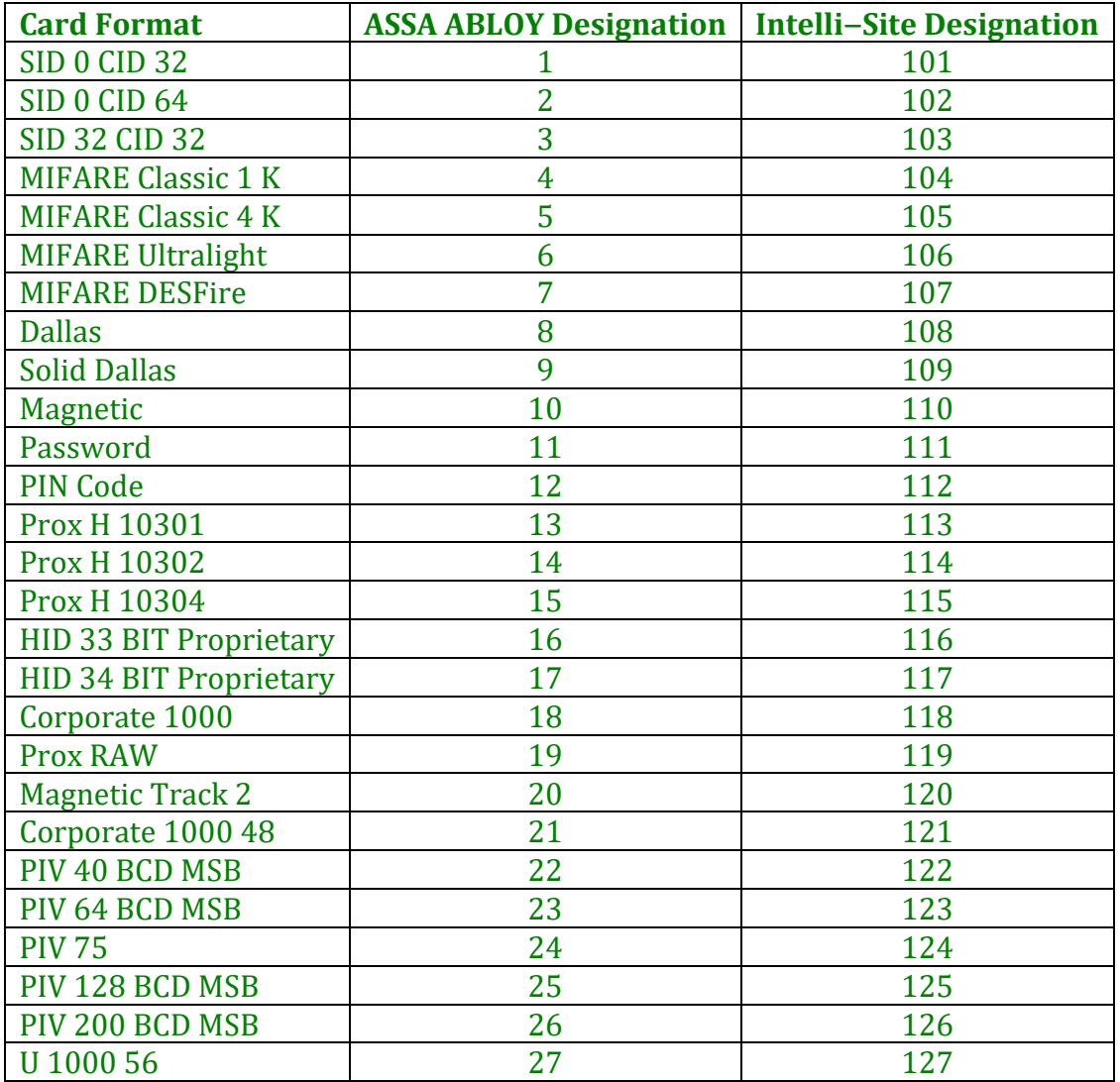

<span id="page-87-0"></span>**Figure 75 - ASSA ABLOY to Card Format number translation table**

### *Add the Card Format to the Card Data Screen*

Locate the desired ASSA ABLOY card format(s) and the corresponding Intelli-Site definition. This card format must be added to the **Card Format** control on the **Card Data** screen. The **Card Data** screen is found by expanding **Cardholder Control** then **Card Data Screens**.

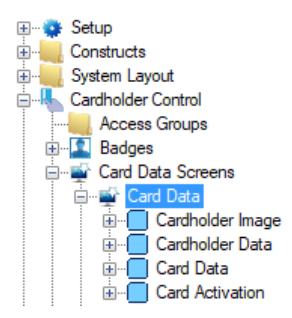

Double-clicking on **Card Data** opens the screen in the editor. Right-click on the drop-down box next to the label "Card Format". The properties for the **Control – Card Format** screen object opens.

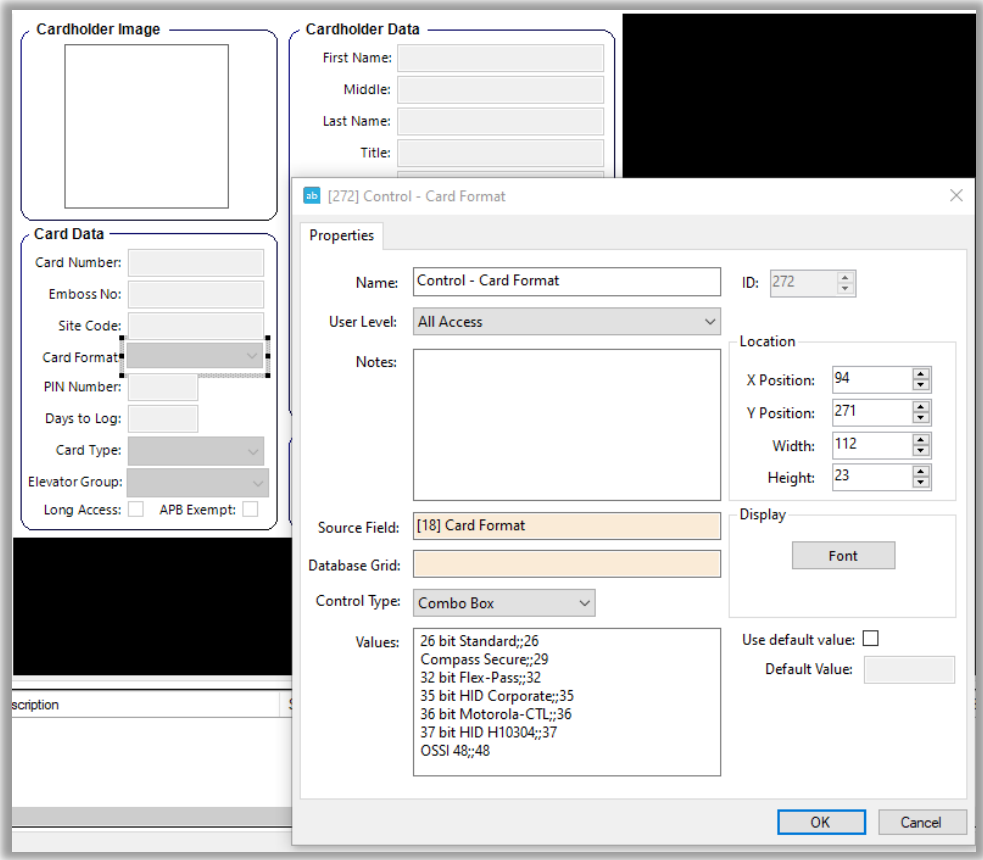

**Figure 76 - Control - Card Format properties dialog**

<span id="page-89-0"></span>In the **Values** list box, add the new card configuration using the format  $\langle Name \rangle$ ;  $\langle FormatID \rangle$ . The Format ID is the Intelli-Site driver designation for it. Click  $\frac{\alpha}{\alpha}$  to save the changes.

### *Using Card Formats Larger than 64-bit*

ASSA ABLOY supports card formats that are greater than 64-bits. Only card configurations that are 64-bit can be added to the ASSA ABLOY DSR driver *Card Config* properties. Does this mean Intelli-Site cannot support card formats greater than 64-bits? No! It does mean that care must be taken when using these card formats.

Intelli–Site can store card numbers that are up to 64 bits long and site codes that are up to 64 bits long. This means each card assigned to a user must have a card number less than 18,446,744,073,709,551,616. The site code must also be less than 18,446,744,073,709,551,616.

# **Revision History**

2021-07-13 Creation Date